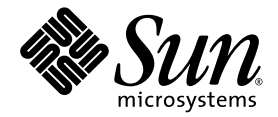

# Web アプリケーション フレームワーク IDE ガイド

Sun Java™ Studio Enterprise 7 2004Q4

Sun Microsystems, Inc. www.sun.com

Part No. 819-1294-10 2004 年 12 月, Revision A Copyright 2004 Sun Microsystems, Inc., 4150 Network Circle, Santa Clara, California 95054, U.S.A. All rights reserved.

U.S. Government Rights - Commercial software. Government users are subject to the Sun Microsystems, Inc. standard license agreement and applicable provisions of the FAR and its supplements. Use is subject to license terms.

この製品には第三者によって開発された成果物が含まれている場合があります。フォントテクノロジを含むサードパーティ製のソフトウェ アの著作権およびライセンスは、Sun Microsystems, Inc. のサプライヤが保有しています。

Sun、Sun Microsystems、Sun のロゴ、Java、JavaHelp、docs.sun.com、および Solaris は、米国および他の各国における Sun Microsystems, Inc. の商標または登録商標です。すべての SPARC の商標はライセンス規定に従って使用されており、米国および他の各国における SPARC International, Inc. の商標または登録商標です。SPARC の商標を持つ製品は、Sun Microsystems, Inc. によって開発されたアーキテクチャに 基づいています。

UNIX は、X/Open Company Limited が独占的にライセンスしている米国ならびに他の国における登録商標です。

本製品はライセンス規定に従って配布され、本製品の使用、コピー、配布、逆コンパイルには制限があります。本製品のいかなる部分も、 その形態および方法を問わず、Sun Microsystems, Inc. およびそのライセンサーの事前の書面による許可なく複製することを禁じます。

本製品は、米国輸出管理法の対象となっています。また、他国においても輸出入管理法規の対象となっている場合があります。お客様は、<br>それらのすべての法令および規制を厳守することに同意し、納品後に輪出、再輸出、または輸入の許可が必要となった場合には、お客様に<br>それらを取得する責任があるものとします。本製品を米国輸出規制法に指定されている各国または団体に提供することを禁じます。お客様に<br>は、本ソフトウェアが、核施設の設計、建設、運転または保守で使

本書は、「現状のまま」をベースとして提供され、商品性、特定目的への適合性または第三者の権利の非侵害の黙示の保証を含み、明示的 であるか黙示的であるかを問わず、あらゆる説明および保証は、法的に無効である限り、拒否されるものとします。

原典*: Web Application Framework IDE Guide* Part No: 819-0729-10 Revision A

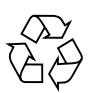

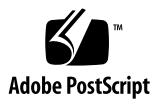

## 目次

[はじめに](#page-6-0) vii

1. [Sun Java Studio Enterprise 7](#page-12-0) 概要 1 [Sun Java Studio Enterprise 7](#page-14-0) プロジェクト 3 [Sun Java Studio Enterprise 7](#page-15-0) の新規プロジェクトの作成 4 [Sun Java Studio Enterprise 7](#page-15-1) プロジェクトを開く 4 [Sun Java Studio Enterprise 7](#page-15-2) のウィンドウ 4 [「ファイルシステム」ウィンドウ](#page-16-0) 5 [「プロジェクト」ウィンドウ](#page-18-0) 7 [「実行時」ウィンドウ](#page-20-0) 9 「Web [アプリケーションフレームワークアプリケーション」ウィンドウ](#page-22-0) 11 2. 「Web [アプリケーションフレームワークアプリケーション」ウィンドウの概](#page-24-0) [要](#page-24-0) 13 Web [アプリケーションフレームワークアプリケーションのルートノード](#page-26-0) 15 「Web [アプリケーションフレームワークアプリケーション」ノード](#page-27-0) 16 [「設定と構成」ノード](#page-32-0) 21 [「一般」ノード](#page-34-0) 23 [「ファイルアップロード」ノード](#page-37-0) 26 [「ログ」ノード](#page-40-0) 29 [「配備記述子」ノード](#page-43-0) 32

[「コンポーネントライブラリ」ノード](#page-44-0) 33 [「デザイン時リソース」ノード](#page-45-0) 34 「JDBC [データソース」ノード](#page-46-0) 35 Web [アプリケーションフレームワークデータソースノードのコンテキストメ](#page-47-0) [ニューコマンド](#page-47-0) 36 [「テンプレート」ノード](#page-47-1) 36 「[Sun Java System Identity Server](#page-48-0)」ノード 37 [「ドキュメント」ノード](#page-49-0) 38 [「アプリケーションクラス」ノード](#page-51-0) 40 Java [パッケージフォルダのノード](#page-52-0) 41 [モジュールフォルダのノード](#page-54-0) 43

3. Web [アプリケーションフレームワークコンポーネントのノード](#page-60-0) 49 [ページコンポーネントノード](#page-60-1) 49 「Java [ソース」ノード](#page-65-0) 54 「JSP [ページ」ノード](#page-66-0) 55 JSP [ノード](#page-69-0) 58 [「不可視コンポーネント」ノード](#page-73-0) 62 [不可視コンポーネントのノード](#page-76-0) 65 [「可視コンポーネント」ノード](#page-78-0) 67 [可視コンポーネントノード](#page-81-0) 70 [ページレットコンポーネントのノード](#page-83-0) 72 [モデルコンポーネントノード](#page-84-0) 73 「Java [ソース」ノード](#page-88-0) 77 [モデルフィールドグループノード](#page-89-0) 78 [モデルフィールドノード](#page-89-1) 78 [モデルオペレーションノード](#page-91-0) 80 [コマンドコンポーネントノード](#page-93-0) 82 「Java [ソース」ノード](#page-96-0) 85

4. [Sun Java Studio Enterprise 7](#page-98-0) のツールオプション 87

[「プロパティ」プロパティシート](#page-99-0) 88 [「上級」プロパティシート](#page-101-0) 90

[索引](#page-104-0) 93

## <span id="page-6-0"></span>はじめに

このガイドでは、開発者向けに Sun™ Java ™ Studio Enterprise 7 2004Q4 開発環境の 「エクスプローラ」ウィンドウと、「エクスプローラ」タブからアクセスするときに 表示されるアプリケーションのファイルシステム構造のさまざまなビューの概要を説 明しています。

## お読みになる前に

このマニュアルを読み始める前に、サーブレットや JavaServlet™ ページ (JSP ページ) などの既存の Java 2 Platform, Enterprise Edition (J2EE<sup>™</sup> プラットフォーム) Web テ クノロジを利用した Web アプリケーションの構築で用いられている概念を理解して おくことを推奨します。

詳しい情報は、以下のリソースから得ることができます。

- Java 2 Platform, Enterprise Edition Specification http://java.sun.com/j2ee/download.html#platformspec
- I2EE Tutorial http://java.sun.com/j2ee/tutorial
- Java Servlet Specification バージョン 2.3 http://java.sun.com/products/servlet/download.html#specs
- JavaServer Pages Specification バージョン 1.2 http://java.sun.com/products/jsp/download.html#specs

注 – Sun では、本マニュアルに掲載されている第三者の Web サイトのご利用に関し ましては責任はなく、保証するものでもありません。また、これらのサイトあるいは リソースに関する、あるいはこれらのサイト、リソースから利用可能であるコンテン ツ、広告、製品、あるいは資料に関しても一切の責任を負いません。Sun は、これら のサイトあるいはリソースに関する、あるいはこれらのサイトから利用可能であるコ ンテンツ、製品、サービスの利用あるいはそれらのものを信頼することによって、あ るいはそれに関連して発生するいかなる損害、損失、申し立てに対する一切の責任を 負いません。

## マニュアルの構成

第 [1](#page-12-1) 章では、Sun Java Studio Enterprise 7 開発環境 (IDE) の各部の概要、および Web アプリケーションフレームワークを開発するためのビジュアルツールの使用方 法を重点的に説明しています。

第 [2](#page-24-1) 章では、「Web アプリケーションフレームワーク」タブの概要を説明し、この タブにある主なノードを 1 つずつ説明しています。

第 [3](#page-60-2) 章では、Web アプリケーションフレームワークアプリケーションで作成する主 な Web アプリケーションフレームワークコンポーネントを視覚的に表現するさまざ まなノードの概要を説明しています。

第 [4](#page-98-1) 章では、Sun Java Studio Enterprise 7 のツールオプションの概要を説明していま す。

## 書体と記号について

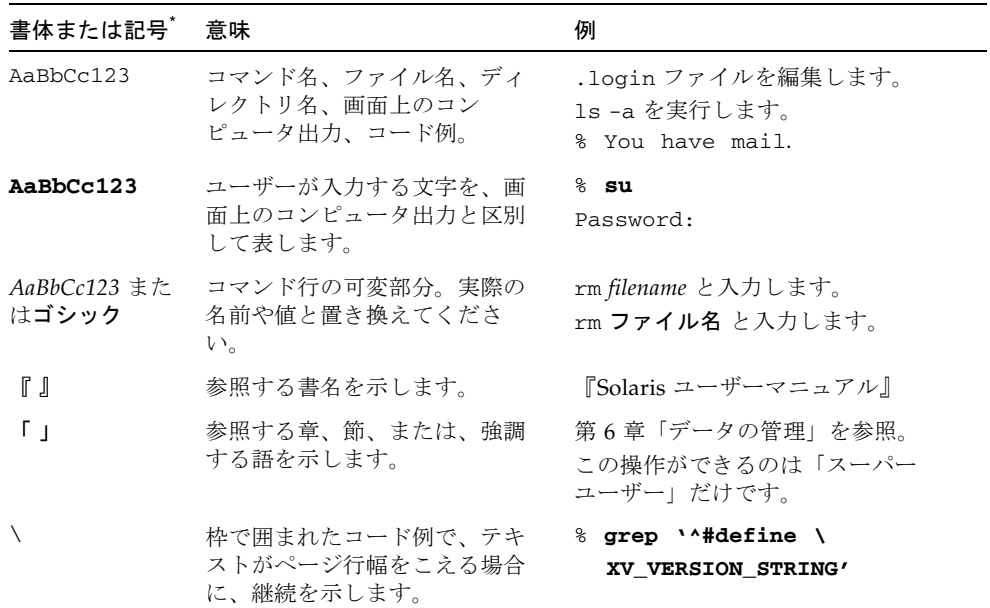

\* 使用しているブラウザにより、これら設定と異なって表示される場合があります。

## 関連マニュアル

Java Studio Enterprise のマニュアルとしては、Acrobat Reader (PDF) 形式のマニュ 。<br>アル、チュートリアルと、HTML 形式のリリースノート、オンラインヘルプ、 チュートリアルが提供されています。

## オンラインで入手可能なマニュアル

ここで紹介しているマニュアルは、docs.sun.com<sup>SM</sup> Web サイトおよび Sun Java Studio Enterprise Developers Source ポータルサイト (http://developers.sun.com/jsenterprise) のドキュメントリンクから入手 できます。

docs.sun.com Web サイト (http://docs.sun.com) では、インターネットで Sun のマニュアルを参照、印刷、購入することができます。

- 『Sun Java Studio Enterprise 7 2004Q4 リリースノート』 Part No. 819-1302-10 最新のリリースの変更点や技術的な注意事項を説明しています。
- 『Sun Java Studio Enterprise 7 インストールガイド』(PDF 形式) - Part No. 819-1300-10

サポートしている各プラットフォームへの Sun Java Studio Enterprise 7 統合開発 環境 (IDE) のインストール方法を説明しています。システム要件やアップグレー ド方法、サーバー情報、コマンド行スイッチ、インストールされるサブディレク トリ、データベースの統合、アップデートセンターの使用方法などの関連情報も 記載されています。

■ 『J2EE アプリケーションのプログラミング』- Part No. 819-1298-10

EJB モジュールや Web モジュールを J2EE にアセンブルする方法を説明していま す。また、J2EE アプリケーションの配備や実行についても説明しています。

- Web アプリケーションフレームワークのマニュアル (PDF 形式)
	- 『Web アプリケーションフレームワーク コンポーネント作成ガイド』 - Part No. 819-1284-10

Web アプリケーションフレームワークのコンポーネントアーキテクチャと新し いコンポーネントの設計、作成、配布工程を説明しています。

■ 『Web アプリケーションフレームワーク コンポーネントリファレンスガイド』 - Part No. 819-1286-10

Web アプリケーションフレームワークライブラリに提供されているコンポーネ ントを説明しています。

■ 『Web アプリケーションフレームワーク 概要』 - Part No. 819-1288-10

Web アプリケーションフレームワークとその位置づけ、仕組み、他のアプリ ケーションフレームワークと異なる点を説明しています。

■ 『Web アプリケーションフレームワーク チュートリアル』 - Part No. 819-1290-10

Web アプリケーションフレームワークを使用して Web アプリケーションを構 築する際の仕組みとその手法を紹介しています。

■ 『Web アプリケーションフレームワーク 開発ガイド』- Part No. 819-1292-10

Web アプリケーションフレームワークを使用し、開発するアプリケーションの 構成要素として使用可能なアプリケーションコンポーネントの作成および使用 の手順と、そのアプリケーションを大部分の J2EE コンテナに配備する方法を説 明しています。

■ 『Web アプリケーションフレームワーク IDE ガイド』- Part No. 819-1294-10

Sun Java Studio Enterprise 7 2004Q4 IDE の各部の概要、および Web アプリ ケーションフレームワークアプリケーションを開発するためのビジュアルツー ルの使用方法を重点的に説明しています。

■ 『Web アプリケーションフレームワーク タグライブラリリファレンス』 - Part No. 819-1296-10

Web アプリケーションフレームワークのタグライブラリを簡単に紹介し、タグ ライブラリに提供されているタグに対する包括的な参照を示しています。

### チュートリアル

Sun Java Studio Enterprise 7 には、IDE の機能を理解する手助けとなるチュートリア ルがいくつか用意されています。これらのチュートリアルにある技術、およびコード 例は、そのまま、または編集を加えて、実際のアプリケーションの開発に利用するこ とができます。すべてのチュートリアルで、Sun Java System Application Server へ の配備例が紹介されています。

チュートリアルは、すべて Developers Source ポータルのリンク「Tutorials & Code Camps」から利用可能です。IDE で「ヘルプ」>「コードサンプルとチュートリア ル」>「概要」を選択すると、このサイトにアクセスできます。

- 「クイックスタートガイド」は、Sun Iava Studio IDE の紹介をしています。 チュートリアルは、Sun Java Studio を初めてご使用になる方や、特定の機能につ いて早く知りたい場合は、このガイドから始めてください。これらのチュートリ アルは、単純な Web アプリケーションや J2EE アプリケーションの開発方法、 Web サービスの生成方法を説明しています。また、UML モデリング、リファクタ リングの導入方法についても説明しています。ガイドを終えるための所要時間は 数分です。
- 「チュートリアル」は、Sun Java Studio IDE の特定の1つの機能に焦点を当てて います。ある機能の詳細に関心がある場合は、これらを実行してみてください。 例で説明している機能によって、初めからアプリケーションを構築する場合と、 提供されたソースファイルを使用して構築する場合があります。チュートリアル は 1 時間以内で完成できます。
- 「概要ビデオ」は、技術の説明がビデオで提供されています。IDE の視覚的な概 要や、特定の機能の詳細説明を見ることができます。概要ビデオにかかる時間は 数分です。概要ビデオは、任意の個所で開始、終了することもできます。

### オンラインヘルプ

Sun Java Studio Enterprise 7 IDE には、オンラインヘルプが用意されています。ヘル プキー (Microsoft Windows 環境では F1 キー、Solaris オペレーティング環境では Help キー) を押すか、「ヘルプ」>「ヘルプ (すべて)」を選択して開くことができま す。ヘルプの項目と検索機能が表示されます。

## アクセシブルな製品マニュアル

マニュアルは、技術的な補足をすることで、ご不自由なユーザーの方々にとって読み やすい形式のマニュアルを提供しております。アクセシブルなマニュアルは以下の表 に示す場所から参照することができます。

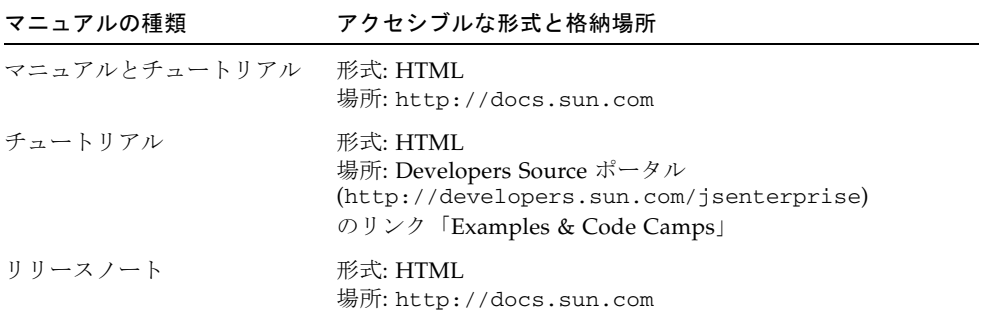

## <span id="page-12-1"></span><span id="page-12-0"></span>Sun Java Studio Enterprise 7 概要

この章では、Sun Java Studio Enterprise 7 開発環境 (以降「IDE」という) の各部の概 要を示すとともに、Sun Java Studio の Web アプリケーションフレームワーク (旧称 「Sun™ ONE Application Framework」および「JATO」) を使用して Web アプリ ケーションを開発するためのビジュアルツールの使用方法を重点的に説明します。

このガイドでは、特に IDE の「エクスプローラ」ウィンドウについて説明していま す。IDE のこれまでのバージョンでは、これらのウィンドウが「エクスプローラ」 ウィンドウのタブを構成していました。IDE の最新バージョンでは、これらのタブは 通常の IDE ウィンドウとなり、IDE の「ウィンドウ」メニューにリスト表示されて います。このマニュアルで説明するウィンドウおよび IDE 機能には、アプリケー ションのファイルシステム構造のビュー、アプリケーション構造、および IDE の環 境での実行時統合が含まれます。このマニュアルで取り上げていないタブもありま す。

このマニュアルでは、Web アプリケーションフレームワークのツールのさまざまな 機能を実際に紹介するための資料として、完成した「JatoTutorial」アプリケーショ ンを使用します。自分の手で「JatoTutorial」を完成していれば、この Web アプリ ケーションフレームワークアプリケーションの目的を理解していることになります。 まだ「JatoTutorial」を完成していない場合は、先に進む前に完成しておくことを推 奨します。

NetBeans に基づく Sun Java Studio Enterprise 7 ソフトウェアの基本機能の詳細は、 以下の URL にある NetBeans のオンラインマニュアルをご覧ください。 http://www.netbeans.org/kb/using-netbeans/36/index.html

次の図は、Web アプリケーションフレームワークを表示しているときの Sun Java Studio Enterprise 7 IDE の全体図です。

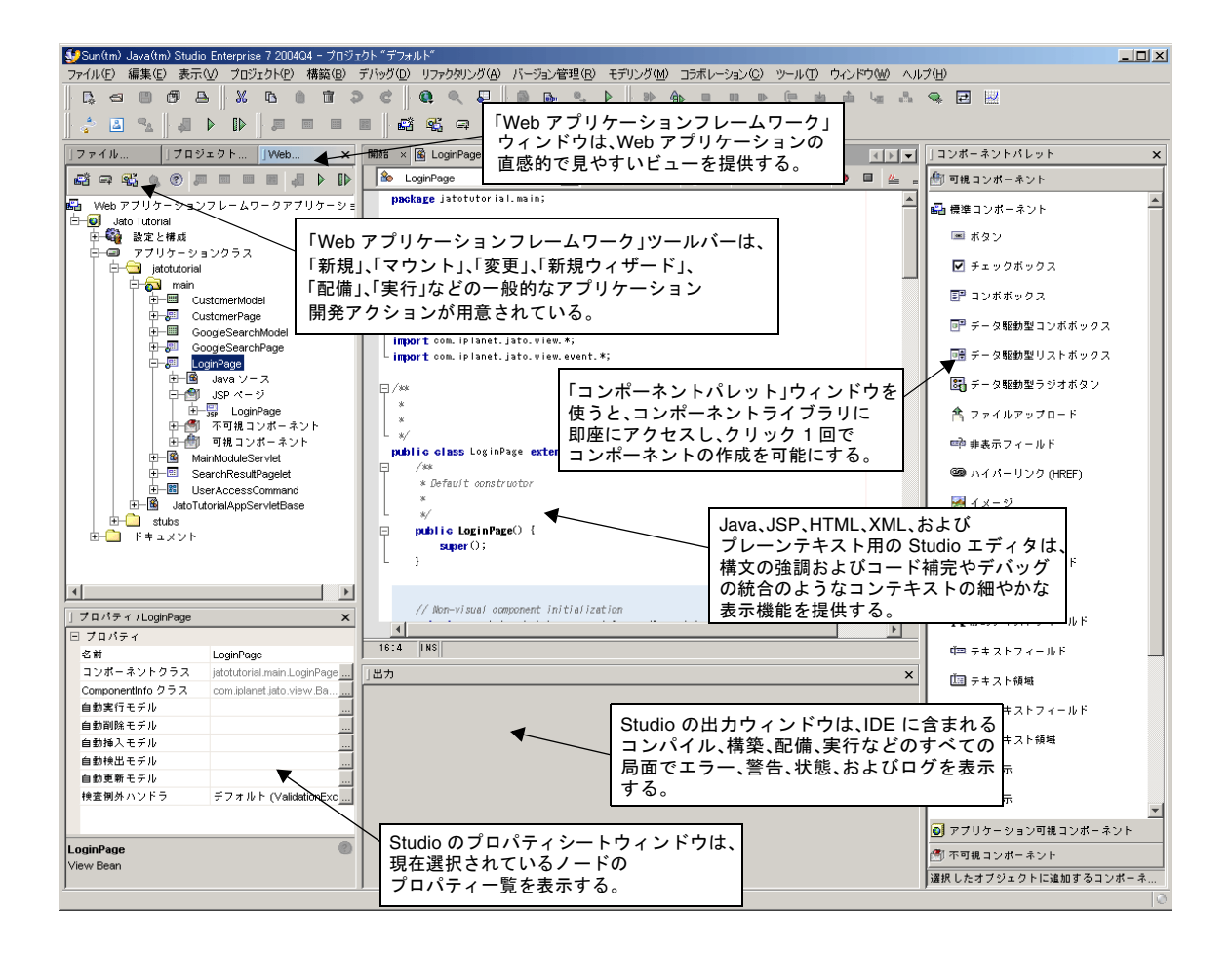

## <span id="page-14-0"></span>Sun Java Studio Enterprise 7 プロジェク ト

Sun Java Studio Enterprise 7 のプロジェクトには、IDE「サンドボックス」が用意さ れています。IDE サンドボックスは、複数の開発環境をそれぞれ独立して扱う手段で あり、それぞれの開発業務に合わせてカスタマイズすることができます。初めて Sun Java Studio Enterprise 7 ソフトウェアを実行したときには、Sun Java Studio Enterprise 7 のデフォルトのプロジェクトで作業することになります。

たとえば、無線アプリケーションのために J2ME を使って作業をする必要があると仮 定しましょう。その場合は、このプロジェクト専用に、必要なライブラリやファイル システムをマウントしたり、コンパイラやエディタ、構築オプションを設定したりで きます。

ほかにも、CORBA や RMI、リッチ GUI クライアントを使って作業をすることがで きます。この場合は、他の異なる種類のライブラリやファイルシステムのマウントが 必要になったり、非常に異なる構築オプションの設定が必要になったりします。

会社で Web アプリケーションのフレームワークを保守する仕事に従事している場合 はどうでしょう。空いている時間に、オープンソースのアプリケーションサーバーに 取り組むと仮定しましょう。Sun Java Studio Enterprise 7 では、これらの 2 つのプロ ジェクトを、「Real Job Project」と「Open Source Project」という、それぞれ独立し たプロジェクトにすることができます。

注 – プロジェクトを作成する、または開く時は、必ず Sun Java Studio Enterprise 7 が呼び出したすべてのプロセスを事前に停止し、迅速で無駄のないプロジェクトの切 り替えが行われるようにしてください。そのためには、「エクスプローラ」ウィンド ウで「実行時」ウィンドウに移動して、「プロセス」ノードを開き、動作中のすべて のプロセスを終了します (プロセスを右クリックして「プロセスを終了」を選択)。

Sun Java Studio Enterprise 7 プロジェクトの詳細は、NetBeans のオンラインマニュ アル

(http://usersguide.netbeans.org/gwd/gwd\_project\_setup.html#proje cts) を参照してください。

## <span id="page-15-0"></span>Sun Java Studio Enterprise 7 の新規プロジェクト の作成

Sun Java Studio Enterprise 7 の新規プロジェクトを作成するには、「プロジェクト」 ->「プロジェクトマネージャ」を選択して、「新規」をクリックし、プロンプトが表 示されたら、プロジェクト名を入力します。新しい Sun Java Studio Enterprise 7 プ ロジェクトが作成されて、開きます。プロジェクトの設定は、必要に応じて変更する ことができます。

### <span id="page-15-1"></span>Sun Java Studio Enterprise 7 プロジェクトを開く

すでに開いているものとは別の Sun Java Studio Enterprise 7 プロジェクトを開くに は、「プロジェクト」->「プロジェクトマネージャ」を選択し、プロジェクトの一覧 からプロジェクトを選択して、「開く」ボタンをクリックします。選択したプロジェ クトがすでに開いている場合、「開く」ボタンは使用できません。

注意 – 1 つの Sun Java Studio Enterprise 7 プロジェクトに複数の Web アプリケー ションフレームワークアプリケーションをマウントする場合は、それらアプリケー ションが同じバージョンの Web アプリケーションフレームワーク JAR (jato.jar) を使用していることを確認してください。問題は起きないかもしれませんが、曖昧な コンパイルが行われる可能性があります。

## <span id="page-15-2"></span>Sun Java Studio Enterprise 7 のウィンド ウ

Sun Java Studio Enterprise 7 では通常、多くのウィンドウが組み合わせられてタブ付 きウィンドウを構成しています。これらのウィンドウのレイアウトや表示のオン/オ フは自由に設定できますが、このマニュアルでは、次のウィンドウからなるレイアウ トを使用します。

- 「ファイルシステム」
- 「プロジェクト」
- 「Web アプリケーションフレームワークアプリケーション」

これら 3 つのウィンドウは左上に配置されます。

- 「プロパティ」
- 「実行時」

これら 2 つのウィンドウは左下に配置されます。

Sun Java Studio Enterprise 7 ではレイアウトのカスタマイズが非常に自由にできるた め、このレイアウトはあくまで一例です。これらのウィンドウは、それぞれ異なる方 法で Sun Java Studio Enterprise 環境を表示しています。次の図は、IDE で使用でき るすべてのウィンドウの一覧が表示されている「ウィンドウ」メニューです。

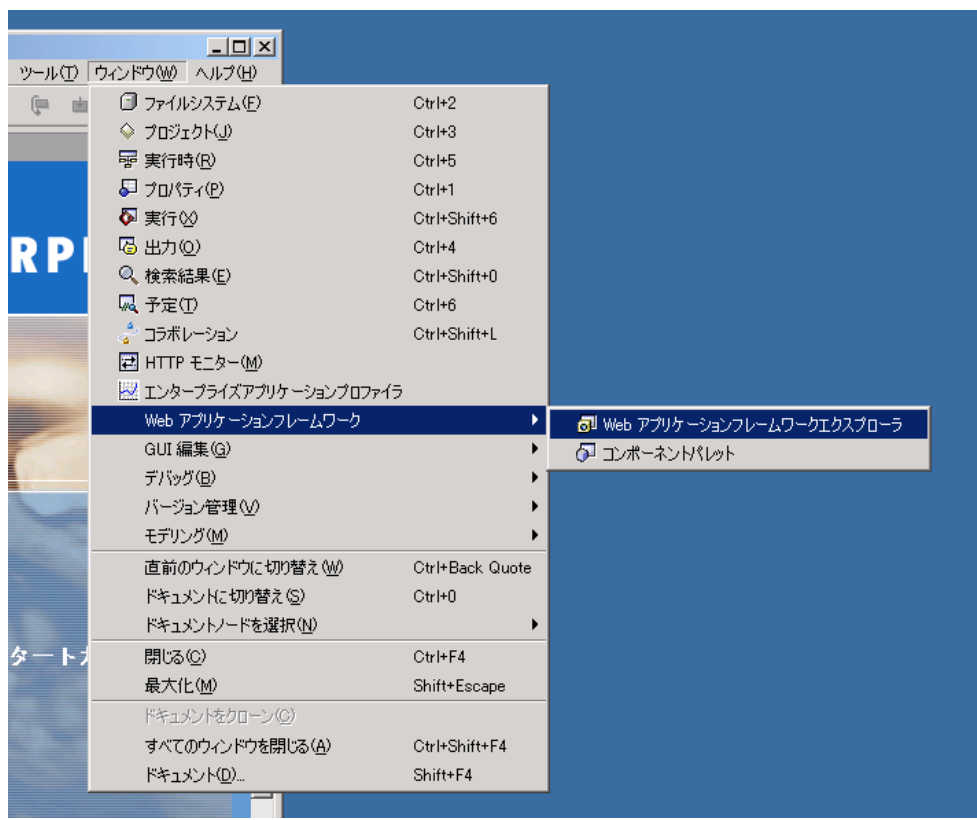

Sun Java Studio Enterprise 7 の「エクスプローラ」ウィンドウの詳細は、下記の URL で NetBeans のオンラインマニュアルを参照してください。

http://usersguide.netbeans.org/gwd/gwd\_project\_setup.html#explorer

## 「ファイルシステム」ウィンドウ

<span id="page-16-0"></span>「エクスプローラ」ウィンドウの「ファイルシステム」ウィンドウは、次の図に示す ように、現在マウントされているすべてのディレクトリを表示します。

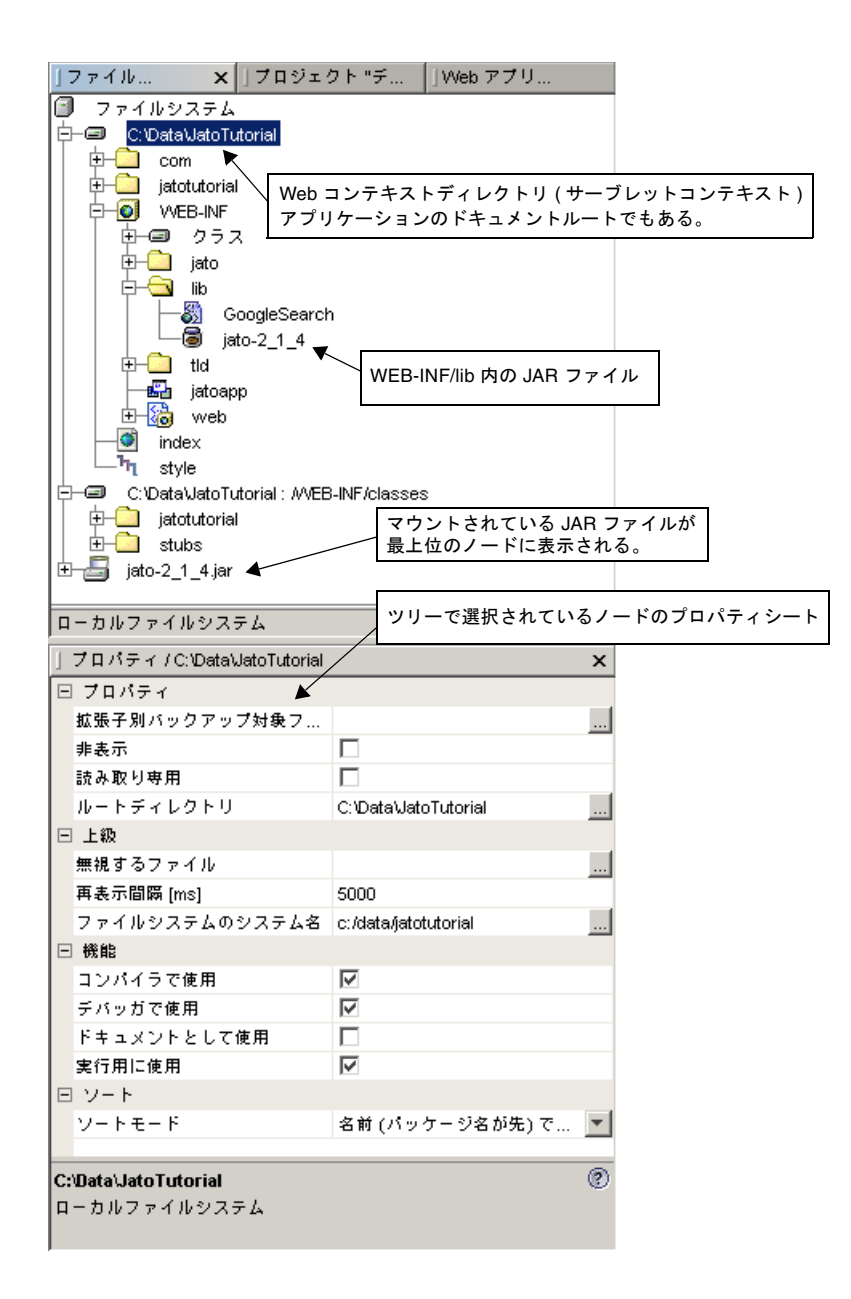

Web アプリケーションフレームワークアプリケーションを新規作成すると、Web コ ンテキストディレクトリ (別名 : サーブレットコンテキストあるいはベース Web アプ リケーションディレクトリ) が自動的にマウントされます。また、Web アプリケー ションフレームワークアプリケーションの WEB-INF/lib ディレクトリにある JAR ファイルもすべてマウントされます。それら JAR ファイルは WEB-INF/lib ディレ クトリに物理的に存在するだけですが、最上位のノードに表示されます。

追加のライブラリ (たとえば、jaxrpc-api.jar や Web サービスモデル用の他のラ イブラリなど) を必要とする Web アプリケーションフレームワークコンポーネントを 追加したり、アプリケーションの WEB-INF/lib ディレクトリに手動で JAR ファイ ルをコピーしたりすると、それらの新しい JAR ファイルが自動的にマウントされま す。Sun Java Studio Enterprise 7 が、新しい JAR ファイルをすぐに認識しない場合 があります。これは、読み込みの間隔が Sun Java Studio Enterprise 7 に対する再表 示レートの設定に依存しているためです。

JAR ファイルの仮想ビューに加えて、ファイルシステムのビューは、オペレーティン グシステムのファイルシステムに見られるような生のディレクトリおよびファイルレ イアウトも提供します。Web アプリケーションフレームワークアプリケーションの 開発者が、このビューに多くの時間を割く必要はありません。

### 「プロジェクト」ウィンドウ

<span id="page-18-0"></span>Web アプリケーションフレームワークアプリケーションなどの Web アプリケーショ ンの場合、「プロジェクト」ウィンドウには、次の図に示すように、その Web アプ リケーションのディレクトリ構造の論理ビュー (平坦化されたビュー) を表示しま す。

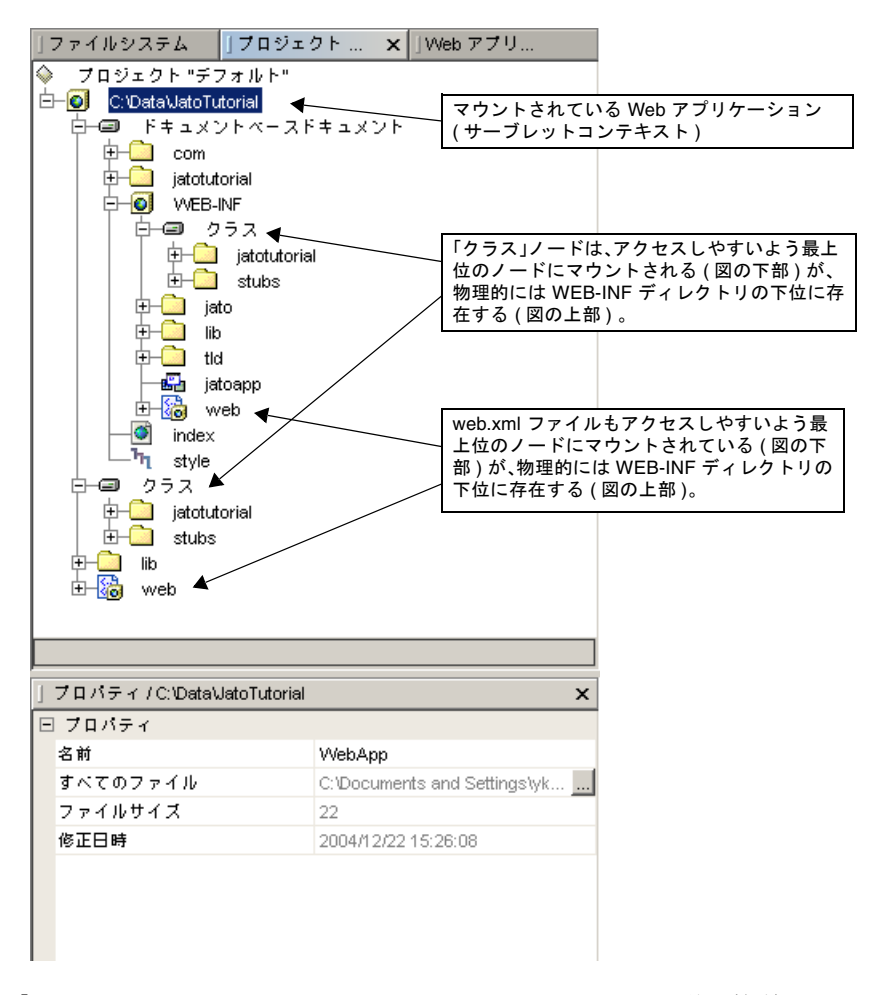

「ファイルシステム」ウィンドウにおける JAR ファイル同様、簡単にアクセスでき るよう、中に埋め込まれているノードは、最上位のノードにマウントされます。通常 Web アプリケーションフレームワークアプリケーションの開発者が、このウィンド ウを表示する必要はありません。

## 「実行時」ウィンドウ

<span id="page-20-0"></span>「実行時」ウィンドウは、Sun Java Studio Enterprise 7 で利用可能なさまざまリソー スをツリーノード構造の形式で表示します。

Web アプリケーションや Web アプリケーションフレームワーク Web アプリケー ションをはじめようとするアプリケーションの開発中に操作することになるノードに は、以下があります。

- 「サーバーレジストリ」
- 「プロセス」
- 「データベース」

次の図は「実行時」ウィンドウを示しています。

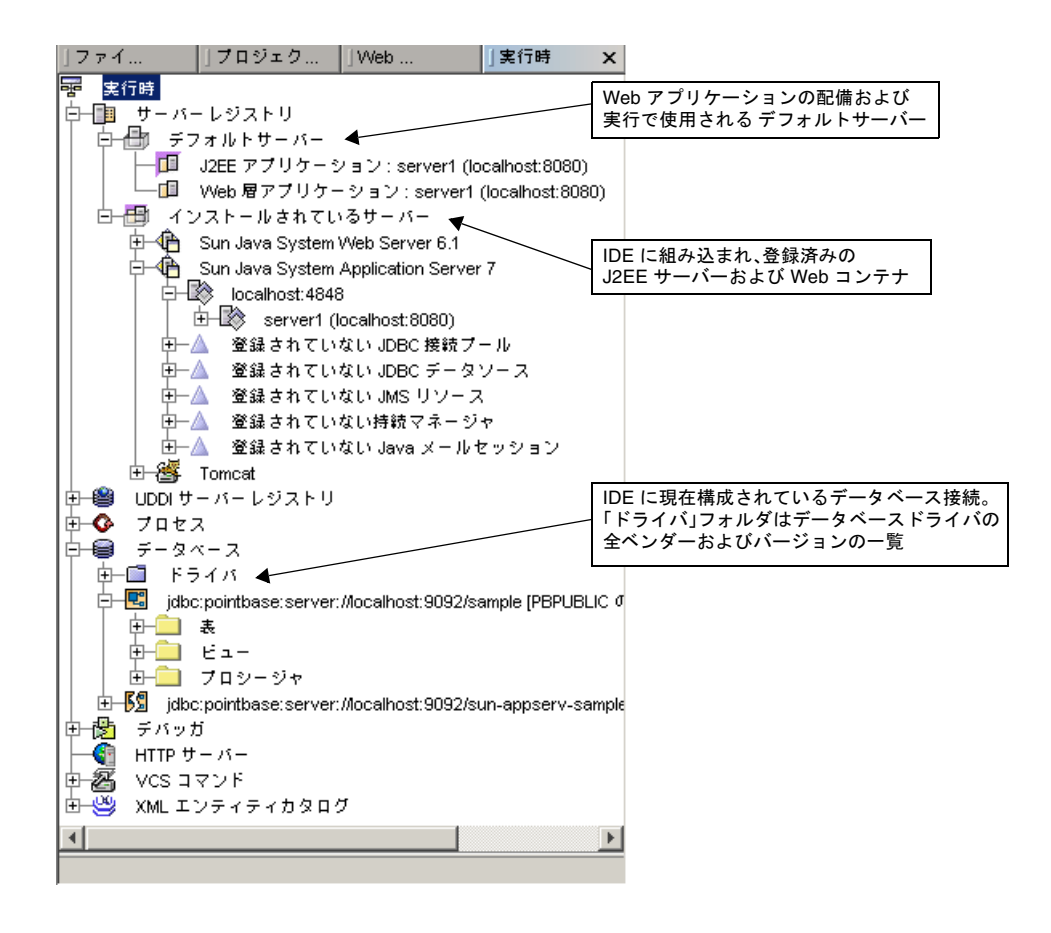

#### 「サーバーレジストリ」ノード

「サーバーレジストリ」は、Sun Java Studio Enterprise 7 内から管理、利用すること が可能なすべてのサーブレットコンテナの一覧です。Sun Java Studio Enterprise 7 に 付属しているサーブレットコンテナには、Tomcat および Sun Java System Application Server の 2 つがあります。このモジュールがデフォルトでインストール されていないときは、Sun Java Studio Enterprise 7 のアップデートセンターにアクセ スし、モジュールをダウンロードしてインストールする必要がある場合があります。

#### 「プロセス」ノード

「プロセス」は、Sun Java Studio Enterprise 7 IDE によって起動され、引き続き動作 中のプロセスの一覧です。アプリケーションをコンパイルすると、その処理が完了す るまで「プロセス」にコンパイルプロセスが表示されます。アプリケーションをテス ト実行すると、「プロセス」にサーブレットコンテナプロセスが表示されます。

サーブレットコンテナは、手動で停止されるまで動作中になります。Sun Java Studio Enterprise 7 IDE によって起動されたプロセスを停止するには、「プロセス」リスト に移動して、停止するプロセスを右クリックし、「プロセスを終了」を選択します。

Sun Java Studio Enterprise 7 IDE を終了するか、Sun Java Studio Enterprise 7 プロ ジェクトを切り替える場合は、Sun Java Studio Enterprise 7 IDE によって起動されて いたプロセスをすべて停止してください。Sun Java Studio Enterprise 7 のプロジェク トは、Sun Java Studio Enterprise 7 の「プロジェクト」メニューオプションから管理 (「作成」、「削除」、「開く」) します (このマニュアルでは、プロジェクトについ ては説明していません)。

#### 「データベース」ノード

<span id="page-21-0"></span>「データベース」は、Sun Java Studio Enterprise 7 に組み込まれているすべての RDBMS ドライバと接続の一覧です。「ドライバ」フォルダサブノードがあり、デー タベース接続の一覧が含まれることもあります。

「ドライバ」フォルダサブノードは、ベンダーデータベースの多数のドライババー ジョンの一覧です。特定のデータベース用のドライバを Sun Java Studio Enterprise 7 が利用できる場合は、「ドライバ」フォルダノードが有効になります。利用できない 場合は、無効で、そのアイコンに赤い色の斜線が表示されます。新しいドライバは、 「ドライバ」フォルダノードを右クリックし、「ドライバを追加」アクションを選択 して、表示されたダイアログボックスに必要なドライバ情報を入力すると追加できま す。その場合、Sun Java Studio Enterprise 7 からそのドライバを利用できるようにす るには、Sun Java Studio Enterprise 7 の lib/ext ディレクトリにドライバを入れて おく必要があります。

接続がある場合は、接続されているか、接続が解除されているかのいずれかになりま す。前者は完全なアイコンで、後者は壊れたアイコンでそれぞれ表示されます。接続 するには、接続のノードを右クリックして、「接続」または「名前を変えて接続」ア

クションを選択します。必要な接続情報 (ユーザー名、パスワードなど) の入力が求 められます。接続を完了するには、接続先のデータベースが動作している必要があり ます。このため、必ずデータベースサーバーが起動していてアクセス可能な状態にし ておいてください。接続を解除するには、接続を右クリックして「接続を解除」アク ションを選択します。

新しい接続は、「データベース」ノードを右クリックして、「接続を追加」アクショ ンを選択することによって追加できます。データベースの種類や場所、接続情報の入 力が求められます。この項 ([「データベース」ノード](#page-21-0)) で前述しているように、デー タベースへの接続を作成するにあたっては、必ず適切なドライバが Sun Java Studio Enterprise 7 から利用できるようにしてください。

## <span id="page-22-0"></span>「Web アプリケーションフレームワークアプリ ケーション」ウィンドウ

「Web アプリケーションフレームワークアプリケーション」ウィンドウは、Web ア プリケーションの分かりやすいビューを提供します。このウィンドウでは、1 つ以上 の Web アプリケーションフレームワークアプリケーションをマウントできます。 Web アプリケーションフレームワークアプリケーションをマウントすると、そのア プリケーションが、「ファイルシステム」ウィンドウにファイルシステムとして、ま た「プロジェクト」ウィンドウに Web モジュールとしてもマウントされます。マウ ントされた各 Web アプリケーションフレームワークアプリケーション内には、最上 位のノードとして、以下に示す 3 つのノードが存在します。

- 「設定と構成」
- 「アプリケーションクラス」
- 「ドキュメント」

これらの各ノードについては、Web アプリケーションフレームワークアプリケー ションの作成とマウントに関する詳細を説明している第 [2](#page-24-1) 章「「Web [アプリケー](#page-24-2) [ションフレームワークアプリケーション」ウィンドウの概要](#page-24-2)」で簡単に説明します。

## <span id="page-24-2"></span><span id="page-24-1"></span><span id="page-24-0"></span>「Web アプリケーションフレーム ワークアプリケーション」ウィンド ウの概要

この章では、「Web アプリケーションフレームワーク」ウィンドウの概要を説明 し、このウィンドウにある主なノードをそれぞれに説明します。

「Web アプリケーションフレームワークアプリケーション」ウィンドウは、論理的 で直感的な方法で Web アプリケーションフレームワークアプリケーションを表示し ます。

最上位のアプリケーションノードの下に、主要ノードとして以下の 3 つのノードがあ ります。

- 「設定と構成」
- 「アプリケーションクラス」
- 「ドキュメント」

次の図は、「Web アプリケーションフレームワークアプリケーション」ウィンドウ とその 3 つの主要ノードを示しています。

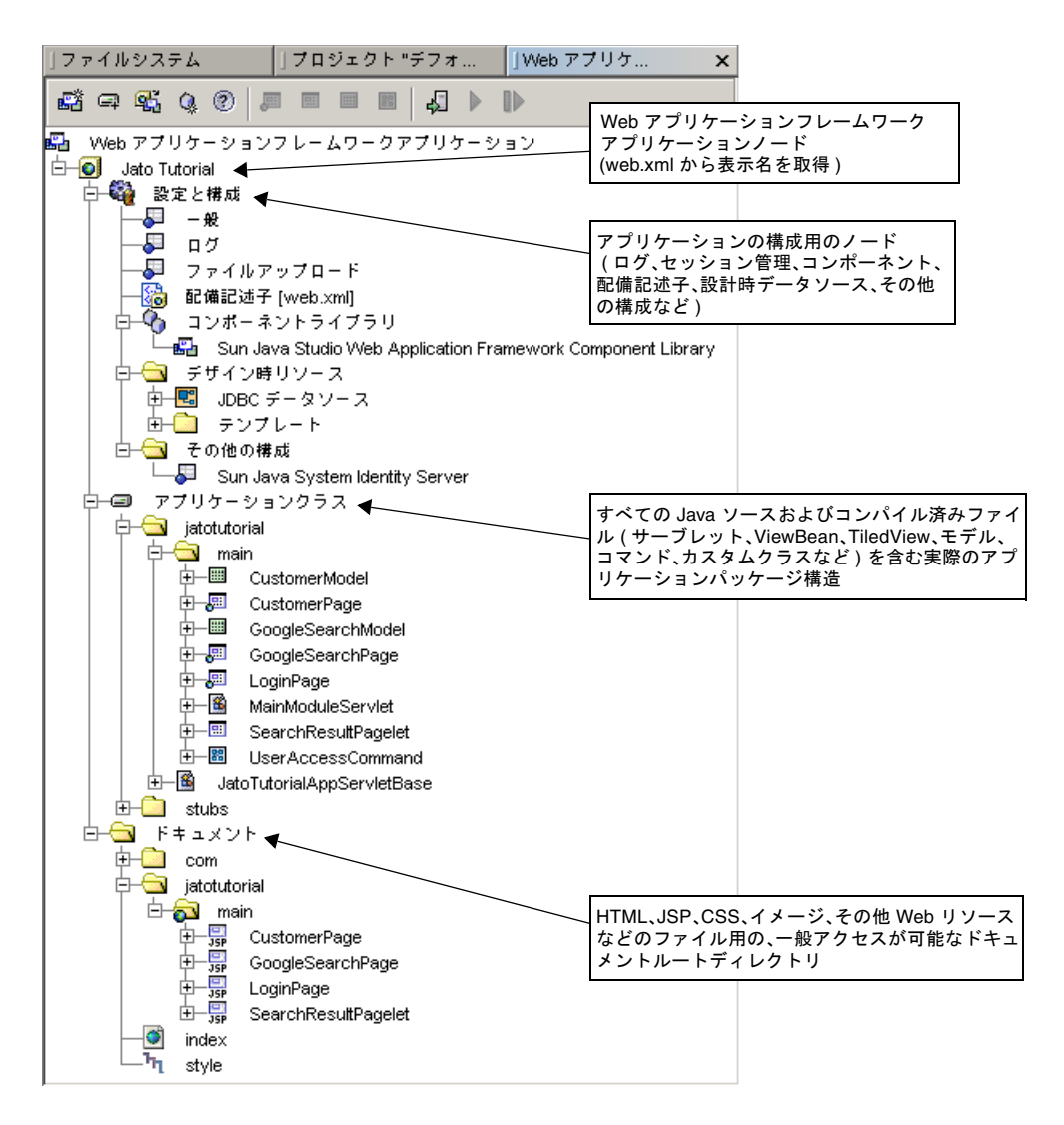

開発者は、作業時間の多くを「アプリケーションクラス」ノードで費やすことになり ます。Web アプリケーションフレームワークコンポーネントを選択して、プロパ ティを設定し、イベントやカスタムコードを追加します。このマニュアルでは、これ らのノードを 1 つずつ詳しく説明します。

## <span id="page-26-0"></span>Web アプリケーションフレームワークアプリケー ションのルートノード

「Web アプリケーションフレームワークアプリケーション」ウィンドウの一番上に あるノードは「アンカー」ノードであり、この下に 1 つまたは、複数の Web アプリ ケーションフレームワークアプリケーションをマウントします。マウントされた複数 の Web アプリケーションフレームワークアプリケーションは、それぞれ独立したア プリケーションとみなされ、独立した WAR ファイルとして配備されます。

#### Web アプリケーションフレームワークアプリケーションの ルートノードのコンテキストメニューコマンド

Web アプリケーションフレームワークアプリケーションのルートノードを選択し て、マウスの右ボタンでクリックすると、以下に説明するメニュー項目を含むコンテ キストメニューが表示されます。

#### ▼ [アクション]「新規 Web アプリケーションフレームワークア プリケーション」

Web アプリケーションフレームワークアプリケーションを新規作成するには、Sun Java Studio Enterprise 7 メニューオプションの「ファイル」-「新規」を選択する か、ツールバーの「新規」ボタンをクリックします (このボタンは、通常、Sun Java Studio Enterprise 7 の左上の 1 つ目のアイコンで、「ファイル」メニューオプション のすぐ下に位置しています)。「テンプレートを選択」パネルが表示されます。この 「テンプレートを選択」パネルには、Sun Java Studio Enterprise 7 に用意されている テンプレートウィザードがすべて含まれています。

Web アプリケーションフレームワークのウィザードは、「Web アプリケーションフ レームワーク」ノードにあります。このノードを開いて、「アプリケーション」を選 択します。もう一つ、「Web アプリケーションフレームワーク」ウィンドウの最上 部にあるツールバーの「新規 Web アプリケーションフレームワークアプリケーショ ン」ボタンをクリックする方法もあります。このツールバーにあるボタンの一部が、 Sun Java Studio Enterprise 7 のメインツールバー (メニューオプションのすぐ下にあ るツールバー) に表示されることもあります。これらの方法のどれを使用しても、同 じウィザードが呼び出されます。Web アプリケーションフレームワークアプリケー ションを新規作成するということは、事実上、新しいアプリケーションをマウントす るということです。

#### ▼ [アクション]「Web アプリケーションフレームワークアプリ ケーションをマウント」

以前に作成した Web アプリケーションフレームワークアプリケーション (バージョン 2.x) が存在していて、初めて Sun Java Studio Enterprise 7 にマウントする場合は、 「新規 Web アプリケーションフレームワークアプリケーション」ツールバーボタン の右側にある「Web アプリケーションフレームワークアプリケーションをマウン ト」ボタンをクリックします。

この他、Sun Java Studio Enterprise 7 の「ファイル」メニューを使用するか、「Web アプリケーションフレームワークアプリケーション」ウィンドウのルートノードで右 クリックする方法もあります。このノードは、「Web アプリケーションフレーム ワークアプリケーション」と呼ばれます。これらのどの方法を使用しても、ファイル システムのブラウザ/選択ダイアログが開きます。このダイアログを使用して、コン ピュータまたはネットワーク上の目的の Web アプリケーションフレームワークアプ リケーションがある場所に移動することができます。Web アプリケーションフレー ムワークアプリケーションのアイコン (重なり合う 3 つの長方形) とともに、Web ア プリケーションフレームワークアプリケーションのルートにあるフォルダが表示され ます。目的の Web アプリケーションフレームワークアプリケーションを選択し、ダ イアログにある「マウント」ボタンをクリックしてください。選択した Web アプリ ケーションフレームワークアプリケーションが Sun Java Studio Enterprise 7 にマウ ントされます。

#### ▼ [アクション]「コンポーネントをダウンロード」

現在、このアクションはブラウザウィンドウに「Web アプリケーションフレーム ワーク」Web ページを開きます。このアクションは、Web アプリケーションフレー ムワークアプリケーション用にダウンロード可能な Sun 以外の Web アプリケーショ ンフレームワークコンポーネントのリポジトリとなる Web サイトを対象にしていま す。ただし、こうしたリポジトリはまだ存在しません。Web アプリケーションフ レームワークコンポーネントの作成についての詳細は、『Web アプリケーションフ レームワーク コンポーネント作成ガイド』をご覧ください。

## <span id="page-27-0"></span>「Web アプリケーションフレームワークアプリ ケーション」ノード

Web アプリケーションフレームワークアプリケーションのルートノードのすぐ下に は、マウントされている Web アプリケーションフレームワークアプリケーションの ノードが 1 つまたは複数存在することになります (ただし、マウントされていない場 合ノードは存在しない)。マウントされている各 Web アプリケーションフレームワー クアプリケーションのノードは、中央に緑色の地球の入った黄色い立方体で表されま す。ノード名は、それぞれの Web アプリケーションの「表示名」になります。表示 名は、Web アプリケーションの WEB-INF ディレクトリに存在する配備記述子ファイ ル (web.xml) に実際に含まれる要素エントリです。表示名は、ファイルシステムに

おける実際のディレクトリ名とは完全に異なることがあります。このディレクトリ名 は、Web アプリケーションの「Web コンテキスト名」といい、「Web ドキュメント のルート」ディレクトリでもあります。

#### Web アプリケーションフレームワークアプリケーションノー ドのコンテキストメニューコマンド

このノードには、コンテキストメニューコマンドがいくつかあります。これらアク ションの一部を使用して、Web アプリケーションフレームワークアプリケーション を実行する準備をします。

#### ▼ [アクション]「実行」

「実行」アクションは、Web アプリケーションフレームワークアプリケーション内 の Web アプリケーションフレームワークページコンポーネントを直接には実行しな いため、普通、この種のノードに「実行」アクションを使用することはありません。

「実行」アクションはブラウザウィンドウを起動し、Web アプリケーションのド キュメントのルートにある index.html ファイルを読み込もうとします。この index.html という名前のファイルが存在しない場合は、Web アプリケーションの WEB-INF ディレクトリに存在する配備記述子ファイル (web.xml) に宣言されている 開始ファイルを読み込みます。

Web アプリケーションフレームワークアプリケーションを作成すると、デフォルト の開始ファイルが作成されます。これは、標準的な開始メッセージの入った簡単な HTML ファイルです。このデフォルトの開始ページの名前は index.html で、Web アプリケーションの「ドキュメント」フォルダにあります。このファイルは、カスタ マイズすることができますが、Web アプリケーションフレームワークアプリケー ションの必須コンポーネントではありません。

ドキュメントのルートディレクトリに index.html ファイルがなく、かつ配備記述 子ファイルに開始ファイルが宣言されていない場合は、ブラウザウィンドウにドキュ メントのルートの標準的なディレクトリ一覧が表示されます。

index.html または開始ページは、設定で、Web アプリケーションフレームワーク アプリケーションに含まれる特定の Web アプリケーションフレームワークページコ ンポーネント (ログインページ、メインメニューページなど) にリダイレクトするこ とができます。

#### ▼ [アクション]「実行 (強制再読み込み)」

このアクションは、ターゲットサーバーにアプリケーションを強制的に再配備し、 サーバーを再起動することを除けば、「実行」アクションと同じ動作をします。これ は、メモリー上にある Web アプリケーションのコンポーネントを使用しないで、変

更内容が確実に反映されるようにするためです。アプリケーションをコンパイルする 必要がある場合は、配備、実行する前にコンパイル (すべてをコンパイル) されま す。

#### ▼ [アクション]「配備」

このアクションは、その実行先となるターゲットサーバーに Web アプリケーション を配備します。このアクションは、Web アプリケーションに変更を加えてテスト実 行する場合に使用してください。アプリケーションをコンパイルする必要がある場合 は、配備する前にコンパイル (すべてをコンパイル) されます。

#### ▼ [アクション]「コンポーネントライブラリを追加」

独自の Web アプリケーションフレームワークコンポーネントライブラリを作成する か、Sun 以外のそうしたコンポーネントを入手した場合は、このアクションを使用し て、そのファイルシステムに移動し、選択することができます。選択したコンポーネ ントライブラリは、アプリケーションの WEB-INF/lib ディレクトリにコピーされ、 IDE によって自動的にマウントされます。このライブラリは、Web アプリケーショ ンフレームワークコンポーネントライブラリである必要があります。このアクション は、そのようなライブラリ宣言を含む構成ファイル (complib.xml) が JAR ファイル に存在することを前提にしています。コンポーネントライブラリの作成についての詳 細は、『Web アプリケーションフレームワーク コンポーネント作成ガイド』をご覧 ください。

Sun Java Studio Enterprise 7 が新しいライブラリファイルの追加を認識するまでに、 多少時間がかかることがあります。この時間間隔は、「ファイルシステム」ウィンド ウの「ファイルシステム」ルートノードのプロパティの 1 つで設定されています。必 要に応じて、もっと短い間隔に設定変更することができますが、IDE のパフォーマン スの妨げになるため、あまり短い間隔にはしないでください。新規追加するファイル の親になるフォルダノード (この場合は WEB-INF/lib) を右クリックし、「フォルダ を再表示」アクションを選択することによって、Sun Java Studio Enterprise 7 に強制 的にフォルダ状態を再表示させることもできます。

### ▼ [アクション]「コンパイル」

このアクションは、現在のディレクトリ内の新しいファイルまたは前回コンパイル後 に変更されたファイルをコンパイルします。最新かどうかは、コンパイルのソース (.java) と生成ファイル (.class) のタイムスタンプを比較することによって調べま す。サブフォルダ内のファイルはコンパイルされません。

#### ▼ [アクション]「すべてをコンパイル」

このアクションは、サブフォルダ内のファイルを含めて、新しいファイルまたは前回 コンパイル後に変更されたファイルをコンパイルします。

#### ▼ [アクション]「構築」

このアクションはフォルダ内の .class ファイルを削除し、ソースファイルを再コン パイルします。サブフォルダ内の .class ファイルを削除することはなく、ソース ファイルのコンパイルも行われません。

#### ▼ [アクション]「すべてを構築」

このアクションは、フォルダとそのサブフォルダ内のすべての .class ファイルを削 除し、すべてのファイルをコンパイルします。

#### ▼ 「アクション」「モジュールを識別」

このアクションは、web.xml ファイルを検索して、特定のパッケージをモジュール パッケージとして識別する要素エントリを検出します。これは、モジュールを識別す るための再表示アクションです。

#### ▼ [アクション]「名前を変更」

このアクションは、Web アプリケーションの「表示名」を変更します。表示名は、 アプリケーションの WEB-INF ディレクトリに存在する配備記述子ファイル (web.xml) に実際に含まれる要素エントリです。

#### ▼ [アクション]「WAR ファイルをエクスポート」

このアクションは、指定されたファイル名でアプリケーションをパッケージ化し、選 択された場所にコピーします。このアクションは、Sun Java Studio Enterprise 7 の外 部にあるサーブレットコンテナでアプリケーションを実行できるよう、配備可能な WAR ファイルを作成する必要がある場合に使用してください。本稼働配備したり、 別のコンテナでテスト実行したり、テストのために別の開発者に送付したりする場合 です。

#### ▼ [アクション]「アプリケーションをマウント解除」

このアクションは、Sun Java Studio Enterprise 7 環境 (「ファイルシステム」タブ、 「プロジェクト」タブ、「Web アプリケーションフレームワークアプリケーショ ン」タブ) から Web アプリケーションフレームワーク アプリケーションをマウント 解除 (削除) します。物理的にディスクから削除されるわけではありません。

#### ▼ [アクション]「ツール」

このアクションを使い Sun Java Studio Enterprise 7 のツールにアクセスすることが できます (このマニュアルでは、それらツールについては説明していません)。

#### ▼ [アクション]「プロパティ」

このアクションは、新しいウィンドウに、選択されているノードのプロパティシート を表示します。

#### Web アプリケーションフレームワークアプリケーション ノードのプロパティ

#### ▼ [プロパティ]「コンテンツの言語」

Web アプリケーションで実行するページに対するデフォルトのコンテンツの種類で す。特定のページに対するコンテンツの種類は、必要に応じてプログラムから変更で きます。

#### ▼ [プロパティ]「コンテキストルート」

サーブレットのコンテキスト、すなわち、URL の server:port の直後の要素で す。

例 : http://<server:port>/<contextroot>

このコンテキストルートは、Web アプリケーションフレームワークアプリケーショ ンウィザードで「web コンテキスト名」に指定された値に置き換えられます。たい ていの場合、このプロパティを変更する必要はありません。

#### ▼ [プロパティ]「名前」

Web アプリケーションの「表示名」です。表示名は、Web アプリケーションの WEB-INF ディレクトリに存在する配備記述子ファイル (web.xml) に実際に含まれる要素 エントリです。

### ▼ [プロパティ]「テンプレート」

このノードがテンプレートであるかどうかは、このプロパティによって決まります (「True」/「False」)。

#### ▼ [プロパティ] 「Web モジュールグループ」

このプロパティは、Web アプリケーションフレームワークアプリケーションが属し ている Web モジュールグループファイルのパスを示します。Web モジュールグルー プの作成の詳細は、IDE のオンラインヘルプを参照してください。

#### ▼ [プロパティ]「追加ファイル」

「WAR ファイルをエクスポート」アクションで使用されるプロパティです。生成さ れる WAR ファイルに含める追加ファイル (Web アプリケーションのディレクトリ構 造にないファイル) を指定することができます。

#### ▼ [プロパティ]「フィルタ」

「WAR ファイルをエクスポート」アクションで使用されるプロパティで、生成され る WAR ファイルから特定の種類のファイルを除外するのに使用することができま す。アプリケーションのソースコードが本稼働のサーバーに公開されることのないよ う、Java ソースファイル (.java) は WAR ファイルから除外するのが一般的です。

#### ▼ [プロパティ]「デバッガ」

「ツール」->「オプション」メニューオプションで「オプション」ウィンドウを開き ます。このウィンドウの「デバッグと実行」ノードの下にデバッガの種類が一覧表示 されます。このプロパティには、一覧表示されるデバッガの種類を指定することがで きます。必要な場合は、現在の種類に基づいて独自のデバッガの種類を作成すること ができます。

#### ▼ [プロパティ]「実行方法」

「ツール」->「オプション」メニューオプションで「オプション」ウィンドウを開き ます。このウィンドウの「デバッグと実行」ノードの下に実行方法が一覧表示されま す。このプロパティには、一覧表示される実行方法を指定することができます。必要 な場合は、現在の方法に基づいて独自の実行方法を作成することができます。

### ▼ [プロパティ]「ターゲットサーバー」

Web アプリケーションの実行を処理するサーブレットコンテナは、このプロパティ によって決まります。デフォルトは 「デフォルト Web サーバー」です。デフォルト Web サーバーは、「サーバーレジストリ」ノードの下の「実行時」ウィンドウで設 定します。選択できるのは、Sun Java Studio Enterprise 7 に登録されているサーバー だけです。すべての Web アプリケーションに対して一括で変更をせずに、特定の 1 つの Web アプリケーションの実行のみを処理するサーバーを変更することもできま す。

### 「設定と構成」ノード

<span id="page-32-0"></span>「設定と構成」ノードには、Web アプリケーションフレームワークアプリケーショ ンの設計時および実行時環境を構成するための多数のリソースがあります。

次の図は「設定と構成」ノードを示しています。

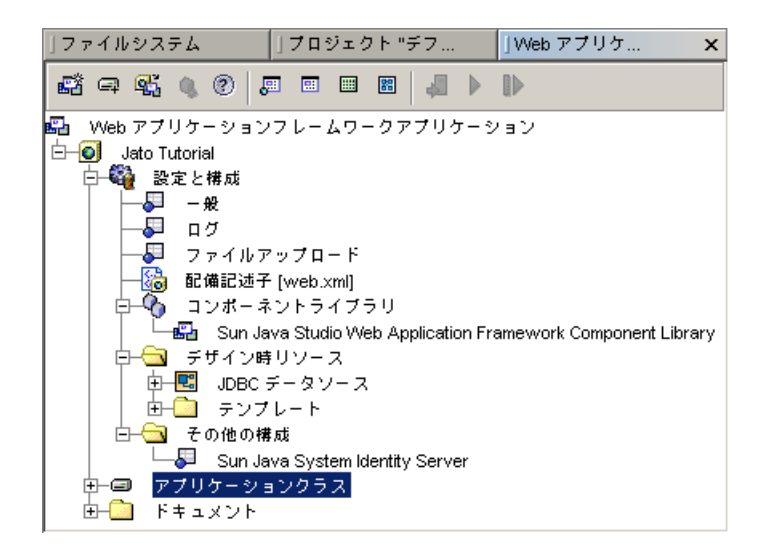

「設定と構成」ノードのコンテキストメニューコマンド ▼ [なし]

「設定と構成」ノードのプロパティ

▼ [なし]

#### 「設定と構成」ノードのサブノード

「設定と構成」ノードには、以下の7つのサブノードがあります。

- 「一般」
- 「ファイルアップロード」
- 「ログ」
- 「配備記述子」
- 「コンポーネントライブラリ」
- 「デザイン時リソース」
- 「その他の構成」

### <span id="page-34-0"></span>「一般」ノード

「一般」ノードは、補足的な Web アプリケーション構成用のノードです。

#### 「一般」ノードのコンテキストメニューコマンド

 $\P$   $[t, L]$ 

#### 「一般」ノードのプロパティ

現在、「一般」には、アプリケーションの実行時動作を制御する 2 つのプロパティが あります。

#### ▼ [プロパティ]「固有の URL を生成」ノード

「True」に設定した場合は、設計やテストサイクル中に、ブラウザがキャッシュされ たページを使用しないよう、テストの実行のたびにブラウザが起動され、一意の URL が送信されます。これは、テストの実行のたびに一意の ID を持つ名前と値のペ アを付加することによって行われます。デフォルト値は「false」で、これは一意の URL を使用しないことを意味します。

#### ▼ [プロパティ]「厳密なセッションタイムアウト」ノード

「True」に設定した場合は、Web アプリケーションフレームワークアプリケーショ ンに強制的にセッションタイムアウト処理コードが実装されます。実装しなかった場 合、連続したテスト実行が試みられるたびにブラウザにセッションタイムアウト例外 メッセージが表示されます。例外メッセージを回避するには、同じプロセス空間を共 有するすべてのブラウザインスタンスを必ず終了させる必要があります (これには、 Netscape 同様、メールクライアントが含まれることもある)。

次の図は、ブラウザに表示された HTTP セッションタイムアウトメッセージを示し ています。

アプリケーションエラー

HTTP セッションはタイムアウトしました

アプリケーション開発者への注意事項:

● このエラーメッセージをユーザーに表示しないようにするには、モジュールサーブレット内の onSessionTimeout() メソッドをオーバーライドし、アプリケーションに固有の処理を行います

◆ このエラーからのスタックトレースを確認するには、このページのソースを確認します。

HTTP セッションタイムアウトの実際のスタックトレースを見るには、メッセージの HTML ソースを表示します。

```
<!-- 例外スタックトレース -->
< 1 - -javax.servlet.ServletException: This session has timed out
at 
com.iplanet.jato.ApplicationServletBase.onSessionTimeout(ApplicationServletBas
e.java:1222)
at 
com.iplanet.jato.ApplicationServletBase.fireSessionTimeoutEvent(ApplicationSer
vletBase.java:1079)
at 
com.iplanet.jato.ApplicationServletBase.fireSessionEvents(ApplicationServletBa
se.java:834)
at 
com.iplanet.jato.ApplicationServletBase.processRequest(ApplicationServletBase.
java:609)
at 
com.iplanet.jato.ApplicationServletBase.doPost(ApplicationServletBase.java:474
\lambdaat javax.servlet.http.HttpServlet.service(HttpServlet.java:760)
at javax.servlet.http.HttpServlet.service(HttpServlet.java:853)
...
```
もう 1 つの選択肢は、ログインページにユーザーをリダイレクトするセッションタイ ムアウト処理ロジックを実装することです。Web アプリケーションフレームワーク アプリケーションに自分で作成したセッションタイムアウト処理を実装するには、ア プリケーションのアプリケーションサーブレットクラス (このチュートリアル例では jatotutorial.JatoTutorialAppSerlvletBase) で onSessionTimeout イベ ントを無効にします。セッションタイムアウト処理の詳細は、『Web アプリケー ションフレームワーク 開発ガイド』をご覧ください。
「厳密なセッションタイムアウト」プロパティを「false (デフォルト)」に設定した場 合、セッションタイムアウトは無視され、テスト実行は要求があったときに終了しま す。次の図に示すように、実行時に ModuleServlet クラスに渡されるコンテキストパ ラメータ (jato:enforceStrictSessionTimeout) を配備記述子 (web.xml) 内で 使用することによって、自動的なセッションタイムアウト処理が実現されます。

```
<sub>web-app</sub></sub>
  <icon>
    <small-icon>sun_logo</small-icon>
  \langle dienn\rangle<display-name>Jato Tutorial</display-name>
  <context-param>
    <param-name>jato:jatotutorial.main.*:moduleURL</param-name>
    <param-value>./main</param-value>
  </context-param>
  <context-param>
    <param-name>jato:enforceStrictSessionTimeout</param-name>
    <param-value>true</param-value>
  </context-param>
                               生データの web.xml ファイル ( 配備記述子 ) 
                               で見られる context-param
```
このパラメータが「false」に設定されるか、存在しない場合、Web アプリケーショ ンフレームワークアプリケーションは、セッションタイムアウト処理として、セッ ションタイムアウトを無視し、生成ページの最下部に、セッションタイムアウトを明 示的に処理するよう開発者に通知するメッセージを表示します。

次の図は、「厳密なセッションタイムアウト」プロパティを設定しているところを示 しています。

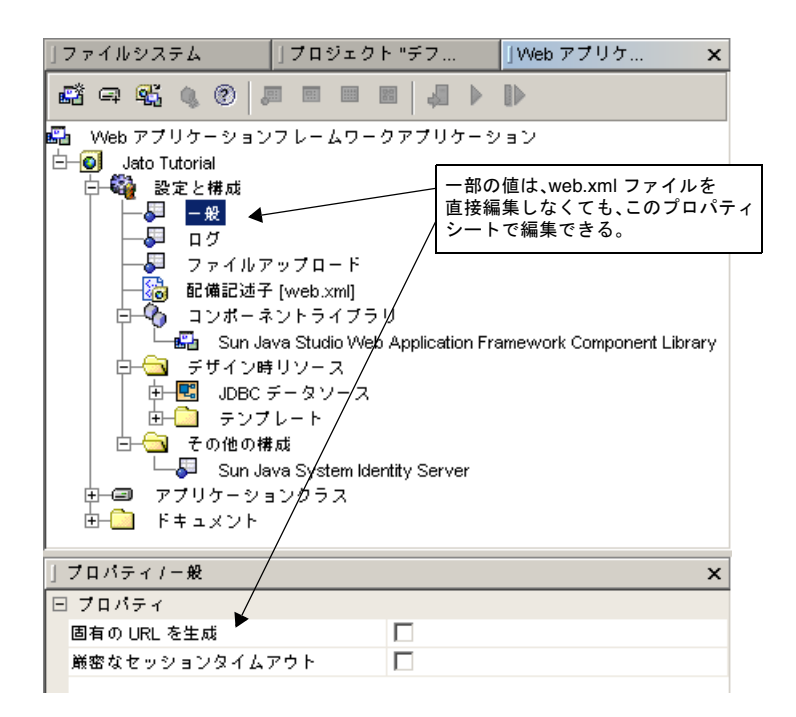

## 「ファイルアップロード」ノード

「ファイルアップロード」ノードには、アプリケーションがファイルをアップロード することを可能にするプロパティがいくつかあります。この機能を使用するには、 Servlet v2.3 準拠のサーブレットコンテナでアプリケーションを実行する必要があり ます。

### 「ファイルアップロード」ノードのコンテキストメニューコ マンド

▼ [なし]

### 「ファイルアップロード」ノードのプロパティ

詳細は、com.iplanet.jato.MutipartFormServletFilter の javadoc を参照 してください。

### ▼ [プロパティ]「一時ファイルを自動削除」

「true」に設定した場合、フィルタは、VM が終了したときの削除対象であることを 示すマークを一時ファイルに付けます。この設定はフォールバック戦略として使用す ることができますが、コンテナの VM が正常に終了して、一時ファイルを削除する 保証はありません。また、数百、数千のファイルを作成して削除対象のマークを付け ると、確実にコンテナのメモリー負荷が大きくなります。このため、一時ファイル は、アプリケーションがそれらのファイルを必要としなくなったときに、アプリケー ションに削除させることを推奨します。コンテナからファイルを削除するには、その セキュリティポリシーでの「ファイル削除」権限の付与が必要になる場合もあること に注意してください。

### ▼ [プロパティ]「ファイルアップロードサーブレットフィルタ を有効化」

「True」に設定した場合は、編集不可の残りのプロパティのすべてが編集可能になり ます。

### ▼「プロパティ]「ファイルサイズ上限」

アップロードされたファイルの内容の最大バイトサイズです。たとえばユーザーが 1 回の要求で 3 つのファイルをアップロードした場合、どのファイルも、この上限を超 えていてはいけません。ただし、これは弱い制限値であることに注意してください。 アップロードされた内容がこの上限を超えても、内容が無視されるだけで、要求は引 き続き通常の処理が行われ、アプリケーションによるサイズ違反処理を行うことがで きます。デフォルト値は 1M バイトですが、アプリケーションには、できる限り小さ い値に設定することを推奨します。

### ▼ [プロパティ]「ファイルサイズ上限 (厳格)」

アップロードされたファイルの内容の最大バイトサイズで、このサイズを超えるとエ ラーが発生し、通常の要求処理は停止します。たとえばユーザーが 1 回の要求で 3 つ のファイルをアップロードして、そのうちの少なくとも 1 つのファイルがこの上限を 超えていると、すべてのファイルが廃棄され、フィルタはエラー状態の発生を通知し ます。この厳格な上限値に違反があると、フィルタはエラーハンドラ URL に HTTP リダイレクトを発行します。

リダイレクト URL は、「要求失敗リダイレクト URL」プロパティで設定できます。 リダイレクト URL が指定されていない場合、フィルタは例外をスローして、ただち に要求を終了します。デフォルト値は 2M バイトですが、アプリケーションには、で きる限り小さい値に設定することを推奨します。

### ▼ [プロパティ]「要求失敗リダイレクト URL」

ファイルアップロードのサイズ上限を超えるか、要求の構文解析に失敗した場合のク ライアントのリダイレクト先の URL です。このパラメータは、現在のアプリケー ションの内部または外部の任意の URL でかまいません。指定された URL は、HTTP 302 リダイレクトとして送信されます。

#### ▼ [プロパティ]「要求サイズ上限」

受信要求全体の最大バイトサイズです。要求がこの上限に違反している場合、要求処 理は停止し、入力ストリームが廃棄されます。フィルタは、ファイル内容のサイズの 厳格な上限値違反のときと同様にこの違反を処理します。デフォルト値は 4M バイト ですが、アプリケーションには、できる限り小さい値に設定することを推奨します。

### ▼ [プロパティ]「一時ファイルディレクトリ」

一時ファイルの作成先のディレクトリです。このパラメータが指定されていない場合 は、JDK のデフォルトの一時ディレクトリが使用されます。

### ▼ [プロパティ]「一時ファイルを使用」

「True」に設定した場合、フィルタは、アップロードされたファイル内容を一時ディ レクトリ内の一時ファイルに保存します。「True」以外の場合、アップロードされた ファイルの内容は、メモリー上のマルチパートコンテンツオブジェクトにのみ保持さ れます。

### ▼ [プロパティ]「デフォルトの文字エンコーディング」

定数 CHARACTER\_ENCODING\_OVERRIDE\_ATTRIBUTE\_NAME で名前を設定された ServletRequest スコープ属性に値が設定されておらず、サポートされている文字エン コーディングの文字列値が割り当てられている場合のみ、オプションの文字エンコー ディングがデフォルトで使用されます。

### ▼ [プロパティ]「要求された文字エンコーディングを使用」

「True」に設定した場合、定数

CHARACTER\_ENCODING\_OVERRIDE\_ATTRIBUTE\_NAME で名前を設定された ServletRequest スコープ属性に値が設定されていない場合のみ、 ServletRequest.getCharacterEncoding() の値がデコーディングに使用されます。

注意 – ファイルをメモリーに読み込むと、本稼働のスケーラビリティ面で重大な問 題が発生する可能性があるため、一時ファイルを使用することを推奨します。デフォ ルトは「True」です

### 「ログ」ノード

「ログ」ノードは、Web アプリケーションフレームワークアプリケーションで、使 いやすい方法で非常に基本的なトレースを行うことを可能にします。この機能は、 com.iplanet.jato.util.Log クラスの動作を利用します。Web アプリケーショ ンフレームワークは、配備記述子ファイル内のコンテキストパラメータを使用して、 ログ機能を自動的に有効または無効にします。Web アプリケーションフレームワー クは、トレースおよびデバッグ用のログ文をいくつか内蔵していますが、適切なログ レベルを持つログ機能のアプリケーションのコードへの追加は開発者が行います。

### 「ログ」ノードのコンテキストメニューコマンド

 $\P$  $[k]$ 

### 「ログ」ノードのプロパティ

「ログ」ノードのプロパティはどれも、配備記述子ファイル (Web アプリケーション の WEB-INF ディレクトリ内の web.xml ファイル) に影響します。このため、アプリ ケーションを再コンパイルしなくても、ログ動作を変更することができます。

### ▼ [プロパティ] 「コンソールロギングを有効化」

このプロパティは、com.iplanet.JATO.Log クラスの出力を、標準サーブレットコ ンテキストログ (Sun Java Studio Enterprise 7 の「出力」ウィンドウ、またはサー バー用のコンソールウィンドウ) の他に、サーバーコンソールに送信するかどうかを 制御します。

### ▼ [プロパティ] 「有効ログレベル」

このプロパティによって、全ログレベルのうちのデフォルトのサブセット (「デフォ ルト」) か、すべてのレベル (「すべて」)、あるいはカスタマイズしたサブセット (「カスタム」) を有効にすることができます。また、どのログレベルも有効にしない 設定 (「なし」) にすることもできます。

次の図は、「有効ログレベル」プロパティエディタを示しています。

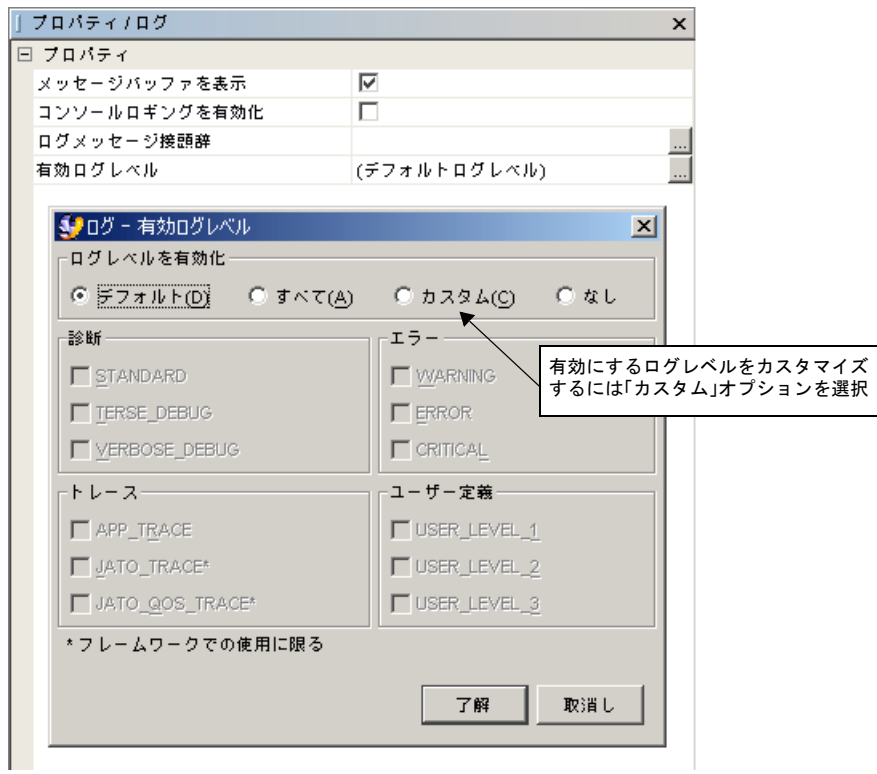

「有効ログレベル」エディタは、「有効ログレベル」プロパティシート値ボックスの 省略符号 (...) ボタンをクリックすることによって表示することができます。

2003-08-07 14:07:19 [JATO\_TRACE] Servlet[jatotutorial\_main@3098834]: Enabled log levels: MANDATORY | STANDARD | VERBOSE\_DEBUG | TERSE\_DEBUG | JATO\_TRACE | JATO\_QOS\_TRACE | APP\_TRACE | WARNING | ERROR | CRITICAL | USER\_LEVEL\_1 | USER\_LEVEL\_2 | USER\_LEVEL\_3

2003-08-07 14:07:19 [JATO\_TRACE] Servlet[jatotutorial\_main@3098834]: Setting parameter "jato:echoLogToSystemOut" = "true" (java.lang.Boolean)

2003-08-07 14:07:19 [JATO\_TRACE] Servlet[jatotutorial\_main@3098834]: Setting parameter "jato:jatotutorial.main.\*:moduleURL" = "../main" (java.lang.String)

2003-08-07 14:07:19 [WARNING] Servlet[jatotutorial\_main@3098834]: The servlet "jatotutorial\_main" is NOT enforcing strict session timeouts. Be sure to turn on strict session timeout handling or implement the onSessionTimeout() event before putting this application into production.

2003-08-07 14:07:19 [JATO\_TRACE] Excluded method "jatotutorial.main.LoginViewBean.beginChildDisplay" from registration

2003-08-07 14:07:19 [JATO\_TRACE] Excluded method "jatotutorial.main.LoginViewBean.endChildDisplay" from registration

### ▼ [プロパティ]「ログメッセージ接頭辞」

フレームワークに組み込まれたログ API を使ってトレースされているログメッセー ジであることを識別する、カスタマイズ可能な文字列です。この接頭辞文字列は、ト レース文の先頭に付加されます。たとえば接頭辞として「\*>\*>\*>」という文字列が入 力された場合、トレース文は以下のように表示されます。

2003-08-07 14:07:19 \*>\*>\*> [JATO\_TRACE] Excluded method "jatotutorial.main.LoginViewBean.beginChildDisplay" from registration

### ▼ [プロパティ]「メッセージバッファを表示」

appMessage メソッドを使って記録されたメッセージは、「メッセージバッファ」 に書き込まれます。メッセージバッファの内容は、表示中の HTML ページの末尾に 書き出されます。

以下は、LoginViewBean クラスの beginComponentDisplay イベントで appMessage メソッドを使い、メッセージバッファにメッセージを書き込む例で す。

```
public void beginComponentDisplay(DisplayEvent event)
     throws ModelControlException
{
     appMessage("this message is being logged to the Message Buffer");
}
```
appMessage メソッドは、アプリケーションを素早く障害追跡するのに役立ちま す。このメソッドは ViewBean や TiledView クラスで非常によく利用され、あらゆる コンテナビュークラスのインスタンスメソッドです。上記の例は、このログメソッド を実装可能な多数ある場所のうちの 1 つにしかすぎません。

次の図は、このメッセージバッファへのログ記録結果を示しています。

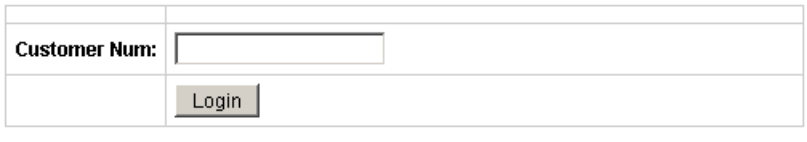

#### **Application Messages:**

this message is being logged to the Message Buffer

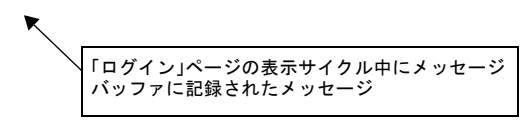

「メッセージバッファを表示」を有効にすると、メッセージバッファの内容が表示さ れます。有効でない場合、バッファは無視されます。つまり、このプロパティは、開 発環境ではメッセージを有効にし、本稼働環境ではメッセージを無効にする簡単な手 段になります。

### 「配備記述子」ノード

「配備記述子」ノードは、アプリケーションの WEB-INF ディレクトリにある web.xml ファイルへの単なるリンクです。このファイルは、アプリケーションが Web アプリケーションであることを示します。配備記述子ファイルには、サーブ レットコンテナが実行時に Web アプリケーション (Web アプリケーションフレーム ワーク Web アプリケーションだけではない) を管理するのに使用するさまざまな設定 が含まれています。すなわち、表示名やコンテキストパラメータ、サーブレットマッ ピング、taglib 宣言など多くの情報が含まれています。Web アプリケーションフレー ムワークのツールを利用することによって、Web アプリケーションの開発初心者 は、このファイルの細々したことを無視しながら正しく作業を進めることができま

す。ただし、J2EE に精通している開発者は、このファイルをテキストまたは XML エ ディタで開いて直接編集したり、あるいは Sun Java Studio Enterprise 7 でこのノー ドを選択してプロパティシートを使用して編集することもできます。

#### 「配備記述子」ノードのコンテキストメニューコマンド

#### ▼ [アクション]「編集」

このアクションは、Sun Java Studio Enterprise 7 のエディタで配備記述子を開きま す。このファイルを変更するときは、十分に注意してください。エントリの一部は、 Web アプリケーションフレームワークのツールで管理されます。変更したエントリ に誤りがあると、ツールがそのエントリを正しく認識できなくなることがあります。

### 「配備記述子」ノードのプロパティ

「配備記述子」ノードのプロパティはすべて、配備記述子の要素エントリに 1 対 1 で 対応しています。Web アプリケーションフレームワークのツールモジュールは、Sun Java Studio Enterprise 7 の Web モジュールがすでに提供している以外のプロパティ をいっさい追加しません。「配備記述子ファイル」ノードのプロパティに関する詳細 は、Web モジュールのマニュアルを参照してください。

### 「コンポーネントライブラリ」ノード

「コンポーネントライブラリ」ノードは、Web アプリケーションフレームワークア プリケーションの WEB-INF/lib ディレクトリにマウントされている Web アプリ ケーションフレームワークの全コンポーネントライブラリの JAR ファイルの一覧で す。あらゆる Web アプリケーションフレームワークアプリケーションに、Web アプ リケーションフレームワーク Standard Component Library (WAF SCL) が含まれま す。

開発者は再利用可能な独自の Web アプリケーションフレームワークコンポーネント ライブラリを作成したり、Sun 以外のコンポーネントベンダーからそうしたライブラ リを購入したりできるようになるでしょう。Web アプリケーションフレームワーク アプリケーションの WEB-INF/lib ディレクトリにコンポーネントライブラリの JAR ファイルが書き込まれると、Sun Java Studio Enterprise 7 がその新しいライブラリを 認識してマウントし、このノードの下に表示されます。

コンポーネントライブラリのこの一覧は、Sun Java Studio の Web アプリケーション フレームワークアプリケーションで利用可能なコンポーネントライブラリを素早く参 照するための手段であり、どのような方法でも変更することはできません。Web ア プリケーションフレームワークコンポーネントの作成についての詳細は、『Web ア プリケーションフレームワーク コンポーネント作成ガイド』をご覧ください。

### 「コンポーネントライブラリ」ノードのコンテキストメ ニューコマンド

### ▼ [アクション]「コンポーネントライブラリを追加」

Web アプリケーションフレームワークアプリケーションのルートノードの同じ名前 のアクションと同じです (上記の [アクション][「コンポーネントライブラリを追加」](#page-29-0) を参照)。

### 「コンポーネントライブラリ」ノードのプロパティ

▼ [なし]

### 「コンポーネントライブラリ」ノードのサブノード

「コンポーネントライブラリ」ノードのサブノードは、Web アプリケーションフ レームワーク Standard Component Library (Web アプリケーションフレームワーク に付属) か、入手して Web アプリケーションフレームワークアプリケーションに追加 した Sun 以外の Web アプリケーションフレームワークコンポーネントライブラリ、 あるいは作成して Web アプリケーションフレームワークアプリケーションに追加し たカスタムの Web アプリケーションフレームワークコンポーネントライブラリのい ずれかです。Web アプリケーションフレームワークコンポーネントの作成について の詳細は、『Web アプリケーションフレームワーク コンポーネント作成ガイド』を ご覧ください。

### 「デザイン時リソース」ノード

このノードには、「JDBC データソース」ノードと「テンプレート」ノードの 2 つの サブノードがあります。

### 「デザイン時リソース」ノードのコンテキストメニューコマ ンド

新しい IDBC データソースは、「IDBC データソース」ノードを右クリックし、 「IDBC データリソース追加」を選択することによって作成することができます。作 成したデータソースは、削除することはできますが、変更することはできません。

### 「デザイン時リソース」ノードのプロパティ

### $\nabla$  [なし]

#### 「デザイン時リソース」ノードのサブノード

「デザイン時リソース」ノードには、「JDBC データソース」ノードと「テンプレー ト」ノードの 2 つのサブノードがあります。

### 「JDBC データソース」ノード

「JDBC データソース」ノードは、JDBC データソースウィザードを使い、Web アプ リケーションフレームワークアプリケーションに作成された全 JDBC データソースの 一覧です。これらのデータソースは、ウィザードを使って JDBC SQL 表とストアド プロシージャモデルを構築する際、表と列、ストアドプロシージャを選択できるよ う、ターゲットデータベースのスキーマデータに収集するために設計時にのみ使用さ れます。これらデータソースはデータベース接続がどのように作成されるかには関係 なく、実行時にサーブレットコンテナや Web アプリケーションフレームワークアプ リケーションによって取得されることはありません。ターゲットの本稼働サーブレッ トコンテナに用意されているツールを使用して、適切な実行時 JDBC および JNDI 設 定を行う必要があります。

### 「JDBC データソース」ノードのコンテキストメニューコマ ンド

### ▼ [アクション]「JDBC データリソース追加」

このアクションは、「実行時」ウィンドウの「データベース」ノード下に設定されて いるデータベース接続に基づいて、新しい Web アプリケーションフレームワーク データソースを作成します。新しい Web アプリケーションフレームワークデータ ソースを作成するにあたっては、事前にデータベース接続が作成されていて、データ ベースサーバーが動作し、アクセス可能であることを確認してください。

「JDBC データソース」ノードのプロパティ

 $\nabla$  [なし]

「JDBC データソース」ノードのサブノード

「JDBC データソース」ノードのサブノードになるのは、実際に作成された Web ア プリケーションフレームワークデータソースだけです。

### Web アプリケーションフレームワークデータソー スノードのコンテキストメニューコマンド

### ▼ [アクション]「削除」

作成した Web アプリケーションフレームワークデータソースに対して行える操作 は、削除だけです。Web アプリケーションフレームワークデータソースを変更する 必要がある場合は、いったん削除して、再作成する必要があります。

Web アプリケーションフレームワークデータソースノードの プロパティ

 $\P$   $[k]$ 

### 「テンプレート」ノード

「テンプレート」ノードは、新しい JSP ページ/ページレットファイルを生成する際 にページ/ページレットコンポーネントウィザードが使用する全テンプレートの格納 場所です。このテンプレートの一覧にカスタム JSP パージ/ページレットを追加する ことができます。

### 「テンプレート」ノードのコンテキストメニューコマンド

「テンプレート」ノードは、一般的な Java パッケージノードとして表示されます。 このノードには、他のフォルダノードに用意されているすべてのフォルダアクション が用意されています。

### 「テンプレート」ノードのプロパティ

「テンプレート」ノードは、一般的な Java パッケージノードとして表示されます。 このノードには、他のフォルダノードに用意されているすべてのフォルダプロパティ が用意されています。

### 「テンプレート」ノードのサブノード

「テンプレート」ノードでは、追加されたレベルのフォルダと、実際の JSP ページ/ ページレットテンプレートをそのサブノードとすることができます。

### 「Sun Java System Identity Server」ノード

「Sun Java System Identity Server (旧称「Sun ONE Identity Server」) ノードには、 アプリケーションが Identity Server のセキュリティ機能を使用するよう設定するこ とを可能にするプロパティがいくつかあります。これらのプロパティは、Sun Java System Application Server (旧称「Sun ONE Application Server」) を使用してアプリ ケーションを配備した場合にのみ適用できます。

「Sun Java System Identity Server」ノードのコンテキストメ ニューコマンド

▼ [なし]

### 「Sun Java System Identity Server」ノードのプロパティ

「セキュリティ制限」、「セキュリティロール」、および「マップされたセキュリ ティロール」プロパティは、配備記述子ファイル (Web アプリケーションの WEB-INF ディレクトリ内の web.xml) のノードに表示されるプロパティと同じものです。 便宜を考えて、これらのプロパティは「Sun Java System Identity Server」ノードに も表示されます。

### ▼ [プロパティ]「Identity Server のセキュリティを有効化」

このプロパティは、Web モジュールが Identity Server のセキュリティ機能を使用で きるようにするかどうかを指定します (「True」/「False」) デフォルト値は 「False」です。

### ▼ [プロパティ]「セキュリティ制限」

「セキュリティ制限」プロパティは、Web モジュールに定義されているセキュリ ティ制限数を示します。セキュリティ制限とは、Web リソースのロールグループま たはトランスポート要件へのマッピングです。デフォルト値は「セキュリティ制限な し」です。セキュリティ制限を指定するには、「セキュリティ制限」プロパティ値 フィールドをクリックし、省略記号ボタンをクリックして、「セキュリティ制限」プ ロパティエディタを表示します。

### ▼ [プロパティ] 「セキュリティロール」

「セキュリティロール」プロパティは、Web モジュールに定義されているセキュリ ティロール数を示します。ロールは、アプリケーション開発者またはアプリケーショ ン構築者が定義した抽象的で論理的なユーザーグループ分けです。セキュリティロー ルは、Web モジュール内のさまざまなリソースへのアクセスを許可したり、拒否し たりできます。デフォルト値は「セキュリティロールなし」です。セキュリティロー ルを指定するには、「セキュリティロール」プロパティ値フィールドをクリックし、 省略記号ボタンをクリックして、「セキュリティロール」プロパティエディタを表示 します。

#### ▼ [プロパティ]「マップされたセキュリティロール」

「マップされたセキュリティロール」プロパティは、Web モジュールの現在アク ティブなレルムにおいて主体 (ユーザー) またはグループにマップされているロール を示します。このプロパティは、Sun Java System Application Server グループか主 体、またはその両方に論理的な J2EE ロールをマップします。デフォルト値は「ロー ルなし」です。主体またはグループにロールをマップするには、「マップされたセ キュリティロール」値フィールドをクリックし、省略記号ボタンをクリックして、 「マップされたセキュリティロール」エディタを表示します。

### 「ドキュメント」ノード

「ドキュメント」ノードは、HTML や JSP、CSS、イメージなどの Web リソースを 含む Web ドキュメントのルートです。

次の図は、すべての Web リソースのルートディレクトリである、「ドキュメント」 ノードを示しています。

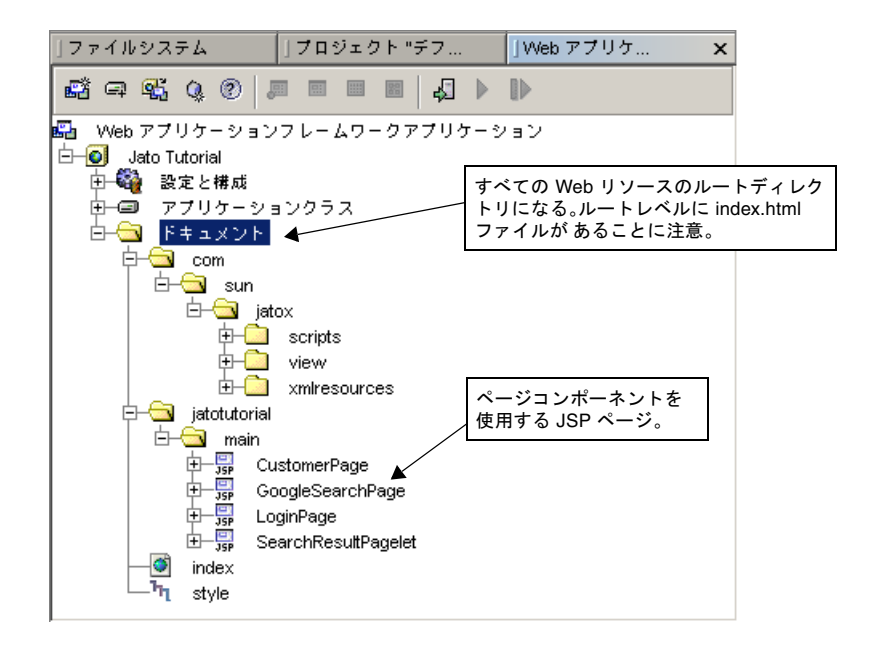

Web アプリケーションフレームワークの JSP ページが、アプリケーション内のペー ジおよびページレットコンポーネントのパッケージと相似のディレクトリレイアウト で構造化されていることに注意してください。この構造にすることを推奨しますが、 実際には JSP は、サーブレットコンテキストディレクトリの構造内の任意の場所に配 置することができます。

相似のディレクトリ構造にする主な理由は 2 つあります。第 1 に、開発者、特に Web アプリケーションフレームワークの初心者が ViewBean を使用する JSP を見つ けるのが容易になります。どのページもクラスと JSP の両方で構成されているため、 クラスと JSP のディレクトリ構造は同じにした方が簡単です。一方の場所が分かって いれば、ただちにもう一方の正確な場所も分かります。第 2 に、これは最も重要なこ とで、この相似のディレクトリ構造は、当然アプリケーションコードと同じ名前空間 スコープ規則を継承します。このため、アプリケーションに複数のモジュールが存在 する場合に、同じ名前を持つクラスと JSP が衝突することがなくなります。つまり、 完全にモジュールの独立性が得られます。

この実例として、モジュール 1 に「menu」というページ (MenuViewBean.java と Menu.jsp) があり、もう 1 つのモジュール 2 にも menu ページがあると仮定しましょ う。相似ディレクトリ構造でない場合、2 つの menu JSP ファイルは、たとえば Menu.jsp と Menu2.jsp というように一意のファイル名である必要があります。

### 「アプリケーションクラス」ノード

「アプリケーションクラス」ノードには、Web アプリケーションフレームワークア プリケーションの Java パッケージ構造がまるごと含まれます。「アプリケーション クラス」ノードは、アプリケーションのルートパッケージです。

次の図は「アプリケーションクラス」ノードを示しています 。

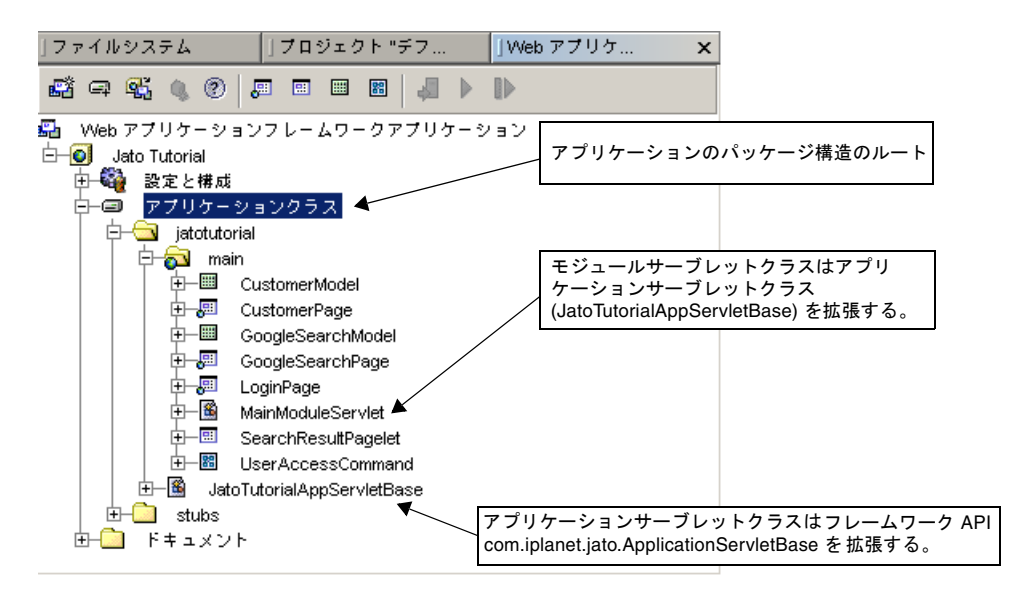

### 「アプリケーションクラス」ノードのコンテキストメニュー コマンド

このノードで必要になる可能性があるアクションは、「コンパイル」または「構築」 アクションだけです。

### ▼ [アクション]「コンパイル」

このアクションは、現在のディレクトリ内の新しいファイルまたは前回コンパイル後 に変更されたファイルをコンパイルします。最新かどうかは、コンパイルのソース (.java) と生成ファイル (.class) のタイムスタンプを比較することによって調べま す。サブフォルダ内のファイルはコンパイルされません。

### ▼ [アクション]「すべてをコンパイル」

このアクションは、サブフォルダ内のファイルを含めて、新しいファイルまたは前回 コンパイル後に変更されたファイルをコンパイルします。

### ▼ [アクション]「構築」

このアクションはフォルダ内の .class ファイルを削除し、ソースファイルを再コン パイルします。サブフォルダ内の .class ファイルを削除することはなく、ソース ファイルのコンパイルも行われません。

### ▼ [アクション]「すべてを構築」

このアクションは、フォルダとそのサブフォルダ内のすべての .class ファイルを削 除し、すべてのファイルをコンパイルします。

### 「アプリケーションクラス」ノードのプロパティ

#### ▼ [プロパティ]「モジュールパッケージのみ表示」

このプロパティは、モジュール以外のすべてのパッケージ (配備記述子でモジュール サーブレットとして宣言されているサーブレットが存在しないパッケージ) を隠すこ とを可能にします。これは、パッケージ構造が深くて複雑で、モジュールのフォルダ のマークが付けられたパッケージのみ見たい場合に便利なことがあります。

#### 「アプリケーションクラス」ノードのサブノード

「アプリケーションクラス」ノードのサブノードになるのは、標準的な Java パッ ケージのフォルダと Web アプリケーションフレームワークモジュールのフォルダ (Java パッケージでもある)、および Java クラスです。

### Java パッケージフォルダのノード

「アプリケーションクラス」ノードの下のフォルダはすべて Java パッケージのフォ ルダです。どのように複雑なパッケージ構造のアプリケーションでも設計、開発する ことができます。そうしたパッケージの少なくとも 1 つを、Web アプリケーション フレームワークモジュールのフォルダとして宣言します。モジュールのフォルダにつ いては、この後詳しく説明します ([モジュールフォルダのノードを](#page-54-0)参照)。

Java パッケージフォルダノードのコンテキストメニューコマ ンド

### ▼ [アクション]「コンパイル」

このアクションは、現在のディレクトリ内の新しいファイルまたは前回コンパイル後 に変更されたファイルをコンパイルします。最新かどうかは、コンパイルのソース (.java) と生成ファイル (.class) のタイムスタンプを比較することによって調べま す。サブフォルダ内のファイルはコンパイルされません。

### ▼ [アクション]「すべてをコンパイル」

このアクションは、サブフォルダ内のファイルを含めて、新しいファイルまたは前回 コンパイル後に変更されたファイルをコンパイルします。

#### ▼ [アクション]「構築」

このアクションはフォルダ内の .class ファイルを削除し、ソースファイルを再コン パイルします。サブフォルダ内の .class ファイルを削除することはなく、ソース ファイルのコンパイルも行われません。

### ▼ [アクション]「すべてを構築」

このアクションは、フォルダとそのサブフォルダ内のすべての .class ファイルを削 除し、すべてのファイルをコンパイルします。

### ▼ [アクション]「追加」

このアクションは、他のメニューアクション (「コマンド」、「モデル」、「モ ジュールフォルダ」、「ページ (ViewBean)」、「サブページ (ContainerView)」) を 選択するためのものです。これらのオプションはすべて、それぞれのコンポーネント を作成する際の案内役をするウィザードを起動します。これらのアクションは、Web アプリケーションフレームワークのツールバーのボタン (「Web アプリケーションフ レームワークアプリケーション」ウィンドウの最上部) を使用したり、Sun Java Studio Enterprise 7 のメニューオプションの「ファイル」-「新規」を選択して 「Web アプリケーションフレームワーク」ノードを開き、コンポーネント作成ウィ ザードのいずれかを選択した場合と同様の働きをします。

「アプリケーションクラス」ノード下のフォルダノードを右クリックすると、別のア クションもいくつか用意されています。「追加」メニュー項目は、一部 Web アプリ ケーションフレームワークコンポーネントウィザードに対するショートカットです。

一部の Web アプリケーションフレームワークコンポーネントは、モジュールフォル ダ内で作成する必要があります ([「モジュールフォルダのノード」](#page-54-0)を参照)。ウィザー ドは、この条件を持つコンポーネントが作成されるのを防ぎます。

### <span id="page-54-1"></span>▼ [アクション]「モジュールに変換」

このアクションは、通常の Java パッケージを Web アプリケーションフレームワーク モジュールフォルダに変換します。このアクションを選択すると、標準パッケージを モジュールフォルダに変換するための入力用のダイアログが表示されます。ターゲッ トパッケージにサーブレットクラスが存在する場合、それらクラスは「モジュール サーブレット候補」として表示され、サーブレットクラスが存在しない場合は、クラ ス名を入力して新しいモジュールサーブレットクラスを作成することができます。

モジュールフォルダの新規作成は、作成先のベースパッケージのノード (「アプリ ケーションクラス」か「jatotutorial」、「main」あるいは「アプリケーションクラ ス」内の他のパッケージ) を右クリックして、「追加」を選択し、「モジュールフォ ルダ」を選択することによって行うことができます。これで、新しいモジュールサー ブレット名の入力が求められます。

### Java パッケージフォルダのプロパティ

### ▼ [プロパティ]「モジュール」

Web アプリケーションフレームワークアプリケーション内のモジュール以外の Java パッケージは、このプロパティを「False」から「True」に変更することによってモ ジュールフォルダに変換することができます。詳細は、[アクション][「モジュールに](#page-54-1) [変換」を](#page-54-1)参照してください。

### ▼ [プロパティ] 「名前」

フォルダ名です。

### ▼ [プロパティ]「ソートモード」

モジュールのサブノード、あるいはエクスプローラ内のあらゆるフォルダはソート解 除したり、種類や名前、名前 (パッケージ名が先) でソートしたりできます。

### <span id="page-54-0"></span>モジュールフォルダのノード

Web アプリケーションフレームワークモジュールフォルダのノードは、従来形式の Java パッケージフォルダの左下隅に緑の小さな地球の印の付いたノードです。Java パッケージフォルダに Web アプリケーションフレームワークモジュールサーブレッ トが含まれていて、そのモジュールサーブレットが配備記述子ファイル (Web アプリ ケーションの WEB-INF ディレクトリ内にある (web.xml ファイル) に正しく登録さ れている場合、IDE はそのパッケージフォルダを正当な Web アプリケーションフ レームワークモジュールフォルダと認識します。そして、正当な Web アプリケー

ションフレームワークモジュールフォルダの作成を自動的に管理します。IDE はま た、Java パッケージフォルダの Web アプリケーションフレームワークモジュール フォルダへの自動変換もサポートしています。

一般に、Web アプリケーションフレームワークアプリケーションのノードには、少 なくとも 1 つの Web アプリケーションフレームワークモジュールフォルダが含まれ ます。大規模な Web アプリケーションフレームワークアプリケーションになると、 複数の Web アプリケーションフレームワークモジュールフォルダが含まれることが あります。モジュールフォルダは、大規模なアプリケーションを論理的に分割するこ とを可能にします。

一般にモジュールフォルダには、ページやページレット、モデルなどの Web アプリ ケーションフレームワークコンポーネントが含まれます。また、あらゆる Java パッ ケージフォルダに入れることが可能な任意のアプリケーションリソースも含まれま す。本質的には、Web アプリケーションフレームワークモジュールフォルダの働き は、Web アプリケーションフレームワークページコンポーネントが Web アプリケー ションフレームワークモジュールフォルダ内にあるときにのみ、それらコンポーネン トを実行可能にすることにあります。Web アプリケーションフレームワークのペー ジやページレット、モデル、コマンドコンポーネントは、任意の Java パッケージ フォルダに作成することができますが、Web アプリケーションフレームワークペー ジコンポーネントは、Web アプリケーションフレームワークフォルダの中からしか 実行できません。

次の図はモジュールフォルダのノードを示しています。

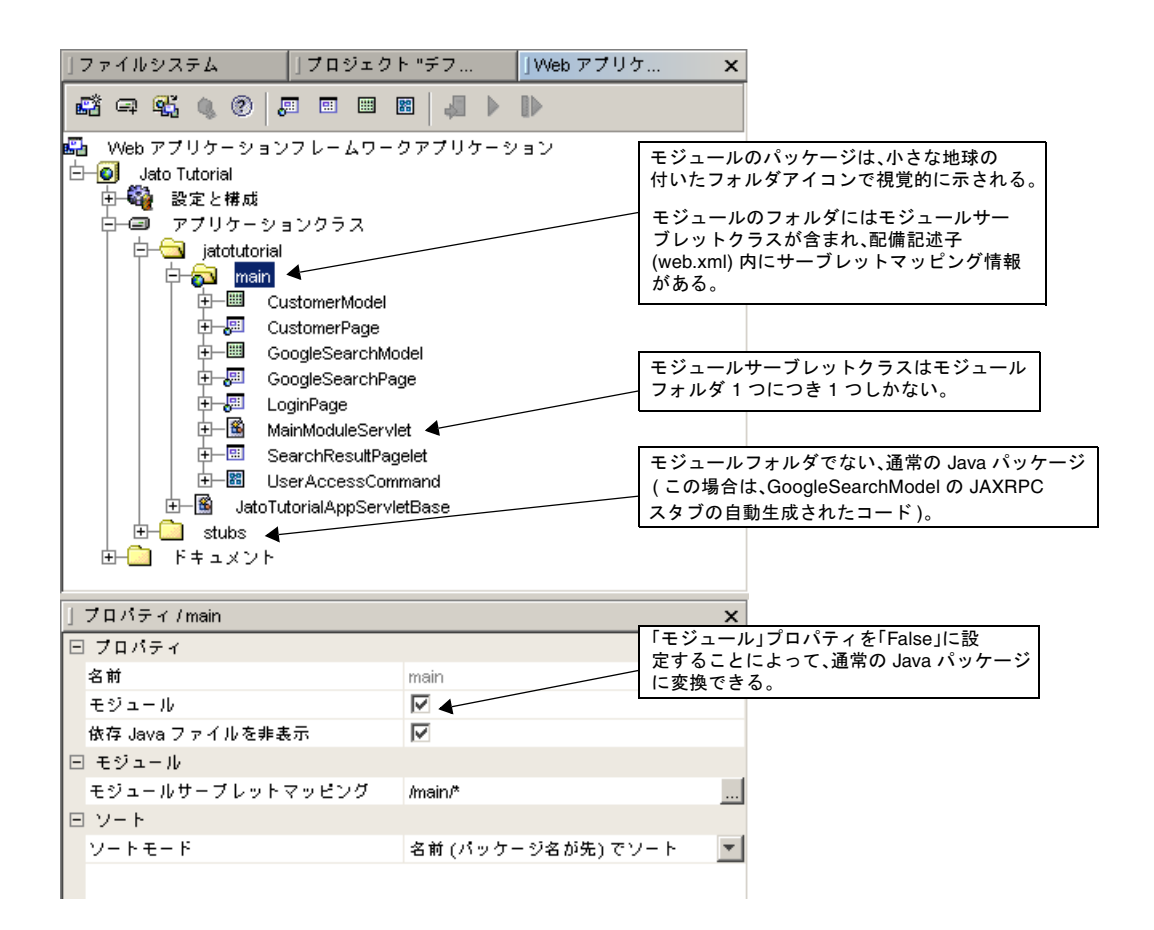

### モジュールフォルダノードのコンテキストメニューコマンド

### ▼ [アクション]「コンパイル」

このアクションは、現在のディレクトリ内の新しいファイルまたは前回コンパイル後 に変更されたファイルをコンパイルします。最新かどうかは、コンパイルのソース (.java) と生成ファイル (.class) のタイムスタンプを比較することによって調べま す。サブフォルダ内のファイルはコンパイルされません。

### ▼ [アクション]「すべてをコンパイル」

このアクションは、サブフォルダ内のファイルを含めて、新しいファイルまたは前回 コンパイル後に変更されたファイルをコンパイルします。

### ▼ [アクション]「構築」

このアクションはフォルダ内の .class ファイルを削除し、ソースファイルを再コン パイルします。サブフォルダ内の .class ファイルを削除することはなく、ソース ファイルのコンパイルも行われません。

### ▼ 「アクション」 「すべてを構築」

このアクションは、フォルダとそのサブフォルダ内のすべての .class ファイルを削 除し、すべてのファイルをコンパイルします。

### ▼ [アクション]「追加」

このアクションは、他のメニューアクション (「コマンド」、「モデル」、「モ ジュールフォルダ」、「ページ (ViewBean)」、「サブページ (ContainerView)」) を 選択するためのものです。これらのオプションはすべて、それぞれのコンポーネント を作成する際の案内役をするウィザードを起動します。これらのアクションは、Web アプリケーションフレームワークのツールバーのボタン (「Web アプリケーションフ レームワークアプリケーション」ウィンドウの最上部) を使用したり、Sun Java Studio Enterprise 7 のメニューオプションの「ファイル」-「新規」を選択して 「Web アプリケーションフレームワーク」ノードを開き、コンポーネント作成ウィ ザードのいずれかを選択した場合と同様の働きをします。

「アプリケーションクラス」ノード下のフォルダノードを右クリックすると、別のア クションもいくつか用意されています。「追加」メニュー項目は、一部 Web アプリ ケーションフレームワークコンポーネントウィザードに対するショートカットです。

### モジュールフォルダノードのプロパティ

### ▼ [プロパティ]「モジュール」

モジュールのフォルダには、「モジュール」というプロパティがあります。モジュー ルの場合、このプロパティは必ず「True」です。このことは、このフォルダに ModuleServlet クラス (この場合は MainModuleServlet) があり、配備記述子 (web.xml) 内にそのエントリがあることを意味します。

このエントリの内容は以下のようになっています。

```
<context-param>
      <param-name>jato:jatotutorial.main.*:moduleURL</param-name>
      <param-value>../main</param-value>
  </context-param>
  <servlet>
      <servlet-name>jatotutorial_main</servlet-name>
      <servlet-class>jatotutorial.main.MainModuleServlet</servlet-class>
      </servlet>
  <servlet-mapping>
  <servlet-name>jatotutorial_main</servlet-name>
      <url-pattern>/main/*</url-pattern>
  </servlet-mapping>
```
「モジュール」プロパティを「False」に変更すると、配備記述子からこうしたエン トリが削除され、モジュールフォルダは通常の Java パッケージになります。モ ジュールフォルダに戻すには、「モジュール」プロパティを「True」に設定し直す か、モジュール以外のフォルダを右クリックして、「モジュールに変換」アクション を選択します。詳細は、[アクション][「モジュールに変換」を](#page-54-1)参照してください。

注 – Web アプリケーションフレームワークのツールでは、配備記述子ファイルを直 接編集することなく、そのエントリの一部をカスタマイズすることができます。ただ し、Web アプリケーションの配備記述子や Web アプリケーションフレームワークに 精通しているならば、ファイルを直接編集してもかまいません。変更したエントリに 誤りがあると、設計時および実行時環境で予期しない結果が生じることがありますの で注意してください。

### ▼ [プロパティ]「モジュールサーブレットマッピング」

このプロパティは、ユーザー要求に含まれる URL パターンのサーブレット (モ ジュールサーブレット) へのマッピングに基づいてサーブレットを簡単に起動できる ようにします。たとえば /main/\* はそのパターンであると仮定します。このこと は、http://<server>/<servletcontext>/main/<anything-at-all> というパターンが 含まれている URL のどれによっても、MainModuleServlet サーブレットクラスが 呼び出されることを意味します。

### ▼ [プロパティ]「ソートモード」

モジュールのサブノード、あるいはエクスプローラ内のあらゆるフォルダはソート解 除したり、種類や名前、名前 (パッケージ名が先) でソートしたりできます。

# Web アプリケーションフレーム ワークコンポーネントのノード

この章では、Web アプリケーションフレームワークアプリケーションで作成する主 な Web アプリケーションフレームワークコンポーネントが視覚的に表現するさまざ まなノードの概要を説明します。

この章では、ノードの詳細とともに、Web アプリケーションフレームワーク固有の コンテキストメニューのアクションについても詳しく説明します。

アプリケーションに固有のページやページレット、モデル、コマンドコンポーネント はそれぞれ、アプリケーションコンポーネントの作成段階で選択された、対応する Web アプリケーションフレームワークコンポーネントのサブタイプです。IDE は内 部的にベースのコンポーネントを調べ、アプリケーションコンポーネントのもとに なっているライブラリコンポーネントによって宣言されているコンポーネントプロパ ティを動的に提供します。この章では、任意の種類のあらゆるコンポーネントに共通 するコンテキストメニューコマンドおよびプロパティを重点的に説明します。

### ページコンポーネントノード

Web アプリケーションフレームワークのページコンポーネントは、Web アプリケー ションフレームワークアプリケーションの可視形式の一次オブジェクトです。Web アプリケーションフレームワークのあらゆるページコンポーネントは、実行時に URL で呼び出すことができ、ドキュメントを返します。

Web アプリケーションフレームワークページコンポーネントは、1 つの Java クラス と関連付けられている JSP から構成されます (JSP が関連付けられている場合)。IDE はサブノードの集まりとしてページの構造を提示することによって Web アプリケー ションフレームワークページの作成と構成の手助けをします。以下では、それらサブ ノードについて説明します。

コンポーネントのサブノードが追加、削除されたり、宣言することによって作成され たりすると、IDE は自動的にそのコンポーネントの Java ソースファイルを更新し て、コンポーネントの構成との同期が維持されるようにします。自動的に生成された

Java ソースコードは保護ブロックで守られ、ユーザーが変更できないようになって います。コンポーネントの構成に変化があるたびに再生成されることがあるため、 IDE は保護ブロックの編集を許可しません。

アプリケーションの各ページコンポーネントは、ページの作成段階で選択された Web アプリケーションフレームワークページコンポーネントのサブタイプです。IDE はその内部で、ベースのページコンポーネントを調べ、アプリケーションコンポーネ ントのもとになっているライブラリコンポーネントによって宣言されているコンポー ネントプロパティを動的に提供します。

次の図は、ページコンポーネントノードとその 4 つのサブノードの例です。

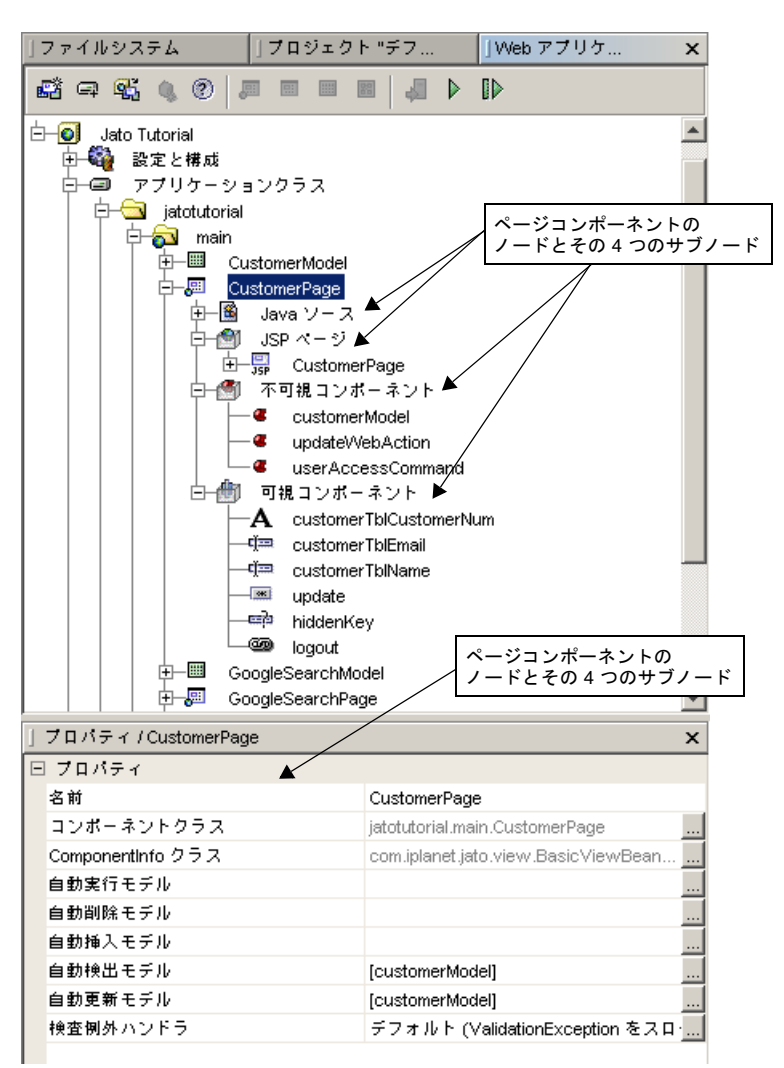

### ページコンポーネントノードのコンテキストメニューコマン ド

### ▼ [アクション]「開く」

このアクションは、ソースエディタでページコンポーネントの Java ソースファイル を開き、そのクラスにジャンプします。

### ▼ [アクション]「デフォルト JSP を編集」

このアクションはソースエディタでページコンポーネントのデフォルトの JSP ファイ ルを開いて、そのページにジャンプします。各ページコンポーネントには JSP が関連 付けられていることもあれば、関連付けられていないこともあります。複数関連付け られている場合は、そのうちの 1 つがデフォルト JSP として指定されます。

### ▼ [アクション]「エラー情報」

このアクションは、1 つ以上のエラーメッセージの一覧をダイアログで表示します。 これらのエラーメッセージは構成の矛盾点を示すため、これによってコンポーネント の構成またはテスト実行を続ける前に対策を講じることができます。

このコマンドは、コンポーネントの内部状態が構成矛盾によるエラーの場合にのみ ノードのコンテキストメニューに表示されます。コンポーネントの内部状態がエラー の場合、そのノードには必ず標準のエラーまたは警告の印が付けられます。この警告 またはエラーの印は、エラーを訂正すると消えます。

### ▼ [アクション]「イベント」

このアクションは、このコンポーネントへの実装に適したイベントハンドラメソッド の一覧からなるサブメニューを起動します。すでに実装されているイベントハンドラ の名前は太字で表示されます。実装されていないメソッドの名前は太字で表示されま せん。

一覧から太字のイベントハンドラを選択すると、IDE がコンポーネントの Java ソー スを開き、そのイベントハンドラの先頭にカーソルを移動します。太字でないイベン トハンドラを選択すると、IDE がコンポーネントの Java ソースファイルに、対応す るイベントハンドラのメソッドスタブを追加し、その上にカーソルを移動します。

利用可能なイベントハンドラメソッドの一覧はコンポーネントによって異なり、現在 のコンポーネントのもとになっているコンポーネントによって宣言されています。コ ンポーネントによっては、イベントハンドラを宣言していないものもあります。コン ポーネントがイベントハンドラを 1 つも宣言していない場合、このメニューコマンド は使用不可になります。

### ▼ [アクション]「コンポーネントメソッド」

このアクションは、このコンポーネントが実装可能な、有用なコンポーネントメソッ ドの一覧からなるサブメニューを起動します。すでに実装されているコンポーネント メソッドの名前は太字で表示されます。実装されていないメソッドの名前は太字で表 示されません。

一覧から太字のコンポーネントメソッドを選択すると、IDE がコンポーネントの Java ソースを開き、そのメソッドの先頭にカーソルを移動します。太字でないコン ポーネントメソッドを選択すると、IDE がコンポーネントの Java ソースファイルに 対応するメソッドスタブを追加し、その上にカーソルを移動します。

利用可能なコンポーネントメソッドの一覧はコンポーネントによって異なり、現在の コンポーネントのもとになっているコンポーネントによって宣言されています。コン ポーネントによっては、コンポーネントメソッドを宣言していないものもあります。 一般にコンポーネントメソッドは、利用可能なベースクラスメソッドのサブセットで す。そのサブセットは、特にサブクラスによるオーバーライドを意図したもので、ラ イブラリコンポーネントの作成者がこの方法を使用して公開することに意味があるも のです。コンポーネントがイベントハンドラを 1 つも宣言していない場合、このメ ニューコマンドは使用不可になります。

### ▼ [アクション]「ページを実行」

このアクションはページをテスト実行します。このコマンドはブラウザを起動し、適 切な URL を呼び出して IDE に現在設定されているサーブレットコンテナに現在の ページを要求します。このコマンドはアプリケーションを配備しません。前回の配備 以降に加えられた変更はテスト実行に反映されません。

#### ▼ [アクション]「ページを実行 (再配備)」

このアクションはページをテスト実行します。このコマンドは現在のアプリケーショ ンを自動的にコンパイルして、IDE に現在設定されているサーブレットコンテナに配 備してから、ブラウザを起動し、適切な URL を呼び出して現在のページを要求しま す。

### ▼ [アクション]「名前を変更」

このアクションはコンポーネントクラス名を設定して、コンポーネントの Java ソー スファイルの名前を変更します。

### ▼ [アクション]「削除」

このアクションはページコンポーネントを削除します。コンポーネントの Java ソー スファイルも削除します。ページに JSP ファイルが関連付けられている場合は、その JSP ファイルも削除するかどうか問い合わせます。

### ▼ [アクション]「カット」、「コピー」、「ペースト」

従来のカット、コピー、ペースト動作をするアクションです。

コピー元のアプリケーション内の他のオブジェクトに対する参照がコピー元のページ に含まれている場合、Web アプリケーションフレームワークアプリケーション間の コピーは行わないでください。異なる Web アプリケーションフレームワークアプリ ケーション間では、参照が維持されません。

ページコンポーネントノードのプロパティ

#### ▼ [プロパティ]「コンポーネントクラス」

このプロパティは、コンポーネントの完全限定クラス名を示します。このプロパティ は編集できません。

### ▼ [プロパティ]「ComponentInfo クラス」

このアクションは、コンポーネントの完全限定 ComponentInfo クラスを示しま す。このプロパティは編集できません。

### ▼ [プロパティ] 「名前」

このプロパティは、コンポーネントクラス名を設定します。

#### ページコンポーネントのサブノード

ページノードのすぐ下には、以下の 4 つのサブノードがあります。

- 「Java ソース」
- 「JSP ページ」
- 「不可視コンポーネント」
- 「可視コンポーネント」

これらのノードはそれぞれ専用のサブノードを持つことができます。

### 「Java ソース」ノード

「Java ソース」ノードは、このコンポーネントの Java ソースファイルにノードレベ ルでアクセスできるようにします。Web アプリケーションフレームワークコンポー ネントのノードは 「Java ソース」ノードの親になり、アプリケーションコンポーネ

ントが論理的に単なる Java ノード 以上のものから構成されていることを強調しま す。以下の点を除けば、「Java ソース」ノードは、Sun Java Studio Enterprise 7 の 従来の Java ソースコードのノードと同じです。

- Web アプリケーションフレームワークコンポーネントのノードが親である。
- ノード名は固定で、「Iava ソース」である。
- コンテキストメニューの「カット」、「削除」、「名前を変更」コマンドは使用 不可になる。

これらのコマンドについては、コンテキストメニューではなく、コンポーネント のカット、削除、名前を変更コマンドを使用します。

「Java ソース」ノードのコンテキストメニューコマンドとプロパティについては、 Sun Java Studio Enterprise 7 のマニュアルに完全な説明があります。

### 「JSP ページ」ノード

「JSP ページ」ノードは、ページコンポーネント (ページコンポーネントと関連付け られている JSP) を使用しているすべての JSP の一覧です。ページには JSP が関連付 けられていることもあれば、JSP に関連付けられないこともあります。このため、こ のノードには JSP サブノードがないこともあれば、複数含まれることもあります。実 行時のクライアント要求があると、関連付けられている 1 つの JSP を使ってページの コンテンツが生成されます。ただし、Web アプリケーションフレームワークのペー ジは、要求に対して関連付けられている JSP のうちの任意のものを条件付きで動的に 利用するようコーディングすることができます。この Web アプリケーションフレー ムワーク機能は並列コンテンツ (parallel content) といいます。並列コンテンツの詳 細は、『Web アプリケーションフレームワーク 開発ガイド』をご覧ください。

JSP が Web アプリケーションフレームワークページに関連付けられると、IDE はそ のページコンポーネントと関連付けられている JSP の同期を維持します。ページコン ポーネントに子の可視コンポーネントが追加されると、関連付けられているすべての JSP に自動的に JSP タグを追加します。同様に、子の可視コンポーネントが名前変更 されたり、削除されたりすると、設計時の同期を維持するために自動的にタグを削除 したり、名前を変更したりします。たとえば「foo」という名前の「テキストフィー ルド」を子の可視コンポーネントに追加すると、「JSP ページ」ノードの一覧にあ る、関連付けられているすべての JSP に jato:textField タグが挿入されます。

この同期は一方向です。ページコンポーネントに対する変更は自動的に JSP に反映さ れますが、その逆の反映は行われません。ページコンポーネントが主であり、JSP は 従です。JSP は標準的な「利用」関係でページコンポーネントを利用します。

正式には各 JSP は 1 つの Web アプリケーションフレームワークページにだけ関連付 けることができます。ただし、Web アプリケーションフレームワークページには、 ページレットの子の可視コンポーネントが含まれることがあるため、ページおよび ページレット混在の任意の階層を簡単に作成して、アプリケーションレベルの可視コ ンポーネントを最大限に再利用することができます。

関連付けられた JSP には、以下に示すようなページコンポーネントのクラス名を示す jato:useViewBean タグが付きます。

<jato:**useViewBean** className="jatotutorial.main.**CustomerPage**">

### 「JSP ページ」ノードのコンテキストメニューコマンド

### ▼ [アクション]「JSP を関連付け」

このアクションは、ページコンポーネントに関連付ける JSP を追加します。現在のア プリケーションドキュメントルートにある使用可能な JSP の一覧から関連付ける JSP を選択します。「JSP を選択」ダイアログの「了解」ボタンは、その時点でどのペー ジにも関連付けられていない JSP が選択された場合にのみ使用可能になります。この コマンドは関連付けられている JSP の内容を変更して、JSP が適切な Web アプリ ケーションフレームワークライブラリ記述子 (tld) 指令および、関連付けられている JSP とこのページ間の利用関係を宣言する Web アプリケーションフレームワーク JSP タグで構成されるようにします。

次の図は、「ISP を選択」エディタを示しています。

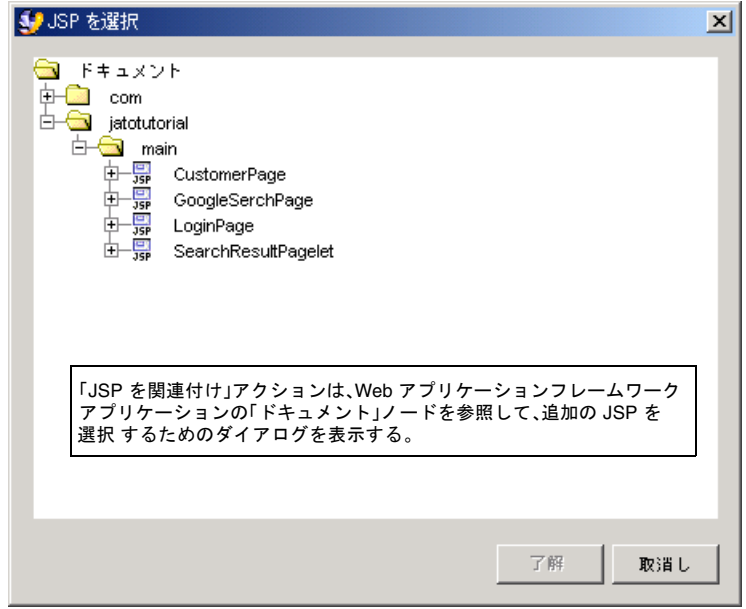

### ▼ [アクション]「JSP を追加」

このアクションは新しい JSP ページを作成して、このページに関連付けます。新しく 生成された JSP には、このページおよびこのページの可視コンポーネントの子のすべ てに対応する JSP タグが自動的に挿入されます。新しい JSP ページが作成されると、 このページの、関連付けられている JSP ページ一覧に追加され、「JSP ページ」ノー ドの下に新しい JSP サブノードが表示されます。

### ▼ [アクション]「順序を変更」

このアクションは、現在のノードのサブノードの一覧をダイアログで表示します。こ のダイアログには、サブノードの表示順序を操作するためのボタン (「上へ移動」 「下へ移動」) があります。

「JSP ページ」ノードのプロパティ

### ▼ [プロパティ]「デフォルト JSP」

このプロパティは、関連付けられている JSP のうち、現在のページの「デフォルト JSP」として指定されている JSP の URI を示します。デフォルト JSP は、Sun Java Studio Enterprise 7 でこのページをテスト実行するときに、ページ固有のコードでの 優先指定がない限り、現在のページの生成に使用される JSP です。このプロパティは 編集できません。

「デフォルト JSP」プロパティの現在の設定値は、以下のようにページコンポーネン トの生成された Java ソースコードに反映されます。

setDefaultDisplayURL("/jatotutorial/main/CustomerPage.jsp");

#### 「JSP ページ」ノードのサブノード

JSP が関連付けられている場合、「JSP ページ」ノードに JSP サブノードが存在しま す。

### $JSP$   $J-K$

JSP ノードは、ページコンポーネントに関連付けられている JSP ファイルにノードレ ベルでアクセスできるようにします。JSP ノードは、Sun Java Studio Enterprise 7 の 従来の JSP ノードと同じです。

物理的には JSP ファイルはアプリケーションのドキュメントルートディレクトリの下 に位置し、ページコンポーネントはアプリケーションの WEB-INF/classes ディレ クトリに位置しますが、IDE は JSP ノードの複製を作成し、Web アプリケーション フレームワークのページコンポーネント開発者が、そのページコンポーネントノード の階層内から、関連付けられている JSP に簡単にアクセスできるようにします。

これはノードの複製にすぎないことに注意してください。JSP ノードが 2 個所に現れ ているとしても、物理的に存在する JSP ファイルは 1 つだけです。JSP がページコン ポーネントに関連付けられていること、また、その JSP が使用しているページコン ポーネントに変更が加えられると、IDE によって自動的に JSP の内容の同期を取られ ることが視覚的に確認できます。

JSP ノードが 2 つのノード階層、すなわち、ドキュメントノード階層とページノード 階層の両方に同時に存在することを見ることができます。

次の図は ISP ノードを示しています。

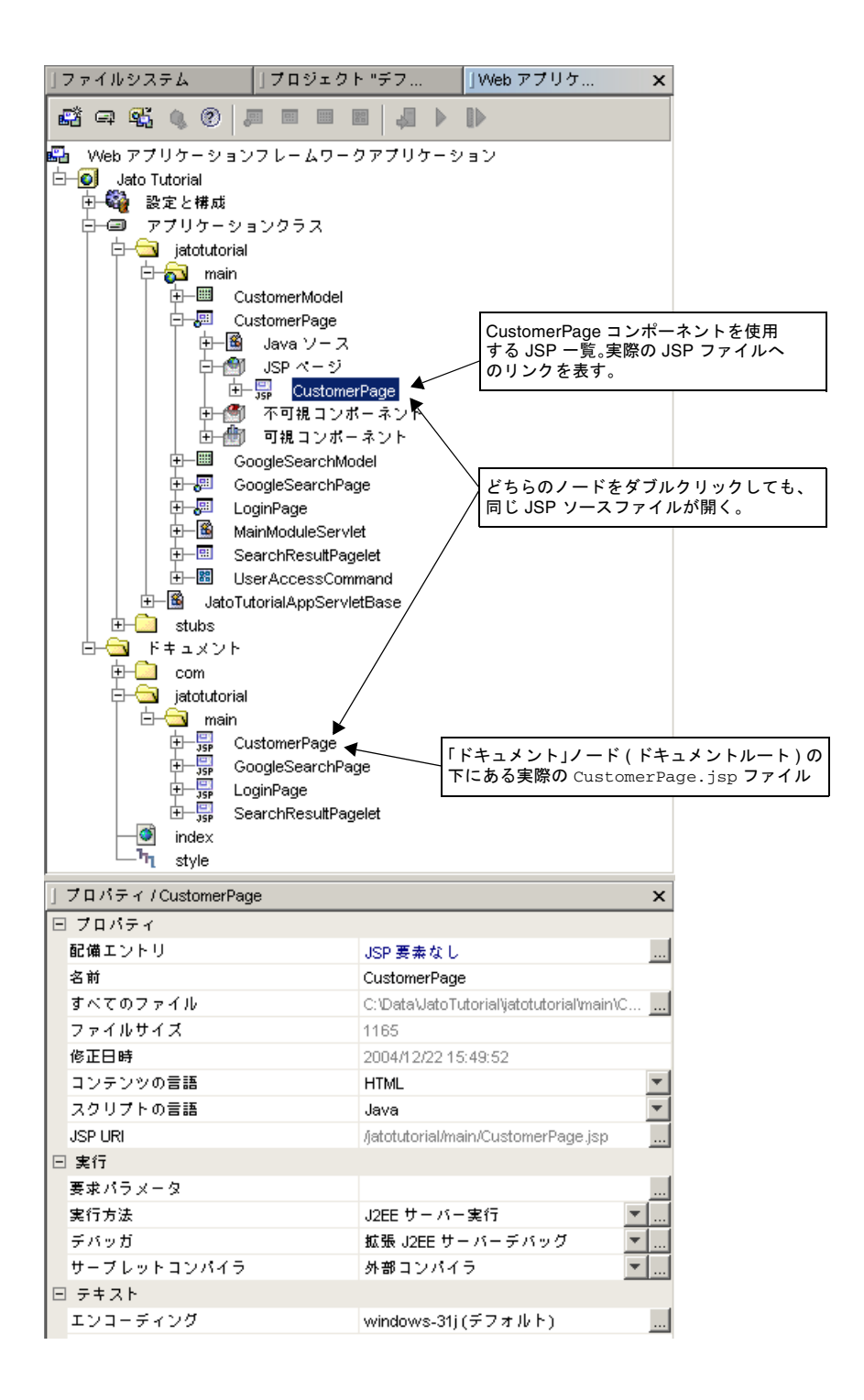

「ドキュメント」ノードの下の JSP は実際の JSP ファイルを表しているのに対し、 「JSP ページ」の下の JSP は実際のファイルへのリンクです。つまり、「JSP ペー ジ」ノードの下の JSP を削除しても、Sun Java Studio Enterprise 7 内のページコン ポーネントとの関連付けが削除されるだけです。ただし、「ドキュメント」ルートの 下の JSP を削除した場合は、ディスクから物理的にファイルを削除することになりま す。

#### JSP ノードのコンテキストメニューコマンド

JSP ノードのコンテキストメニューコマンドは、以下に詳述するコマンドを除けば、 Sun Java Studio Enterprise 7 の従来の JSP ノードのコンテキストメニューコマンドと 同じです。他の Java ノードのコンテキストメニューコマンドとプロパティについて は、Sun Java Studio Enterprise 7 のマニュアルに完全な説明があります。

### ▼ [アクション]「ビューと同期」

このアクションは、ページの可視コンポーネント階層に対応する JSP タグを選択的に 追加または削除することを可能にする同期ダイアログを表示します。このコマンドは 単なる便利なユーティリティです。当然、JSP タグは、JSP を直接編集して追加した り、削除したりできます。ただし、「ビューと同期」は、バッチモードでタグを追加 したり削除したりする便利な手段を提供します。

このエディタは、ページコンポーネントの可視コンポーネント階層全体を 1 つの簡単 なノードツリー形式で提供します。ページコンポーネントの「可視コンポーネント」 ノードに存在する子のすべてがサブノードとして表示されます。複雑な可視コンポー ネント階層になると、子の可視コンポーネントを持つページレット (たとえば TiledView) が子として含まれることがあります。このエディタでは、どのように ビュー階層が深くて複雑でも、階層全体が表示されます。

ページに含まれていて、JSP 内のタグで現在参照されている可視コンポーネントはす べて、選択状態 (チェックマークが付いている) で表示されます。ページに含まれて いて、JSP 内のタグで現在参照されていない可視コンポーネントはすべて、選択解除 状態 (チェックマークが付いていない) で表示されます。さまざまなノードを選択ま たは選択解除することによって、JSP に一括変更を加えることができます。

次の図は同期ダイアログを示しています。
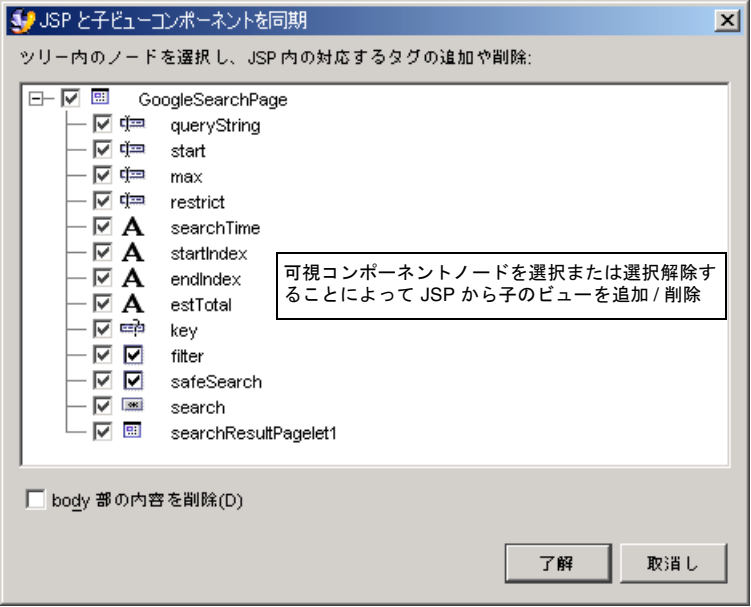

不要なタグは、対応するノードを選択解除することによって削除することができま す。タイルビューのように子がページレットの場合、子を選択解除するとそのすべて の子も選択解除され、すべて削除されます。

タグの追加は、対応するノードを選択して行います。子としてのページレットを選択 すると、そのすべての子も選択され、必要に応じて入れ子になっている任意の子を選 んで選択状態を解除できます。

同期ダイアログの最下部にある「body 部の内容を削除」チェックボックスでは、本 体に内容を持つタグ (HREF や Pagelet タグなど) に対するタグ削除ポリシーを制御で きます。本体の内容も削除するか、あるいはタグは削除しても本体の内容はそのまま 残すかを選択することができます。デフォルトでは「body 部の内容を削除」チェッ クボックスは選択解除されており、ユーザーの同意なしに既存の本体の内容を削除で きないようになっています。

### ▼ [アクション]「デフォルトとして設定」

<span id="page-72-1"></span><span id="page-72-0"></span>このアクションは、現在の JSP をページコンポーネントに対するデフォルト JSP に設 定します。

### ▼ [アクション]「削除」

このアクションは「JSP ページ」ノードから現在の JSP ノードを削除し、JSP とペー ジコンポーネント間の正式な関連付けを解除します。ただし、このコマンドは、ディ スクから物理的に JSP ファイルを削除するわけではありません。JSP ファイルと現在

のページコンポーネント間の関連付けを削除するだけです。JSP ファイルそのものを 物理的に削除するには、ドキュメントルートの下にある実際の JSP ノードを削除しま す。

#### <span id="page-73-0"></span>JSP ノードのプロパティ

JSP ノードのプロパティは、以下に詳述するプロパティを除けば、Sun Java Studio Enterprise 7 の従来の JSP ノードのプロパティと同じです。他の Java ノードのプロ パティについては、Sun Java Studio Enterprise 7 のマニュアルに完全な説明がありま す。

### ▼ [プロパティ]「JSP URI」

<span id="page-73-1"></span>このプロパティは、アプリケーションのドキュメントルートの下の JSP ファイルの場 所を示します。これは、単に JSP ファイルの物理的な場所を一目で分かるようにする ためのプロパティです。このプロパティは編集できません。

# 「不可視コンポーネント」ノード

不可視コンポーネントは、ページコンポーネントが使用する不可視のコンポーネント です。たとえば、ページコンポーネントはモデルやコマンドコンポーネントを「利 用」したり、「参照」したりします。そうしたコンポーネントを 1 つも使用、参照し ないこともあります。こうした参照は、不可視コンポーネントノードとして宣言する ことによって作成できます。コンポーネントライブラリもまた、利用の目的で任意の 不可視コンポーネントを作成します。IDE は、宣言によるこうした不可視のリソース の作成に合わせて対応する Java コードを生成します。

次の図は「不可視コンポーネント」ノードとその子を示しています。

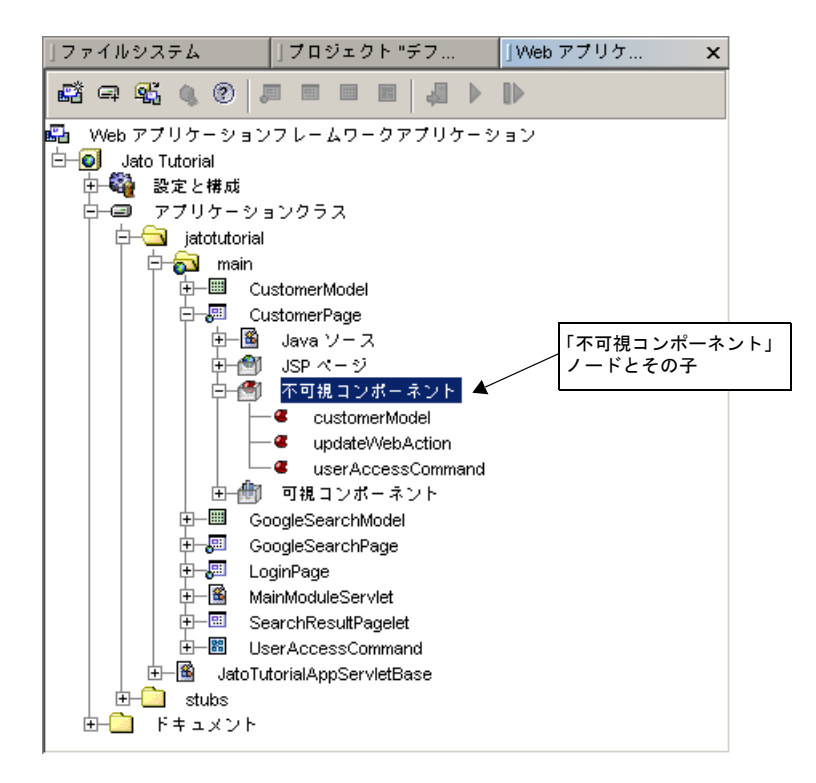

本質的にはこれらの不可視コンポーネントは単なる JavaBean であるため、ここに表 示できるコンポーネントの種類には限りがなく、このため、コンポーネントの種類に よってプロパティシートは異なったものになります。一般に、不可視コンポーネント を定義するのは、値を設定して、不可視コンポーネントを参照する必要があるプロパ ティが、ページの可視コンポーネントに存在するためです。この内部「利用」関係の 古典的な例としては、不可視の ModelReference コンポーネントを参照することに よって満たされる可視コンポーネントの「ModelReference」プロパティがありま す。可視コンポーネントのプロパティエディタの中には、そうしたプロパティが設定 されたときに暗黙で不可視コンポーネントを作成するものがあります。ページに明示 的に不可視コンポーネントを追加することもできます。

不可視コンポーネントは、現在のページ内の可視コンポーネントによって使用される こともあれば、使用されないこともあります。

#### 「不可視コンポーネント」ノードのコンテキストメニューコ マンド

### ▼ [アクション]「不可視コンポーネント...追加」

このアクションは明示的に新しい不可視コンポーネントを追加します。Web アプリ ケーションフレームワークアプリケーションに登録されている Web アプリケーショ ンフレームワークコンポーネントライブラリで使用可能な不可視コンポーネントの一 覧から選択してください。

次の図は不可視コンポーネントブラウザを示しています。

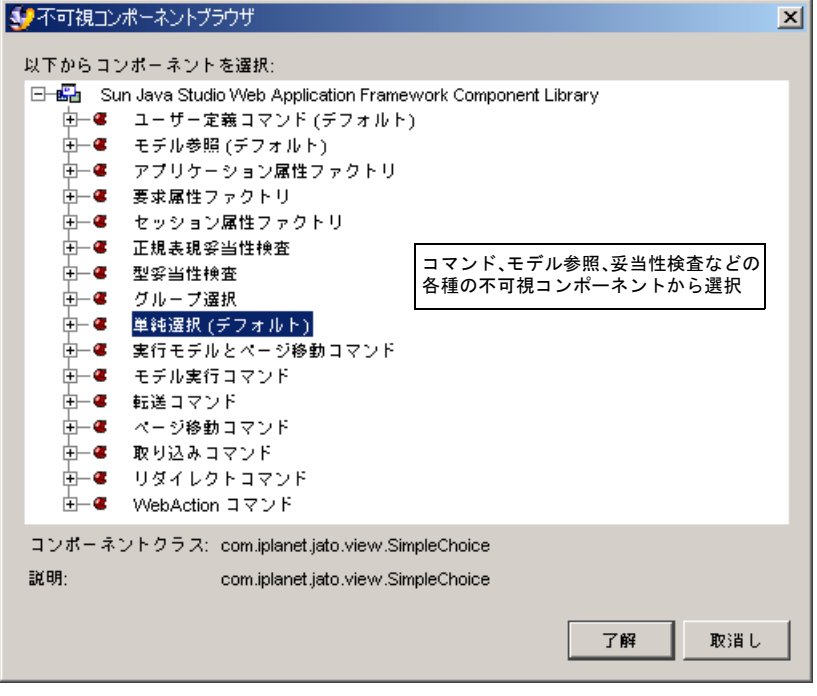

### ▼ [アクション]「順序を変更」

このアクションは、現在のノードのサブノードの一覧をダイアログで表示します。こ のダイアログには、サブノードの表示順序を操作するためのボタン (「上へ移動」 「下へ移動」) があります。

### 「不可視コンポーネント」ノードのプロパティ

#### $\nabla$  [なし]

#### 「不可視コンポーネント」ノードのサブノード

不可視コンポーネントが存在する場合、「不可視コンポーネント」ノードは不可視コ ンポーネントサブノードから構成されます。

# 不可視コンポーネントのノード

不可視コンポーネントノードは、現在のページのスコープ内でインスタンス化されて いる不可視コンポーネントを宣言することによって作成します。IDE はページの Java ソースファイル内に不可視コンポーネントをインスタンス化するためのコード を自動的に生成します。

#### 不可視コンポーネントノードのコンテキストメニューコマン ド

### ▼ [アクション]「カット」、「コピー」、「ペースト」

従来のカット、コピー、ペースト動作をするアクションです。

### ▼ [アクション]「削除」

このアクションは不可視コンポーネントノードを削除します。不可視コンポーネント を削除すると、その不可視コンポーネントに対する参照を保持するプロパティ値を持 つすべての可視コンポーネントに警告の印が付けられます。後で整理できるよう、 ページノードで提供されるエラー情報には、古くなったプロパティ参照に関する詳細 な情報が含まれます。

#### 不可視コンポーネントノードのプロパティ

1 つの不可視コンポーネントには、3 つのプロパティタブがあります。

- プロパティ
- 「コンポーネントプロパティ」
- 「コード生成」

「プロパティ」と「コード生成」タブには、どの不可視コンポーネントにも同じプロ パティが含まれています (この後のプロパティの説明を参照)。

これに対し「コンポーネントプロパティ」ウィンドウには、それぞれの不可視コン ポーネントの種類に固有のプロパティが含まれています。不可視コンポーネントは任 意の JavaBean であるため、IDE によって各 Bean に専用のプロパティが 動的に検出 されて表示されます。それらのプロパティは、この「コンポーネントプロパティ」 ウィンドウで編集することができます。不可視コンポーネントに固有のプロパティは コンポーネントによって異なるため、ここでは説明しません。

### ▼ [プロパティ]「コンポーネントクラス」

このプロパティは、不可視コンポーネントの完全限定クラス名を示します。このプロ パティは編集できません。

#### ▼ [プロパティ] 「名前」

このプロパティは、不可視コンポーネントの論理名を示します。論理名とは、この ページコンポーネントのスコープ内で不可視コンポーネントが可視コンポーネントの プロパティによって参照されているあらゆる場所に表示される名前です。IDE は生成 するコードの一部としてこの名前のプロパティ値を使用し、ページの Java ソース ファイル内での不可視コンポーネントの作成およびアクセスを管理します。生成され る正確なコード内容は、関係する 3 つのコード生成プロパティの値によって異なりま す。

- アクセス権
- Scope
- セッション属性名

### ▼ [プロパティ]「アクセス権」

このプロパティは、ページの Java ソース内で不可視コンポーネントインスタンスに アクセスできるようにするコードを生成する際に、IDE のコード生成エンジンが適用 するアクセス権限を示します。

### ▼ [プロパティ]「スコープ」

このプロパティは、ページの Java ソース内で不可視コンポーネントインスタンスに アクセスできるようにするコードを IDE のコード生成エンジンが生成する際にエン ジンの動作を制御することを可能にするスコープ設定を示します。

#### ▼ [プロパティ]「セッション属性名」

このプロパティは、HTTP セッションの属性名を示します。「スコープ」属性の設定 が HTTP セッションの場合、コード生成エンジンは、ページの Java ソース内で不可 視コンポーネントインスタンスにアクセスできるようにするコードを生成する際に、 指定されたセッション属性名を使用します。

# <span id="page-78-0"></span>「可視コンポーネント」ノード

可視コンポーネントが存在する場合、「可視コンポーネント」ノードには子の可視コ ンポーネントノードが含まれます。これは、可視コンポーネントについての核心部分 です。ページノードは階層のルートを形成します。可視コンポーネントが存在する場 合、ページノードには可視コンポーネントサブノードが含まれます。ページレットコ ンポーネントである可視コンポーネントサブノードは、それ自体が子の可視コンポー ネントを含むことができます。このため、任意の深さの可視コンポーネント階層が可 能になります。

次の図は「可視コンポーネント」ノードとその様々な種類の子の可視コンポーネント を示しています。

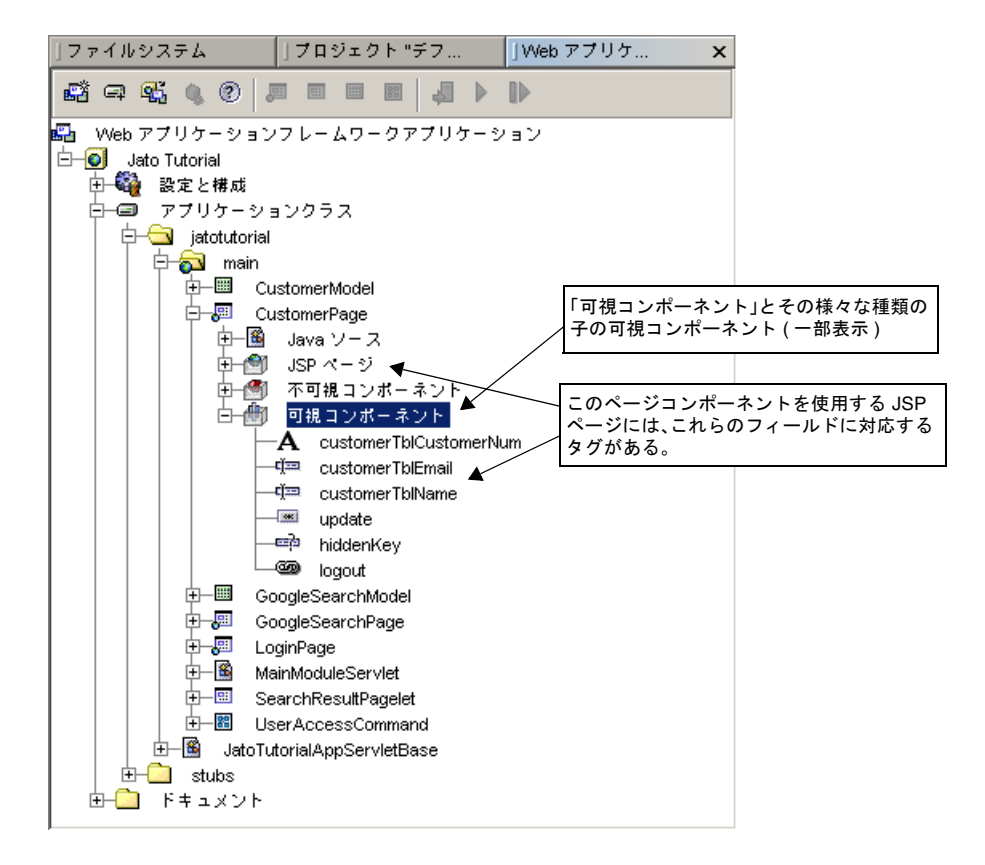

<span id="page-79-1"></span><span id="page-79-0"></span>「可視コンポーネント」ノードのコンテキストメニューコマ ンド

#### ▼ [アクション]「可視コンポーネント…追加」

このアクションは、新しい可視コンポーネントノードを追加します。このために、こ のコマンドはコンポーネントブラウザを表示します。コンポーネントブラウザからコ ンポーネントを選択するのは、「コンポーネント」パレットをクリックすることに よって可視コンポーネントを追加するのと機能的に等価です。これらは、可視コン ポーネントを追加する等しく有効な手段です。

コンポーネントブラウザは、少なくとも、「現在のアプリケーションコンポーネン ト」と「Web アプリケーションフレームワーク Component Library」という 2 つの ノードが入った状態で表示されます。

Sun 以外の Web アプリケーションフレームワークコンポーネントライブラリの JAR ファイルを WEB-INF/lib ディレクトリに追加した場合は、そのコンポーネントライ ブラリを表すノードも表示されます。再利用可能、配布可能な独自の Web アプリ ケーションフレームワークコンポーネントライブラリの作成についての詳細は、 『Web アプリケーションフレームワーク コンポーネント作成ガイド』をご覧くださ い。

次の図はコンポーネントブラウザを示しています。

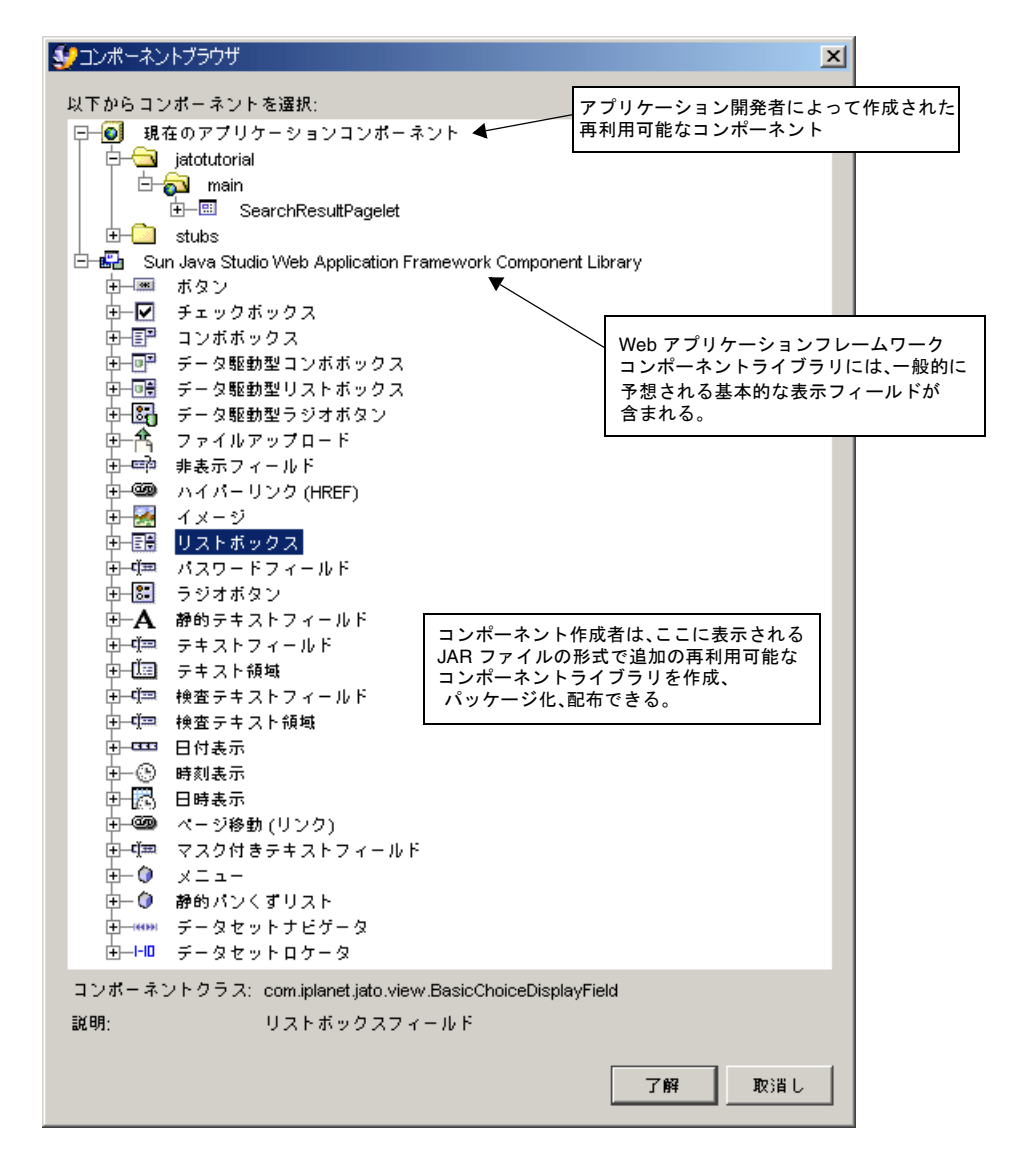

この方法でページに追加されたどの可視コンポーネントノードに対しても、IDE はコ ンポーネントコンストラクタ呼び出しとコンポーネント補助メソッド、コンポーネン トインスタンス名のクラス定数を生成します。また、対応するコンポーネントに固有 の JSP タグを、そのページコンポーネントを使用するすべての JSP に挿入します。

これらの自動処理によって、矛盾がなくエラーを起こしにくいアプリケーションの実 現が容易になります。もっと柔軟な可視コンポーネントの作成が求められる場合は、 手動作成という選択肢があります。『Web アプリケーションフレームワーク 開発ガ イド』をご覧ください。

#### ▼ [アクション]「ペースト」

<span id="page-81-3"></span>可視コンポーネントをペーストします。別のページからコピーまたはペーストした可 視コンポーネントをペーストした場合、元の可視コンポーネントノードによって参照 されている不可視コンポーネントが自動的に新しいページに移されることはありませ  $h_n$ 

#### ▼ [アクション]「順序を変更」

<span id="page-81-2"></span>このアクションは、現在のノードのサブノードの一覧をダイアログで表示します。こ のダイアログには、サブノードの表示順序を操作するためのボタン (「上へ移動」 「下へ移動」) があります。

#### <span id="page-81-6"></span>可視コンポーネントノードのプロパティ

▼ [なし]

#### <span id="page-81-5"></span>「可視コンポーネント」ノードのサブノード

可視コンポーネントが存在する場合、「可視コンポーネント」ノードは可視コンポー ネントサブノードで構成されます。

# <span id="page-81-0"></span>可視コンポーネントノード

可視コンポーネントノードは単純な可視コンポーネントノード (テキストフィール ド、選択フィールド、コマンドフィールドなど) のこともあれば、ページレットノー ド (タイルビュー、コンテナビュー、ツリービュー) のこともあります。ページレッ トノードは可視コンポーネントサブノードに展開可能で、それ自体任意の可視コン ポーネント階層を持つことができます。

#### <span id="page-81-4"></span><span id="page-81-1"></span>可視コンポーネントノードのコンテキストメニューコマンド

#### ▼ [アクション]「イベント」

このアクションは、親コンポーネントのソースコードファイルでの実装に適した、子 に固有のイベントハンドラメソッドの一覧からなるサブメニューを起動します。すで に実装されているイベントハンドラの名前は太字で表示されます。実装されていない メソッドの名前は太字で表示されません。一覧から太字のイベントハンドラを選択す ると、IDE が親コンポーネントの Java ソースを開き、そのイベントハンドラの先頭 にカーソルを移動します。太字でないイベントハンドラを選択すると、IDE が親コン

ポーネントの Java ソースファイルに、対応するイベントハンドラのメソッドスタブ を追加し、その上にカーソルを移動します。イベントハンドラが子コンポーネント専 用である必要があるため、IDE はイベントハンドラメソッドを生成し、子コンポーネ ントのインスタンス名に基づいてメソッドが一意の名を持つようにします。たとえば 「イベント」メニューでイベントハンドラが「beginDisplay」と表示され、可視コン ポーネントのインスタンス名が「foo」の場合、IDE は「beginFooDisplay」という名 前のハンドラメソッドを生成します。

使用可能な子コンポーネントのイベントハンドラメソッドの一覧の内容は、親コン ポーネントの子コンポーネント固有のイベントをディスパッチする親コンポーネント の能力によって決まります。この能力は、現在のページコンポーネントのもとになっ ているコンポーネントによって宣言されています。現在の子コンポーネントの種類に 対するイベントハンドラがページコンポーネントによって宣言されていない場合、可 視コンポーネントノードのイベントのコンテキストメニューコマンドは使用不可にな ります。

#### <span id="page-82-0"></span>可視コンポーネントノードのプロパティ

あらゆる可視コンポーネントノードが、複数の共通プロパティを共有します。また、 可視コンポーネントはそれぞれに、IDE が動的に検出し、提示する可視コンポーネン ト固有の任意の個数のプロパティがあり、それらプロパティはプロパティシートで設 定できます。

### ▼ [プロパティ]「コンポーネントクラス」

<span id="page-82-2"></span><span id="page-82-1"></span>このプロパティは、この可視コンポーネントの完全限定クラス名を示します。このプ ロパティは編集できません。

### ▼ [プロパティ]「ComponentInfo クラス」

<span id="page-82-4"></span>このプロパティは、この可視コンポーネントの完全限定 ComponentInfo クラスを 示します。このプロパティは編集できません。

### ▼ [プロパティ]「名前」

<span id="page-82-3"></span>可視コンポーネントのインスタンス名を示します。IDE は生成するコードの一部とし てこの名前のプロパティ値を使用し、ページの Java ソースファイル内での可視コン ポーネントの作成およびアクセスを管理します。

#### ▼ [プロパティ]「初期化前コード」

このプロパティは、可視コンポーネントのコンストラクタの呼び出し直後に、コード 生成エンジンが挿入する任意の Java コードブロックを示します。このため、この初 期化前コードは、明示的なプロパティ設定機能が呼び出される前に挿入されます。こ の機能を利用して、ページの Java ファイル内の他の方法で編集できない部分にコー ドを挿入することができます。

#### ▼ [プロパティ] 「初期化後コード」

<span id="page-83-0"></span>このプロパティは、自動的に生成された可視コンポーネント固有のプロパティ設定呼 び出しコードの直後に、コード生成エンジンが挿入する任意の Java コードブロック を示します。この機能を利用して、ページの Java ファイル内の他の方法で編集でき ない部分にコードを挿入することができます。

# ページレットコンポーネントのノード

実質的には、ページレットノードはページノードと同じです。両者とも類似のサブ ノード、コンテキストメニューコマンド、プロパティを持ちます。1 つ注目すべき違 いは、ページレットノードはページノードのように実行できない点です。これは、 ページレットがサブページ、つまり、ページの断片であるためです。ページレットの 目的は、他のもっと複雑な可視コンポーネントの基礎となる、目に見えるブロックを 提供し、最終的にページコンポーネントの子として直接または間接にそれらブロック が含まれるようにすることにあります。ページコンポーネントは、可視コンポーネン ト階層の根を形成します。これに対しページレットは、可視コンポーネント階層の枝 を形成します。ページレットは、その子として他のページレットを含むことができま す。ページレットは、任意の数の他のページレットまたはページコンポーネントの子 になることができます。

たとえばタイルビューコンポーネントはページレットの 1 つです。タイルビューに は、繰り返し動作が組み込まれており、結果セット全体を繰り返して、各行の列 (タ イル) の値を表示する目的によく使用されます。

### ページレットコンポーネントノードのコンテキストメニュー コマンド

実行コマンドがないことを除けば、ページレットのコンテキストメニューコマンドは ページノードのコンテキストメニューコマンドと同じです。ページレットをテスト実 行することはできません。ページのように、ページレットを URL でアドレス設定す ることはできません。

[ページコンポーネントノードのコンテキストメニューコマンドを](#page-63-0)参照してください。

### ページレットコンポーネントノードのプロパティ

[ページコンポーネントノードのコンテキストメニューコマンドを](#page-63-0)参照してください。

#### ページレットコンポーネントのサブノード

[ページコンポーネントノードのコンテキストメニューコマンドを](#page-63-0)参照してください。

#### ページレット JSP ノードに関する特記事項

ページレットノードがどの JSP ノードにも関連付けられていないことは完全に許容さ れることです。Web アプリケーションフレームワークページレットがまずもって可 視コンポーネント階層であることを理解するまでは、このことは直感に反しているよ うに聞こえるかもしれません。可視コンポーネント階層の生成は、対応する JSP タグ によって制御されますが、JSP タグをページレット別の JSP の断片にする必要はあり ません。

古典的なページレットの使用例では、ページレット専用の可視コンポーネント階層を 生成するためのタグは、再利用可能な JSP 断片単位であり、JSP サブノードとして正 式にページレットコンポーネントに関連付けられます。その場合、ページレットが別 のコンテナに子として追加されるたびに、IDE は親の可視コンポーネントの JSP ファ イルに ISP インクルードタグを1つ追加します。このインクルードタグには、従来の JSP インクルードのやり方でページレットの JSP 断片が含まれます。これは、ページ レットが子として現れるあらゆるコンテキストでページレットの生成を同じにする場 合に取るべき方法です。

ただし、ケースによっては、ページレットを使用する親コンポーネントが異なるのに 応じて、そのページレットの可視レイアウトが変わるようにしたい場合もあります。 その場合は、意図的にそのページレットに明示的に JSP を関連付けることを控えるこ とになるでしょう。この場合は、別の可視コンポーネントに子としてページレットが 追加されるたびに、IDE は親の可視コンポーネントの JSP ファイルにページレットと その子用のタグを追加します (こうして、親の JSP ファイルに深いタグ階層が作成さ れる)。この機能によって、親の JSP を 1 つのドキュメントとして編集することが可 能になり、JSP 作成者にはこの方法を取る人もいます。Web アプリケーションフレー ムワークにはこの選択肢が用意されており、ページレット別に決定することができま す。

# モデルコンポーネントノード

モデルは、アプリケーションのビュー用のデータ (ページおよびページレット) に対 する記憶機構またはプロキシ、あるいはその両方の働きをするクラスです。Web ア プリケーションフレームワークには、JDBC SQL 照会、JDBC ストアドプロシー ジャ、Web サービス、リソースバンドル、Bean アダプタ、カスタム、HTTP セッ ション、カスタムツリー、オブジェクトアダプタなど、いくつもの種類のモデルが付 属しています。

次の図はモデルコンポーネントノードの例を示しています。

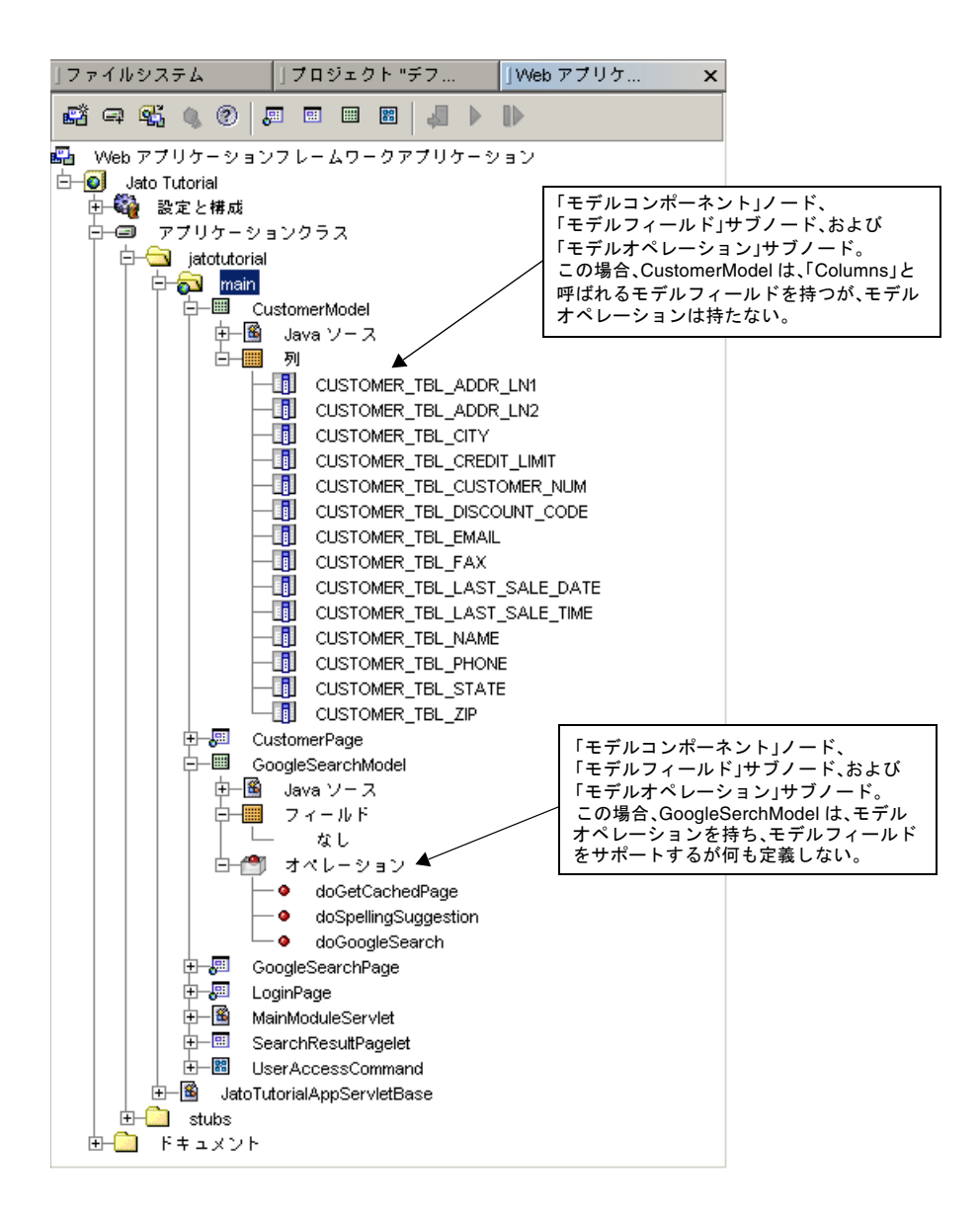

モデルコンポーネントノードのコンテキストメニューコマン ド

#### ▼ [アクション]「開く」

このアクションはソースエディタでコンポーネントの Java ソースファイルを開い て、そのクラスにジャンプします。

#### ▼ [アクション]「イベント」

このアクションは、このコンポーネントへの実装に適したイベントハンドラメソッド の一覧からなるサブメニューを起動します。すでに実装されているイベントハンドラ の名前は太字で表示されます。実装されていないメソッドの名前は太字で表示されま せん。一覧から太字のイベントハンドラを選択すると、IDE がコンポーネントの Java ソースを開き、そのイベントハンドラの先頭にカーソルを移動します。太字で ないイベントハンドラを選択すると、IDE がコンポーネントの Java ソースファイル に、対応するイベントハンドラのメソッドスタブを追加し、その上にカーソルを移動 します。利用可能なイベントハンドラメソッドの一覧はコンポーネントによって異な り、現在のコンポーネントのもとになっているコンポーネントによって宣言されてい ます。コンポーネントによっては、イベントハンドラを宣言していないものもありま す。コンポーネントがイベントハンドラを 1 つも宣言していない場合、このメニュー コマンドは使用不可になります。

#### ▼ [アクション]「デザインアクション」

このアクションは、このコンポーネントで使用可能な特製の設計アクションの一覧か らなるサブメニューを起動します。設計アクションとは、コンポーネントの構成を操 作または変更する機能を持つ任意の関数です。この関数は、コンポーネントの作成者 が提供します。設計アクションは何もしないことでもかまいませんし、コンポーネン トのカスタマイザを表示することもできます。

#### ▼ [アクション]「コンポーネントメソッド」

このアクションは、このコンポーネントが実装可能な、有用なコンポーネントメソッ ドの一覧からなるサブメニューを起動します。すでに実装されているコンポーネント メソッドの名前は太字で表示されます。実装されていないメソッドの名前は太字で表 示されません。一覧から太字のコンポーネントメソッドを選択すると、IDE がコン ポーネントの Java ソースを開き、そのメソッドの先頭にカーソルを移動します。太 字でないコンポーネントメソッドを選択すると、IDE がコンポーネントの Java ソー スファイルに対応するメソッドスタブを追加し、その上にカーソルを移動します。

利用可能なコンポーネントメソッドの一覧はコンポーネントによって異なり、現在の コンポーネントのもとになっているコンポーネントによって宣言されています。コン ポーネントによっては、コンポーネントメソッドを宣言していないものもあります。 一般にコンポーネントメソッドは、利用可能なベースクラスメソッドのサブセットで す。そのサブセットは、特にサブクラスによるオーバーライドを意図したもので、ラ イブラリコンポーネントの作成者がこの方法を使用して公開することに意味があるも のです。コンポーネントがイベントハンドラを 1 つも宣言していない場合、このメ ニューコマンドは使用不可になります。

#### ▼ [アクション]「名前を変更」

コンポーネントクラス名を設定して、コンポーネントの Java ソースファイルの名前 を変更します。

#### ▼ [アクション]「削除」

コンポーネントを削除します。コンポーネントの Java ソースファイルも削除しま す。

### ▼ [アクション]「カット」、「コピー」、「ペースト」

従来のカット、コピー、ペースト動作をするアクションです。

モデルコンポーネントノードのプロパティ

#### ▼ [プロパティ]「コンポーネントクラス」

コンポーネントの完全限定クラス名を示します。このプロパティは編集できません。

#### ▼ [プロパティ]「ComponentInfo クラス」

コンポーネントの完全限定 ComponentInfo クラスを示します。このプロパティは編 集できません。

### ▼ [プロパティ]「名前」

コンポーネントクラス名を設定します。

#### モデルコンポーネントのサブノード

モデルコンポーネントのサブノードは、モデルの種類によって少し異なることがあり ます。ページおよびページレットノード同様、あらゆるモデルは「Java ソース」サ ブノードを 1 つ持ちます。モデルコンポーネントはモデルフィールドグループノード を含むことができ、またモデルオペレーショングループノードもサポートします。

論理的には、オプションのモデルフィールドグループノードは一群の名前付きモデル フィールドを表します。画面上、モデルフィールドグループノードはモデルフィール ドノードの親です。モデルフィールドの種類は任意で、コンポーネントの作成者が決 定します。モデルフィールドグループノードのラベルは、そのノードが表すモデル フィールドの種類によって異なります。

すべてのモデルフィールドグループにまたがるモデルフィールドはどれも一意の名前 を持つ必要があります。言い替えれば、モデル全体で一意の名前を持つモデルフィー ルドは 1 つ存在しますが、コンポーネントの作成者はそれらモデルフィールドを複数 のグループに分けて、さまざまな種類のフィールドがサポートされるようにすること ができます。

モデルにモデルフィールドグループがなくてもかまいません。その場合、ビューは、 手動で入力された匿名バインドで、モデルにバインドされます。モデルにモデル フィールドノードあるいはモデルフィールドグループノードがなくても、バインド選 択機能を使用して、内部的に生成された自動フィールドだけをモデルに提示させるこ ともできます。こうしたことのすべてが、コンポーネントの作成者が下した判断およ びモデルが管理しているデータの種類に依存します。数百、数千のバインドを示すモ デルコンポーネントを作成することができます。その場合、すべてのフィールドを ノードとして表すことは望ましいことではなく、コンポーネントの作成者がビューバ インド用の特別な選択機能を提供することを推奨します。

論理的には、オプションのモデルオペレーショングループノードは、一群の名前付き モデルオペレーションを表します。画面上、モデルオペレーショングループノードは モデルオペレーションノードの親です。モデルオペレーショングループノードのラベ ルは、そのノードが表すモデルオペレーションの種類によって異なります。ただし、 通常ラベルは「オペレーション」です。

# <span id="page-88-0"></span>「Java ソース」ノード

「Java ソース」ノードは、このコンポーネントの Java ソースファイルにノードレベ ルでアクセスできるようにします。Web アプリケーションフレームワークコンポー ネントのノードは 「Java ソース」ノードの親になり、アプリケーションコンポーネ ントが論理的に単なる Java ノード 以上のものから構成されていることを強調しま す。以下の点を除けば、「Java ソース」ノードは、Sun Java Studio Enterprise 7 の 従来の Java ソースコードのノードと同じです。

- Web アプリケーションフレームワークコンポーネントのノードが親である。
- ノード名は固定で、「Java ソース」である。
- コンテキストメニューの「カット」、「削除」、「名前を変更」コマンドは使用 不可になる。これらのコマンドについては、コンテキストメニューではなく、コ ンポーネントのカット、削除、名前を変更コマンドを使用します。

「Java ソース」ノードのコンテキストメニューコマンドとプロパティについては、 Sun Java Studio Enterprise 7 のマニュアルに完全な説明があります。

# モデルフィールドグループノード

モデルフィールドグループノードは、一群のモデルフィールドノードの親ノードで す。

モデルフィールドグループノードのコンテキストメニューコ マンド

#### ▼ [アクション]「フィールド...追加」

グループに新しいモデルフィールドを追加します。モデルフィールド用の新しいサブ ノードが追加されます。追加されたフィールドのデフォルト名は、モデルコンポーネ ントの作成者が定義したベース名にもとづく一意の名前です。開発者は、必要に応じ て名前を変更できます。モデルフィールドが追加されると、モデルの Java ファイル の生成コードの部分が更新されます。

#### ▼ [アクション]「ペースト」

モデルフィールドをペーストします。

#### ▼ [アクション]「順序を変更」

このアクションは、現在のノードのサブノードの一覧をダイアログで表示します。こ のダイアログには、サブノードの表示順序を操作するためのボタン (「上へ移動」 「下へ移動」) があります。

#### モデルフィールドグループノードのプロパティ

 $\nabla$  [なし]

#### モデルフィールドグループノードのサブノード

モデルフィールドグループノードには、モデルフィールドサブノードが含まれます。

# モデルフィールドノード

モデルフィールドノードでは、モデルフィールドのプロパティおよび編集アクション に直接アクセスできます。

#### モデルフィールドノードのコンテキストメニューコマンド

### ▼ [アクション]「カット」、「コピー」、「ペースト」

従来のカット、コピー、ペースト動作をするアクションです。モデルフィールドを別 のモデルに移動すると、そのフィールドにバインドされていたすべての可視コンポー ネントのバインドが解除されます。

#### ▼ [アクション]「名前を変更」

このアクションはモデルフィールドノードの名前を変更します。モデルフィールドの 名前を変更すると、そのフィールドにバインドされていたすべての可視コンポーネン トのバインドが更新されます。

#### ▼ [アクション]「削除」

このアクションはモデルオペレーションノードを削除します。モデルフィールドを削 除すると、そのフィールドにバインドされていたすべての可視コンポーネントのバイ ンドが解除されます。

#### モデルフィールドノードのプロパティ

あらゆるモデルフィールドノードが、以下で説明する複数の共通プロパティを共有し ます。また、モデルフィールドはそれぞれに、IDE が動的に検出し、提示する任意の 個数の固有のプロパティがあり、それらプロパティはプロパティシートで設定できま す。

### ▼ [プロパティ]「名前」

このプロパティは、モデルフィールドのインスタンス名を示します。IDE は生成する コードの一部としてこの名前のプロパティ値を使用し、ページの Java ソースファイ ル内でのモデルフィールドの作成およびアクセスを管理します。

### モデルオペレーショングループノード

モデルオペレーショングループノードは、一群のモデルオペレーションノードの親 ノードです。

#### モデルオペレーショングループノードのコンテキストメ ニューコマンド

#### ▼ [アクション]「オペレーション...追加」

グループに新しいモデルオペレーションを追加します。モデルオペレーション用の新 しいサブノードが追加されます。追加されたフィールドのデフォルト名は、モデルコ ンポーネントの作成者が定義したベース名にもとづく一意の名前です。開発者は、必 要に応じて名前を変更できます。モデルオペレーションが追加されると、モデルの Java ファイルの生成コードの部分が更新されます。

### ▼ [アクション]「ペースト」

モデルオペレーションをペーストします。

#### ▼ [アクション]「順序を変更」

このアクションは、現在のノードのサブノードの一覧をダイアログで表示します。こ のダイアログには、サブノードの表示順序を操作するためのボタン (「上へ移動」 「下へ移動」) があります。

### モデルオペレーショングループノードのプロパティ

▼ [なし]

#### モデルオペレーショングループノードのサブノード

モデルオペレーショングループノードには、モデルオペレーションサブノードが含ま れます。

# モデルオペレーションノード

モデルオペレーションノードでは、モデルオペレーションのプロパティおよび編集ア クションに直接アクセスできます。

モデルオペレーションノードのコンテキストメニューコマン ド

### ▼ [アクション]「カット」、「コピー」、「ペースト」

従来のカット、コピー、ペースト動作をするアクションです。モデルオペレーション を別のモデルに移動しても、プロパティにこのオペレーション名がある不可視コン ポーネントが更新されることはありません。不可視コンポーネントでオペレーション 名を手動で再設定するかどうかは、開発者が決定します。

#### ▼ [アクション]「名前を変更」

このアクションはモデルオペレーションノードの名前を変更します。モデルオペレー ションの名前を変更しても、プロパティにこのオペレーション名がある不可視コン ポーネントが更新されることはありません。不可視コンポーネントでオペレーション 名を手動で再設定するかどうかは、開発者が決定します。

### ▼ [アクション]「削除」

このアクションはモデルオペレーションノードを削除します。モデルオペレーション を削除しても、プロパティにこのオペレーション名がある不可視コンポーネントが更 新されることはありません。不可視コンポーネントでオペレーション名を手動で再設 定するかどうかは、開発者が決定します。

#### モデルオペレーションノードのプロパティ

あらゆるモデルオペレーションノードは、以下で説明する複数の共通プロパティを共 有します。また、モデルオペレーションはそれぞれに、IDE が動的に検出し、提示す る任意の個数の固有のプロパティがあり、それらプロパティはプロパティシートで設 定できます。

### ▼ [プロパティ]「クラス」

このプロパティは、このモデルオペレーションの完全限定クラス名を示します。この プロパティは編集できません。

### ▼ [プロパティ]「名前」

このプロパティは、モデルオペレーションのインスタンス名を示します。IDE は生成 するコードの一部としてこの名前のプロパティ値を使用し、ページの Java ソース ファイル内でのモデルオペレーションの作成およびアクセスを管理します。

# <span id="page-93-0"></span>コマンドコンポーネントノード

コマンドは、アプリケーションのコントローラコンポーネントです。たとえばコマン ドフィールド (ボタンまたは HREF) がクリックされたときに特定の種類のアクショ ンを処理する目的で作成することができます。

コマンドコンポーネントは、アプリケーション全体の多数のさまざまなコマンド フィールドで再利用できます。また、コマンドコンポーネントを使用する多数のコマ ンドフィールドがコマンドコンポーネントに渡すパラメータに基づいて、その動作を さらにカスタマイズすることもできます。

コマンドコンポーネントの作成についての詳細は、『Web アプリケーションフレー ムワーク 開発ガイド』および『Web アプリケーションフレームワーク コンポーネン ト作成ガイド』をご覧ください。

次の図はコマンドコンポーネントノードの例を示しています。

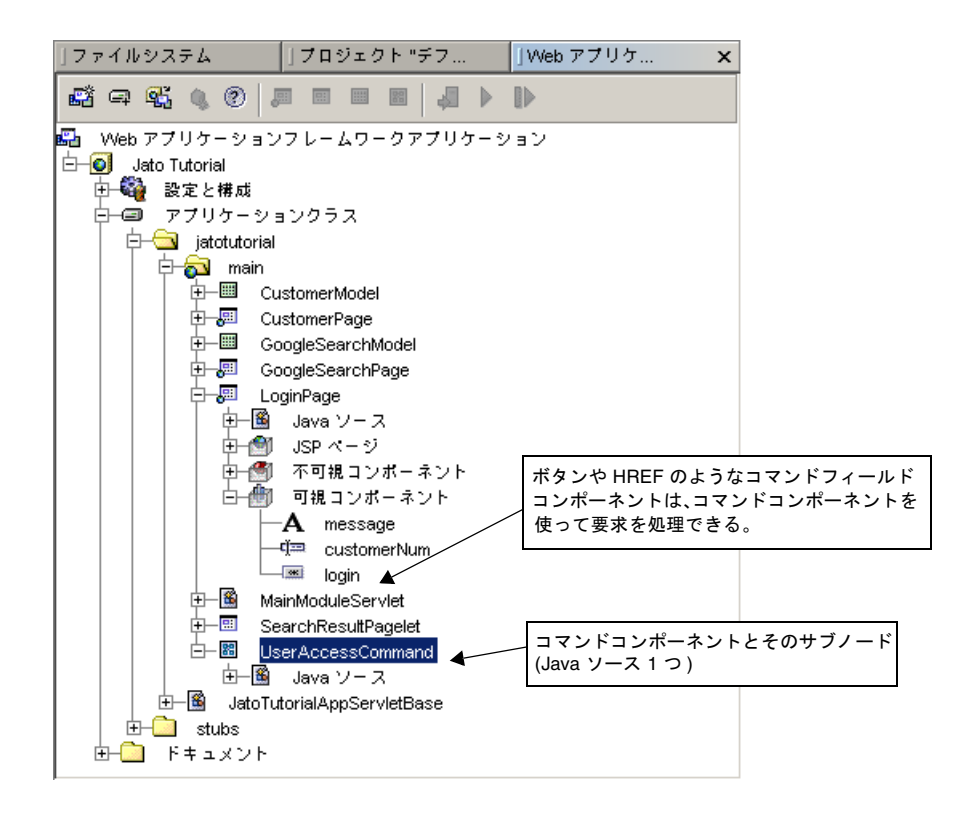

### <span id="page-94-2"></span><span id="page-94-0"></span>コマンドコンポーネントノードのコンテキストメニューコマ ンド

### ▼ [アクション]「開く」

<span id="page-94-1"></span>このアクションはソースエディタでコンポーネントの Java ソースファイルを開い て、そのクラスにジャンプします。

### ▼ [アクション]「イベント」

このアクションは、このコンポーネントへの実装に適したイベントハンドラメソッド の一覧からなるサブメニューを起動します。すでに実装されているイベントハンドラ の名前は太字で表示されます。実装されていないイベントハンドラは太字で表示され ません。

一覧から太字のイベントハンドラを選択すると、IDE がコンポーネントの Java ソー スを開き、そのイベントハンドラの先頭にカーソルを移動します。太字でないイベン トハンドラを選択すると、IDE がコンポーネントの Java ソースファイルに、対応す るイベントハンドラのメソッドスタブを追加し、その上にカーソルを移動します。

利用可能なイベントハンドラメソッドの一覧はコンポーネントによって異なり、現在 のコンポーネントのもとになっているコンポーネントによって宣言されています。コ ンポーネントによっては、イベントハンドラを宣言していないものもあります。コン ポーネントがイベントハンドラを 1 つも宣言していない場合、このメニューコマンド は使用不可になります。

### ▼ [アクション]「コンポーネントメソッド」

このアクションは、このコンポーネントが実装可能な、有用なコンポーネントメソッ ドの一覧からなるサブメニューを起動します。すでに実装されているコンポーネント メソッドの名前は太字で表示されます。実装されていないメソッドの名前は太字で表 示されません。

一覧から太字のコンポーネントメソッドを選択すると、IDE がコンポーネントの Java ソースを開き、そのメソッドの先頭にカーソルを移動します。太字でないコン ポーネントメソッドを選択すると、IDE がコンポーネントの Java ソースファイルに 対応するメソッドスタブを追加し、その上にカーソルを移動します。

利用可能なコンポーネントメソッドの一覧はコンポーネントによって異なり、現在の コンポーネントのもとになっているコンポーネントによって宣言されています。コン ポーネントによっては、コンポーネントメソッドを宣言していないものもあります。

一般にコンポーネントメソッドは、利用可能なベースクラスメソッドのサブセットで す。そのサブセットは、特にサブクラスによるオーバーライドを意図したもので、ラ イブラリコンポーネントの作成者がこの方法を使用して公開することに意味があるも のです。コンポーネントがイベントハンドラを 1 つも宣言していない場合、このメ ニューコマンドは使用不可になります。

#### ▼ [アクション]「名前を変更」

<span id="page-95-2"></span><span id="page-95-1"></span>このアクションはコンポーネントクラス名を設定して、コンポーネントの Java ソー スファイルの名前を変更します。

#### ▼ [アクション]「削除」

<span id="page-95-0"></span>このアクションはコンポーネントを削除します。コンポーネントの Java ソースファ イルも削除します。

#### ▼ [アクション]「カット」、「コピー」、「ペースト」

従来のカット、コピー、ペースト動作をするアクションです。

#### <span id="page-96-4"></span><span id="page-96-2"></span>コマンドコンポーネントノードのプロパティ

### ▼ [プロパティ]「コンポーネントクラス」

<span id="page-96-3"></span>このプロパティは、コンポーネントの完全限定クラス名を示します。このプロパティ は編集できません。

#### ▼ [プロパティ]「ComponentInfo クラス」

<span id="page-96-5"></span>このプロパティは、コンポーネントの完全限定 ComponentInfo クラスを示します。 このプロパティは編集できません。

#### ▼ [プロパティ]「名前」

このプロパティは、コンポーネントクラス名を設定します。

#### <span id="page-96-6"></span>コマンドコンポーネントのサブノード

コマンドノードには、「Java ソース」ノードというサブノードが 1 つだけありま す。

# <span id="page-96-0"></span>「Java ソース」ノード

「Java ソース」ノードは、このコンポーネントの Java ソースファイルにノードレベ ルでアクセスできるようにします。Web アプリケーションフレームワークコンポー ネントのノードは 「Java ソース」ノードの親になり、アプリケーションコンポーネ ントが論理的に単なる Java ノード 以上のものから構成されていることを強調しま す。以下の点を除けば、「Java ソース」ノードは、Sun Java Studio Enterprise 7 の 従来の Java ソースコードのノードと同じです。

- Web アプリケーションフレームワークコンポーネントのノードが親である。
- ノード名は固定で、「Java ソース」である。
- コンテキストメニューのカット、削除、名前を変更コマンドは使用不可になる。 これらのコマンドについては、コンテキストメニューではなく、コンポーネント のカット、削除、名前を変更コマンドを使用します。

<span id="page-96-1"></span>「Java ソース」ノードのコンテキストメニューコマンドとプロパティについては、 Sun Java Studio Enterprise 7 のマニュアルに完全な説明があります。

# <span id="page-98-0"></span>Sun Java Studio Enterprise 7 のツー ルオプション

<span id="page-98-3"></span><span id="page-98-1"></span>この章では、Sun Java Studio Enterprise 7 のツールオプションの概要を説明します。

他の IDE 同様、Sun Java Studio Enterprise 7 には、IDE 全体と IDE の特定のモ ジュール (Web アプリケーションフレームワークなど) に適用される一般的な構成オ プションがあります。ここでは、Web アプリケーションフレームワークモジュール に設定可能なプロパティに注目します。

IDE のメインメニューから「ツール」->「オプション」を選択してください。

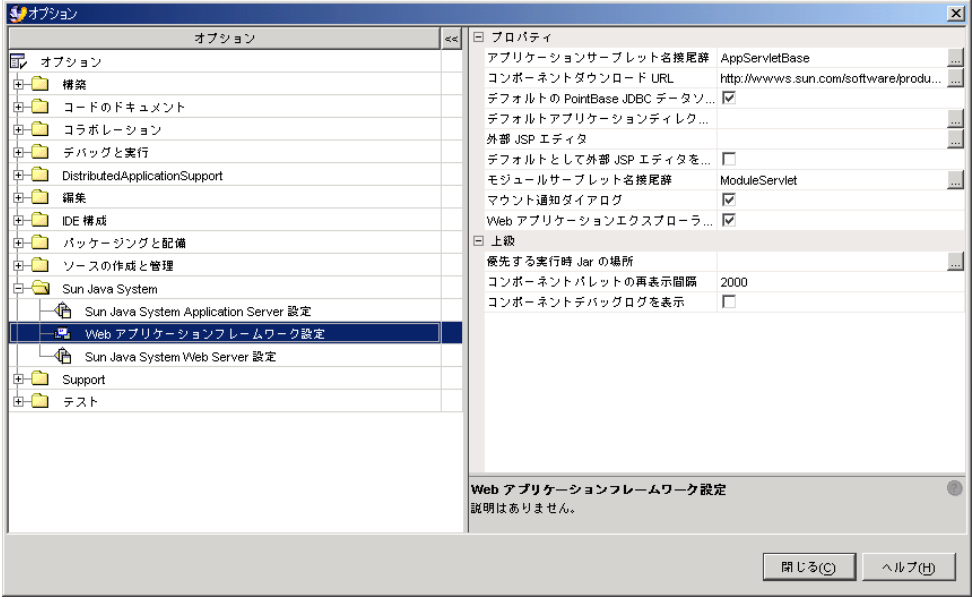

<span id="page-98-2"></span>次の図に示すような「オプション」ウィンドウが表示されます。

最上位のノードをすべて畳んだ (閉じた) 状態で「Sun Java System」ノードを見つ け、展開します。次に「Web アプリケーションフレームワーク設定」ノードを選択 します。「オプション」ウィンドウの右部分にプロパティシートのタブ (「プロパ ティ」および「上級」) が表示されます。

# 「プロパティ」プロパティシート

「Web アプリケーションフレームワーク設定」プロパティシートの「プロパティ」 ウィンドウには、以下のプロパティがあります。

#### ▼ [プロパティ] 「アプリケーションサーブレット名接尾辞」

新規アプリケーションウィザードを使った Web アプリケーションフレームワークア プリケーションの新規作成では、アプリケーションサーブレットクラスというサーブ レットクラスの名前を指定するよう求められます。このクラスにデフォルトで付加さ れる接尾辞は「AppServletBase」です。ただし、これは単なる習慣であり、必須では ありません。

このプロパティでは、新しい Web アプリケーションフレームワークアプリケーショ ンを作成するときにあらゆるアプリケーションサーブレットクラス名に付加する接尾 辞をカスタマイズすることができます。

### ▼ [プロパティ]「コンポーネントダウンロード URL」

「Web アプリケーションフレームワークアプリケーション」ウィンドウ内の「Web アプリケーションフレームワーク」ルートノードの「コンポーネントをダウンロー ド」コンテキストメニューオプションを選択したときに使用するデフォルト URL (http://www.sun.com/sunone/) を指定します。

この URL の目的は、開発者がダウンロードして Web アプリケーションフレームワー クアプリケーションで利用可能な Sun 以外の Web アプリケーションフレームワーク コンポーネントのリポジトリを含む Web サイトへのショートカットを提供すること にあります。このマニュアルの作成時点では、そうした Web ベースのコンポーネン トリポジトリは作成されていません。

### ▼ [プロパティ]「デフォルトの PointBase JDBC データソース を作成」

新規アプリケーションウィザードを使った Web アプリケーションフレームワークア プリケーションの新規作成では、デフォルトで jdbc/jdbc-pointbase という名前 の JDBC データソースオブジェクトが自動的に作成されます。このデータソースは、 Sun Java Studio Enterprise 7 ソフトウェアに付属しているサンプルの PointBase デー タベースにアクセスするよう事前に設定されています。詳しくは、このマニュアルの 「IDBC データソース」ノードの説明を参照してください。

このプロパティを「False」に設定すると、新規アプリケーションウィザードがデ フォルトの JDBC データソースを作成しなくなります。Web アプリケーションフ レームワークアプリケーションにこの JDBC データソースが存在しないことの悪影響 や実行時パフォーマンスの低下はありません。実際には JDBC データソースは設計時 の作業で使用されるだけです。

### ▼ [プロパティ]「デフォルトアプリケーションディレクトリ」

新規アプリケーションウィザードを使った Web アプリケーションフレームワークア プリケーションの新規作成では、アプリケーションを作成する場所 (ディレクトリ) を指定するよう求められます。デフォルトの場所は Sun Java Studio Enterprise 7 の ユーザーディレクトリです。このデフォルトの場所は、プラットフォーム (UNIX、 Linux、Windows) によって異なり、Sun Java Studio Enterprise 7 をインストールし たときに設定されます。

このプロパティは、Web アプリケーションフレームワークアプリケーションの新規 作成時に独自のデフォルトの場所を指定することを可能にします。このプロパティを 設定することによって、新規アプリケーションの作成時に、アプリケーション開発用 のディレクトリに移動する手間が省けます。

このプロパティはまた、Web アプリケーションフレームワークアプリケーションを マウントするときのデフォルトの場所にも使用されます。Web アプリケーションフ レームワークアプリケーションの作成とマウントの詳細は、このマニュアルの第 1 章 を参照してください。

#### ▼ [プロパティ]「外部 JSP エディタ」

JSP のソースコードを直接編集することが難しく、Sun 以外の HTML/JSP WYSIWYG エディタを利用したい場合は、IDE のメインメニューから「ツール」-> 「オプション」を選択して、「Sun Java System」ノードを開き、「Web アプリケー ションフレームワーク設定」を選択すると、Web アプリケーションフレームワーク 設定の「外部 JSP エディタ」プロパティで、そのアプリケーションの実行可能ファイ ルのパスを指定することができます。

その後、Web アプリケーションフレームワークアプリケーションで JSP を右クリッ クして「外部エディタで編集」アクションを選択すると、外部エディタが起動し、そ の JSP を読み込むことができます。ファイルのロックや上書きの問題を回避するた め、外部エディタと Sun Java Studio Enterprise 7 の両方で同時に ISP を開かないよ う注意してください。

#### ▼ [プロパティ]「モジュールサーブレット名接尾辞」

新規アプリケーションウィザードを使った Web アプリケーションフレームワークア プリケーションの新規作成、あるいはモジュールフォルダの新規作成では、モジュー ルサーブレットクラスというサーブレットクラスの名前を指定するよう求められま

す。詳しくは、このマニュアルの「モジュールフォルダ」ノードの説明を参照してく ださい。このクラスにデフォルトで付加される接尾辞は ModuleServlet です。た だし、これは単なる習慣であり、必須ではありません。

このプロパティでは、新しいモジュールサーブレットクラスを作成するときにあらゆ るモジュールサーブレットクラス名に付加する接尾辞をカスタマイズすることができ ます。

#### ▼ 「プロパティ1「マウント通知ダイアログ」

「True」に設定すると、Web アプリケーションフレームワークアプリケーションの ファイルシステムがマウントされたときに、マウント通知ダイアログが表示されま す。

### ▼ [プロパティ]「Web アプリケーションエクスプローラツール バーを表示」

「True」に設定すると、「エクスプローラ」ウィンドウ内の「Web アプリケーショ ンフレームワークアプリケーション」ウィンドウの最上部に Web アプリケーション フレームワークツールバーが結合されます。

### ▼ [プロパティ]「デフォルトとして外部 JSP エディタを使用」

「外部 JSP エディタ」プロパティで外部 JSP エディタを指定した場合、このオプショ ンを「True」に設定すると、デフォルトエディタとして、Sun Java Studio Enterprise 7 エディタではなく、外部エディタが起動されます。Web アプリケーションフレーム ワークアプリケーションのコンテキスト内で、jato タグの有無に関係なく JSP をダブ ルクリックすると、指定した外部エディタでその JSP が開かれます。

Sun Java Studio Enterprise 7 エディタで JSP を開くには、JSP を右クリックして、 「開く」コンテキストメニューコマンドを選択します。Web アプリケーションフ レームワークアプリケーション以外の Web アプリケーションの場合、デフォルトで Sun Java Studio Enterprise 7 エディタが開きます。このプロパティは Web アプリ ケーションフレームワークアプリケーション内の JSP に対してのみ影響します。

# <span id="page-101-1"></span>「上級」プロパティシート

<span id="page-101-0"></span>「Web アプリケーションフレームワーク設定」プロパティシートの「上級」ウィン ドウには、以下のプロパティがあります。

#### ▼ [プロパティ]「コンポーネントパレットの再表示間隔」

Web アプリケーションフレームワークコンポーネントパレットの内容を再表示する 間隔を制御します。Web アプリケーションフレームワークコンポーネントを含む新 しいコンポーネントライブラリを追加する場合、あるいは Web アプリケーションフ

レームワークアプリケーションでページやページレット、モデルコンポーネントを新 規作成すると、次の再表示でコンポーネントパレットにそのコンポーネントが現れま す。

<span id="page-102-2"></span>デフォルトよりも短い間隔でチェックされるように、この再表示レートを設定する必 要はありません。たとえば 5 ミリ秒おきにコンポーネントパレットを再表示した場 合、IDE に無用な負荷をかけることになります。

### ▼ [プロパティ]「優先する実行時 Jar の場所」

<span id="page-102-1"></span>Sun Java Studio Enterprise 7 のツールモジュールに付属している Web アプリケー ションフレームワークの JAR 実行時ファイル (jato.jar) の代わりに使用する JAR ファイルの場所です。

### ▼ [プロパティ]「コンポーネントデバッグログを表示」

<span id="page-102-0"></span>「True」に設定すると、IDE 内のログファイルが表示されます。このファイルはコン ポーネント開発者がコンポーネントまたはコンポーネントライブラリをデバッグする のに役立つことがあります。

# 索引

#### A

Application Framework「データソース」ノードの コンテキストメニューコマンド、アクション 削除, [36](#page-47-0) Application Framework アプリケーションのマウ ント, [11](#page-22-0) appMessage メソッド, [31](#page-42-0)

#### J

JAR ファイル, [7](#page-18-0) JAR ファイル、WEB-INF/lib ディレクトリへの手 動コピー時, [7](#page-18-1) JatoTutorial, [1](#page-12-0) 「Java ソース」ノード, [54,](#page-65-0) [77,](#page-88-0) [85](#page-96-0) Java パッケージフォルダノードのコンテキストメ ニューコマンド, [42](#page-53-0) Java パッケージフォルダノードのコンテキストメ ニューコマンド、アクション 構築, [42](#page-53-1) コンパイル, [42](#page-53-2) すべてを構築, [42](#page-53-3) すべてをコンパイル, [42](#page-53-4) 追加, [42](#page-53-5) モジュールに変換, [43](#page-54-0) Java パッケージフォルダのノード, [41](#page-52-0) Java パッケージフォルダのプロパティ, [43](#page-54-1)

Java パッケージフォルダのプロパティ、プロパ ティ ソートモード, [43](#page-54-2) 名前, [43](#page-54-3) モジュール, [43](#page-54-4) 「JDBC データソース」ノード, [35](#page-46-0) 「JDBC データソース」ノードのコンテキストメ ニューコマンド, [35](#page-46-1) JDBC データソース追加, [35](#page-46-2) 「JDBC データソース」ノードのサブノード, [36](#page-47-1) 「JDBC データソース」ノードのプロパティ, [36](#page-47-2) JSP ノード, [58](#page-69-0) JSP ノードのコンテキストメニューコマンド, [60](#page-71-0) JSP ノードのコンテキストメニューコマンド、アク ション 削除, [61](#page-72-0) デフォルトとして設定, [61](#page-72-1) ビューと同期, [60](#page-71-1) JSP ノードのプロパティ, [62](#page-73-0) JSP URI, [62](#page-73-1) 「JSP ページ」ノード, [55](#page-66-0) 「ISPページ」ノードのコンテキストメニューコマ ンド, [56](#page-67-0) 「ISPページ」ノードのコンテキストメニューコマ ンド、アクション JSP を関連付け, [56](#page-67-1) JSP を追加, [57](#page-68-0) 順序を変更, [57](#page-68-1) 「JSP ページ」ノードのサブノード, [58](#page-69-1)

「JSP ページ」ノードのプロパティ, [57](#page-68-2) デフォルト JSP, [57](#page-68-3)

#### L

lib/ext ディレクトリ、Studio から使用可能なドラ イバの格納場所, [10](#page-21-0)

#### N

NetBeans に基づく Sun Java Studio Enterprise 7 の マニュアル, [1](#page-12-1) NetBeans のオンラインマニュアル, [3](#page-14-0)

#### R

RDBMS ドライバ, [10](#page-21-1)

#### S

Studio、プロジェクト, [3](#page-14-1) Sun Java Studio Enterprise 7 のツールオプション , [87](#page-98-0) Sun Java Studio Enterprise 7 IDE の概要, [1](#page-12-2) Sun Java Studio の概要, [1](#page-12-3) ~ [11](#page-22-1) Sun Java Studio のツールオプション, [87](#page-98-1) ~ [91](#page-102-0) Sun Java Studio の作業スペース, [4](#page-15-0) Sun Java Studio の新規プロジェクトの作成, [4](#page-15-1) Sun Java Studio プロジェクト、新規作成, [4](#page-15-1) Sun Java Studio プロジェクト、開く, [4](#page-15-2) Sun Java Studio プロジェクトを開く, [4](#page-15-2)

#### W

「Web アプリケーションフレームワークアプリ ケーション」ノード, [16](#page-27-0) Web アプリケーションフレームワークコンポーネ ントのノード, [49](#page-60-0) ~ [85](#page-96-1)

「Web アプリケーションフレームワークアプリ ケーション」ウィンドウの概要, [13](#page-24-0) ~ [47](#page-58-0) Web コンテキストディレクトリ, [7](#page-18-2) Web サーバー、デフォルト - プロパティ, [21](#page-32-0) Windows, Studio, [4](#page-15-3)

#### あ

「アプリケーションクラス」ノード, [40](#page-51-0) 「アプリケーションクラス」ノードのコンテキス トメニューコマンド, [40](#page-51-1) 「アプリケーションクラス」ノードのコンテキス トメニューコマンド、アクション 構築, [41](#page-52-1) コンパイル, [40](#page-51-2) すべてを構築, [41](#page-52-2) すべてをコンパイル, [40](#page-51-3) 「アプリケーションクラス」ノードのサブノード , [41](#page-52-3) 「アプリケーションクラス」ノードのプロパティ , [41](#page-52-4) モジュールパッケージのみ表示, [41](#page-52-5) アプリケーションノードのコンテキストメニュー コマンド、アクション WAR ファイルをエクスポート, [19](#page-30-0) アプリケーションをマウント解除, [19](#page-30-1) 構築, [19](#page-30-2) コンパイル, [18](#page-29-0) コンポーネントライブラリを追加, [18](#page-29-1) 実行, [17](#page-28-0) 実行 (強制再読み込み), [17](#page-28-1) すべてを構築, [19](#page-30-3) すべてをコンパイル, [18](#page-29-2) ツール, [19](#page-30-4) 名前を変更, [19](#page-30-5) 配備, [18](#page-29-3) 「プロパティ」, [20](#page-31-0) アプリケーションノードのプロパティ コンテキストルート, [20](#page-31-1) コンテンツの言語, [20](#page-31-2) 実行方法, [21](#page-32-1) ターゲットサーバー, [21](#page-32-2) 追加ファイル, [21](#page-32-3)

デバッガ, [21](#page-32-4) テンプレート, [20](#page-31-3) 名前, [20](#page-31-4) フィルタ, [21](#page-32-5)

#### い

「一般」ノード, [23](#page-34-0) 「一般」ノードのコンテキストメニューコマンド , [23](#page-34-1) 「一般」ノードのプロパティ, [23](#page-34-2) 「厳密なセッションタイムアウト」ノード, [23](#page-34-3) 「固有の URL を生成」ノード, [23](#page-34-4)

#### う

埋め込まれているノード, [8](#page-19-0)

#### お

「オプション」ウィンドウ、Sun Java Studio, [87](#page-98-2)

#### か

開発環境、カスタマイズ, [3](#page-14-1) 開発環境のカスタマイズ, [3](#page-14-1) 概要、Sun Java Studio Enterprise 7 IDE, [1](#page-12-4) 概要、「Web アプリケーション」ウィンドウ, [13](#page-24-1) 「可視コンポーネント」ノード, [67](#page-78-0) 可視コンポーネントノード, [70](#page-81-0) 「可視コンポーネント」ノードのコンテキストメ ニューコマンド, [68](#page-79-0) 可視コンポーネントノードのコンテキストメ ニューコマンド, [70](#page-81-1) 「可視コンポーネント」ノードのコンテキストメ ニューコマンド、アクション 可視コンポーネント...追加, [68](#page-79-1) 順序を変更, [70](#page-81-2) ペースト, [70](#page-81-3) 可視コンポーネントノードのコンテキストメ ニューコマンド、アクション

イベント, [70](#page-81-4) 「可視コンポーネント」ノードのサブノード, [70](#page-81-5) 可視コンポーネントノードのプロパティ, [70,](#page-81-6) [71](#page-82-0) ComponentInfo クラス, [71](#page-82-1) コンポーネントクラス, [71](#page-82-2) 初期化後コード, [72](#page-83-0) 初期化前コード, [71](#page-82-3) 名前, [71](#page-82-4)

#### け

「厳密なセッションタイムアウト」プロパティの false 設定, [25](#page-36-0) 「厳密なセッションタイムアウト」プロパティの 設定、図, [25](#page-36-1)

#### こ

コマンドコンポーネントノード, [82](#page-93-0) コマンドコンポーネントノードのコンテキストメ ニューコマンド, [83](#page-94-0) コマンドコンポーネントノードのコンテキストメ ニューコマンド、アクション イベント, [83](#page-94-1) カット、コピー、ペースト, [84](#page-95-0) 削除, [84](#page-95-1) 名前を変更, [84](#page-95-2) 開く, [83](#page-94-2) コマンドコンポーネントノードのプロパティ, [85](#page-96-2) コマンドコンポーネントノード、プロパティ ComponentInfo クラス, [85](#page-96-3) コンポーネントクラス, [85](#page-96-4) 名前, [85](#page-96-5) コマンドコンポーネントのサブノード, [85](#page-96-6) 「コンポーネントライブラリ」ノード, [33](#page-44-0) 「コンポーネントライブラリ」ノードのコンテキ ストメニューコマンド, [34](#page-45-0) 「コンポーネントライブラリ」ノードのコンテキ ストメニューコマンド、アクション コンポーネントライブラリを追加, [34](#page-45-1) 「コンポーネントライブラリ」ノードのサブノー ド, [34](#page-45-2)

「コンポーネントライブラリ」ノードのプロパ ティ, [34](#page-45-3)

#### さ

サーバーレジストリ, [9](#page-20-0) 「サーバーレジストリ」ノード, [10](#page-21-2) 「サーバーレジストリ」ノード内の Tomcat, [10](#page-21-3) サーブレットコンテキスト, [7](#page-18-3) サーブレットコンテナ、Tomcat と Application Server, [10](#page-21-4) 再表示レート値に依存、Studio の設定, [7](#page-18-4) サンドボックス、IDE, [3](#page-14-1)

#### し

「実行時」ウィンドウ, [9](#page-20-1) 主要ノード、「Web アプリケーションフレーム ワークアプリケーション」ウィンドウ, [13](#page-24-0) 主要ノード、設定と構成、アプリケーションクラ ス、ドキュメント、図, [13](#page-24-2) 「上級」ウィンドウ、プロパティ コンポーネントデバッグを表示, [91](#page-102-1) コンポーネントパレットの再表示間隔, [90](#page-101-0) 優先する実行時の Jar の場所, [91](#page-102-2) 「上級」プロパティシート, [90](#page-101-1)

#### す

図、Web アプリケーションフレームワーク作業ス ペースを表示している Sun Java Studio Enterprise 7, [1](#page-12-5)

#### せ

セッションタイムアウトメッセージ, [23](#page-34-5) 接続、接続された/接続されていない, [10](#page-21-5) 接続と RDBMS ドライバ、「データベース」ノー ド内, [10](#page-21-6) 「接続を解除」アクション, [11](#page-22-2)

「接続を追加」アクション, [11](#page-22-3) 「設定と構成」ノード, [21](#page-32-6) 「設定と構成」ノードのコンテキストメニューコ マンド, [22](#page-33-0) 「設定と構成」ノードのサブノード, [22](#page-33-1) 「設定と構成」ノードのプロパティ, [22](#page-33-2)

#### つ

ツールオプション, [87](#page-98-3)

#### て

ディレクトリ Web コンテキスト, [7](#page-18-5) 生の、ファイルレイアウト, [7](#page-18-6) ディレクトリ、現在マウントされている、「ファ イルシステム」タブでの表示, [5](#page-16-0) データベース, [9](#page-20-2) 「データベース」ノード, [10](#page-21-7) 「デザイン時リソース」ノード, [34,](#page-45-4) [37](#page-48-0) 「デザイン時リソース」ノードのコンテキストメ ニューコマンド, [34](#page-45-5) 「デザイン時リソース」ノードのサブノード, [35](#page-46-3) 「デザイン時リソース」ノードのプロパティ, [35](#page-46-4) 「テンプレート」ノード, [36](#page-47-3) 「テンプレート」ノードのコンテキストメニュー コマンド, [36](#page-47-4) 「テンプレート」ノードのサブノード, [37](#page-48-1) 「テンプレート」ノードのプロパティ, [37](#page-48-2)

#### と

「ドキュメント」ノード, [38](#page-49-0) 「ドライバ」フォルダサブノード, [10](#page-21-8) 「ドライバ」フォルダノード disabled, [10](#page-21-9) 有効, [10](#page-21-10)
な

生のディレクトリおよびファイルレイアウト, [7](#page-18-0)

#### は

「配備記述子」ノード, [32](#page-43-0) 「配備記述子」ノードのコンテキストメニューコ マンド, [33](#page-44-0) 「配備記述子」ノードのコンテキストメニューコ マンド、アクション 編集, [33](#page-44-1) 「配備記述子」ノードのプロパティ, [33](#page-44-2)

# ふ

ファイルアップロード ノード, [26](#page-37-0) 「プロパティ」, [26](#page-37-1) 「ファイルアップロード」ノード コンテキストメニューコマンド, [26](#page-37-2) 「ファイルアップロード」ノードのプロパティ 一時ファイルディレクトリ, [28](#page-39-0) 一時ファイルを自動削除, [27](#page-38-0) 一時ファイルを使用, [28](#page-39-1) デフォルトの文字エンコーディング, [28](#page-39-2) ファイルアップロードサーブレットフィルタを 有効化, [27](#page-38-1) ファイルサイズ上限, [27](#page-38-2) ファイルサイズ上限 (厳格), [27](#page-38-3) 要求サイズ上限, [28](#page-39-3) 要求された文字エンコーディングを使用, [28](#page-39-4) 要求失敗リダイレクト URL, [28](#page-39-5) 「ファイルシステム」ウィンドウ, [5](#page-16-0) 「不可視コンポーネント」ノード, [62](#page-73-0) 「不可視コンポーネント」ノードのコンテキスト メニューコマンド, [64](#page-75-0) 不可視コンポーネントノードのコンテキストメ ニューコマンド, [65](#page-76-0) 「不可視コンポーネント」ノードのコンテキスト メニューコマンド、アクション 順序を変更, [64](#page-75-1) 不可視コンポーネント...追加, [64](#page-75-2)

不可視コンポーネントノードのコンテキストメ ニューコマンド、アクション カット、コピー、ペースト, [65](#page-76-1) 削除, [65](#page-76-2) 「不可視コンポーネント」ノードのサブノード , [65](#page-76-3) 「不可視コンポーネント」ノードのプロパティ , [65](#page-76-4) 不可視コンポーネントノードのプロパティ, [65](#page-76-5) アクセス権, [66](#page-77-0) コンポーネントクラス, [66](#page-77-1) スコープ, [66](#page-77-2) セッション属性名, [66](#page-77-3) 名前, [66](#page-77-4) 不可視コンポーネントのノード, [65](#page-76-6) 複数の Web アプリケーションフレームワークアプ リケーションにおける JAR, [4](#page-15-0) 複数の Web アプリケーションフレームワークアプ リケーションのマウント, [4](#page-15-1) プロジェクト、Studio のデフォルト, [3](#page-14-0) 「プロジェクト」ウィンドウ, [7](#page-18-1) プロジェクト、作成/開く前に, [3](#page-14-1) プロジェクトを作成/開く、事前の操作, [3](#page-14-1) プロセス, [9](#page-20-0) プロセス、起動して動作中、「プロセス」ノード , [10](#page-21-0) 「プロセス」ノード, [10](#page-21-1) 「プロパティ」ウィンドウ、プロパティ PointBase JDBC データソースを作成, [88](#page-99-0) Web アプリケーションエクスプローラツール バーを表示, [90](#page-101-0) アプリケーションサーブレット名接尾辞, [88](#page-99-1) 外部 ISP エディタ, [89](#page-100-0) コンポーネントダウンロード URL, [88](#page-99-2) デフォルトアプリケーションディレクトリ, [89](#page-100-1) デフォルトとして外部 JSP エディタを使用, [90](#page-101-1) マウント通知ダイアログ, [90](#page-101-2) モジュールサーブレット名接尾辞, [89](#page-100-2) 「プロパティ」プロパティシート, [88](#page-99-3)

へ

ページコンポーネントノード, [49](#page-60-0) ページコンポーネントノードのコンテキストメ ニューコマンド, [52](#page-63-0) イベント, [52](#page-63-1) エラー情報, [52](#page-63-2) カット、コピー、ペースト, [54](#page-65-0) コンポーネントメソッド, [53](#page-64-0) 削除, [53](#page-64-1) デフォルト JSP を編集, [52](#page-63-3) 名前を変更, [53](#page-64-2) 開く, [52](#page-63-4) ページを実行, [53](#page-64-3) ページを実行 (再配備), [53](#page-64-4) ページコンポーネントノードのプロパティ, [54](#page-65-1) ComponentInfo クラス, [54](#page-65-2) コンポーネントクラス, [54](#page-65-3) 名前, [54](#page-65-4) ページコンポーネントのサブノード, [54](#page-65-5) ページレット JSP ノードに関する特記事項, [73](#page-84-0) ページレットコンポーネントノードのコンテキス トメニューコマンド, [72](#page-83-0) ページレットコンポーネントノードのプロパティ , [72](#page-83-1) ページレットコンポーネントのサブノード, [72](#page-83-2) ページレットコンポーネントのノード, [72](#page-83-3) ベース Web アプリケーションディレクトリ, [7](#page-18-2) ベンダーデータベースのドライババージョン、 「データベース」ノードの「ドライバ」フォル ダサブノード内, [10](#page-21-2)

## ま

マニュアル NetBeans に基づく Sun Java Studio Enterprise 7, [1](#page-12-0)

## め

メッセージバッファ, [31](#page-42-0)

#### も

モジュールフォルダノードのコンテキストメ ニューコマンド, [45](#page-56-0) モジュールフォルダノードのコンテキストメ ニューコマンド、アクション 構築, [46](#page-57-0) コンパイル, [45](#page-56-1) すべてを構築, [46](#page-57-1) すべてをコンパイル, [45](#page-56-2) 追加, [46](#page-57-2) モジュールフォルダノードのプロパティ, [46](#page-57-3) ソートモード, [47](#page-58-0) モジュール, [46](#page-57-4) モジュールサーブレットマッピング, [47](#page-58-1) モジュールフォルダのノード, [43](#page-54-0) モデルオペレーショングループノード, [79](#page-90-0) モデルオペレーショングループノードのコンテキ ストメニューコマンド, [80](#page-91-0) オペレーション...追加, [80](#page-91-1) 順序を変更, [80](#page-91-2) ペースト, [80](#page-91-3) モデルオペレーショングループノードのサブノー ド, [80](#page-91-4) モデルオペレーショングループノードのプロパ ティ, [80](#page-91-5) モデルオペレーションノード, [80](#page-91-6) モデルオペレーションノードのコンテキストメ ニューコマンド, [81](#page-92-0) カット、コピー、ペースト, [81](#page-92-1) 削除, [81](#page-92-2) 名前を変更, [81](#page-92-3) モデルオペレーションノードのプロパティ, [81](#page-92-4) クラス, [81](#page-92-5) 名前, [81](#page-92-6) モデルコンポーネントノード, [73](#page-84-1) モデルコンポーネントノードのコンテキストメ ニューコマンド, [75](#page-86-0) モデルコンポーネントノードのコンテキストメ ニューコマンド、アクション イベント, [75](#page-86-1) カット、コピー、ペースト, [76](#page-87-0) コンポーネントメソッド, [75](#page-86-2) 削除, [76](#page-87-1)

デザインアクション, [75](#page-86-3) 名前を変更, [76](#page-87-2) 開く, [75](#page-86-4) モデルコンポーネントノードのプロパティ, [76](#page-87-3) ComponentInfo クラス, [76](#page-87-4) コンポーネントクラス, [76](#page-87-5) 名前, [76](#page-87-6) モデルコンポーネントのサブノード, [76](#page-87-7) モデルフィールドグループノード, [78](#page-89-0) モデルフィールドグループノードのコンテキスト メニューコマンド, [78](#page-89-1) 順序を変更, [78](#page-89-2) ペースト, [78](#page-89-3) モデルフィールド...追加, [78](#page-89-4) モデルフィールドグループノードのサブノード , [78](#page-89-5) モデルフィールドグループノードのプロパティ , [78](#page-89-6) モデルフィールドノード, [78](#page-89-7) モデルフィールドノードのコンテキストメニュー コマンド, [79](#page-90-1) モデルフィールドノードのコンテキストメニュー コマンド、アクション カット、コピー、ペースト, [79](#page-90-2) 削除, [79](#page-90-3) 名前を変更, [79](#page-90-4) モデルフィールドノードのプロパティ, [79](#page-90-5) 名前, [79](#page-90-6)

#### ゆ

「有効ログレベル」エディタ, [30](#page-41-0) ユーザーにとって分かりやすい Web アプリケー ションのビュー、「Web アプリケーション」 ウィンドウで提供される, [11](#page-22-0)

# ら

ライブラリ、追加, [7](#page-18-3)

# る

ルートノード、Web アプリケーションフレーム ワークアプリケーション, [15](#page-26-0) ルートノードのコンテキストメニューコマンド、 Web アプリケーションフレームワークアプリ ケーション, [15](#page-26-1) ルートノードのコンテキストメニューコマンド、 アクション Web アプリケーションフレームワークアプリ ケーションをマウント, [16](#page-27-0) コンポーネントをダウンロード, [16](#page-27-1) 新規 Web アプリケーションフレームワークアプ リケーション, [15](#page-26-2)

# ろ

「ログ」ノード, [29](#page-40-0) 「ログ」ノードのコンテキストメニューコマンド , [29](#page-40-1) 「ログ」ノードのプロパティ, [29](#page-40-2) コンソールロギングを有効化, [29](#page-40-3) メッセージバッファを表示, [31](#page-42-1) 有効ログレベル, [29](#page-40-4) ログメッセージ接頭辞, [31](#page-42-2)